# ZAP-X **Système de radiochirurgie Zap-X**

# **Manuel d'administration de traitement**

Zap Surgical Systems 590 Taylor Way San Carlos, CA 94070, États-Unis

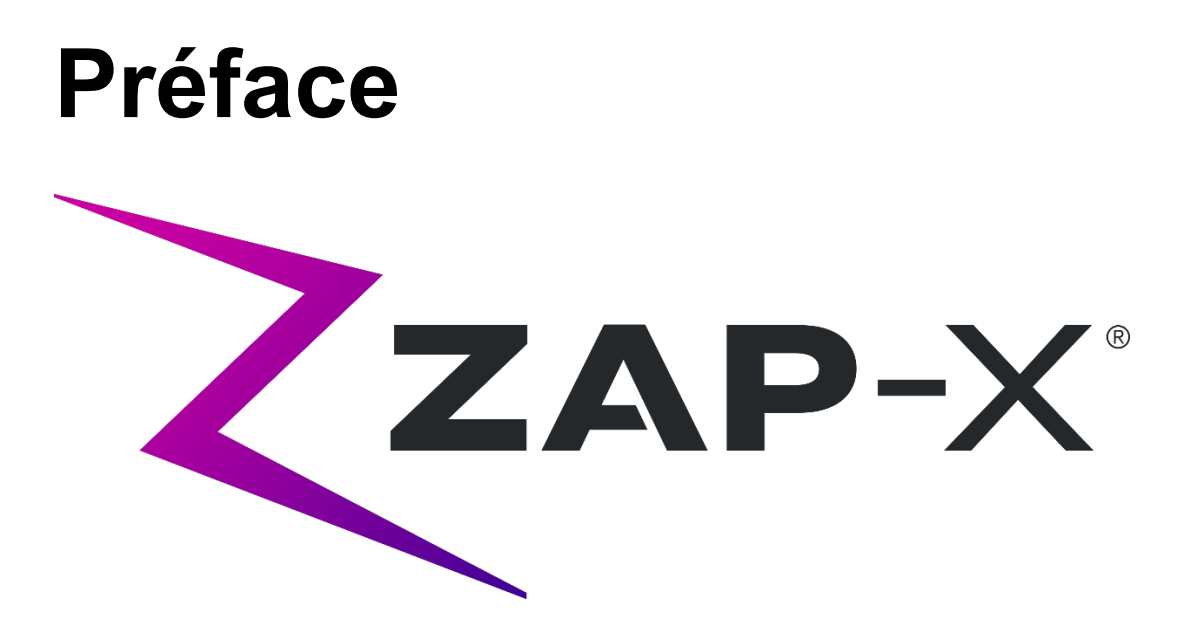

Zap Surgical Systems offre ce guide sans garantie de quelque nature que ce soit, implicite ou explicite, y compris, sans s'y limiter, les garanties implicites de qualité marchande et d'adéquation à une utilisation particulière. Zap Surgical Systems et ses directeurs, ses dirigeants, ses filiales, ses employés, ses agents, ses héritiers et ayants droit n'assument aucune responsabilité ou obligation, explicite ou implicite, pour toute blessure, tout décès ou toute perte pour les clients, les utilisateurs ou le personnel de service résultant d'une manipulation inappropriée des produits de radiochirurgie par du personnel non autorisé, non formé ou autrement non qualifié. Zap Surgical Systems se dégage expressément de toute responsabilité ou obligation en cas d'abus, de négligence, de mauvaise utilisation ou de modification des composants du système de radiochirurgie par des personnes non autorisées, non formées ou non associées à Zap Surgical Systems.

Si tout produit est modifié d'une façon quelconque, toutes les garanties associées à un tel produit deviendront nulles et non avenues. Zap Surgical Systems décline toute responsabilité et toute obligation quant à la modification ou la substitution non autorisée des sous-systèmes ou des composants.

Avec des soins et un entretien appropriés, la durée de vie utile attendue du système est 10 ans.

Ce manuel s'applique au système de radiochirurgie Zap-X (« Le système » ou « Système Zap-X »). Ce manuel a été initialement rédigé en anglais.

**Avis à l'utilisateur et/ou au patient** : tout accident grave qui s'est produit en rapport avec le dispositif doit être signalé à Zap Surgical Systems, ou un représentant autorisé, et à l'autorité compétente de l'État membre dans lequel vit l'utilisateur et/ou le patient.

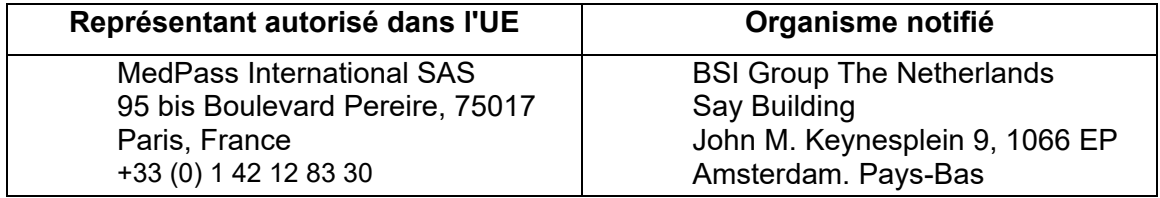

# **Informations sur le système**

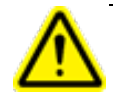

**Mise en garde : aux États-Unis, la loi limite la vente de cet appareil par un médecin ou sur son ordonnance.**

#### **Avis :**

Les manuels de l'utilisateur contiennent des instructions pour plusieurs fonctionnalités du système de radiochirurgie Zap-X. Étant donné que certaines fonctionnalités du système de radiochirurgie sont en option, certaines des instructions dans les manuels de l'utilisateur peuvent ne pas s'appliquer à votre système.

La disponibilité des options dépend des autorisations réglementaires dans un pays donné et varie d'un pays à l'autre.

Zap Surgical Systems se réserve le droit de réviser ce document et d'en modifier le contenu, de temps à autre selon le besoin, pour garantir le bon fonctionnement et la bonne utilisation du système de radiochirurgie Zap-X.

#### **Description du dispositif**

Le système de radiochirurgie Zap-X® (« Système Zap-X » ou « Système ») est un système contrôlé par ordinateur destiné à la pratique de la radiochirurgie stéréotaxique non invasive et qui est autoblindé contre les rayonnements ionisants. Un accélérateur linéaire sur portique fournit au Système Zap-X une source de radiothérapie et un système d'imagerie kV est utilisé pour localiser précisément la cible du traitement. Au début du traitement, une table avec trois degrés de liberté bouge la tête du client vers l'isocentre du système, et la porte et la coque du système se referment pour un blindage intégral. Des images radiographiques de l'anatomie du squelette du patient servent à aligner la cible de traitement avec l'isocentre du système. Pendant le traitement radiochirurgical, le système d'imagerie kV du Système Zap-X suit le mouvement du patient et ajuste précisément la table pour compenser un tel mouvement.

#### **Indications d'emploi et utilisateurs prévus**

Le système de radiochirurgie Zap-X vise à offrir un plan de traitement, de la radiochirurgie stéréotaxique guidée par image et de la radiothérapie de précision pour les tumeurs, les lésions et les affections dans le cerveau, la tête et le cou pour lesquelles la radiothérapie est indiquée.

Aucune contre-indication quant à l'utilisation n'a été identifiée.

Le système est destiné à être utilisé par des médecins, des physiciens médicaux et des radiothérapeutes ayant tous reçu une formation dans le domaine des applications cliniques de radiochirurgie.

Le système est destiné aux traitements au niveau de la tête et le cou chez des patients dont la taille se situe entre le  $5^{\circ}$  centile pour les femmes et le  $95^{\circ}$  centile pour les hommes, et avec un poids maximum de 135 kg.

Bénéfices cliniques : les avancées dans le domaine de la radiothérapie ont contribué à l'amélioration des résultats à long terme pour les patients atteints de cancer. Les nouvelles technologies ont pour but d'améliorer les résultats de la lutte contre le cancer de deux manières principale, par l'irradiation ciblée des tissus cancéreux localisés et la réduction des doses vers les tissus sains environnants, entraînant ainsi une réduction des complications liées au traitement. Des technologies de pointe comme la radiochirurgie stéréotaxique (RCS) ont été mises en œuvre pour utiliser une imagerie informatisée en 3D complexe permettant de focaliser précisément des faisceaux de photons modulés et d'administrer des doses hautement concentrées de rayonnement vers un endroit cible précis. Dans bien des cas, ces zones cibles ne sont pas faciles à atteindre par la chirurgie invasive conventionnelle. Ce traitement spécifique présente l'avantage de permettre l'administration d'une dose maximale au niveau de la zone affectée tout en minimisant la dose de rayonnement aux tissus sains environnants.

#### **Mesures de sécurité et mises en garde**

Les risques résiduels associés au traitement à l'aide du système de radiochirurgie Zap-X incluent (1) l'administration de la dose de traitement au mauvais endroit et (2) le risque de collision de pièces mobiles avec le patient. Ces risques potentiels sont communs à tous les systèmes de radiochirurgie et, malgré le fait qu'ils soient très graves, sont jugés acceptables compte tenu de la très faible probabilité d'occurrence (improbable). Les méthodes d'analyse des risques utilisées avec le système Zap-X estiment la probabilité d'occurrence de l'un ou l'autre de ces deux risques comme étant < 1 sur un million de traitements.

L'utilisation en toute sécurité du système de radiochirurgie exige une attention toute particulière aux dangers graves associés à l'utilisation d'accélérateurs linéaires et d'autres équipements de radiochirurgie et de radiothérapie complexes, et aux façons d'éviter ou de minimiser les dangers, et une connaissance des procédures d'urgence. L'utilisation imprudente, ou sans avoir reçu de formation au système de radiochirurgie, risque d'endommager le système, ses composants ou d'autres biens, d'entraîner une performance médiocre ou de causer des dommages corporels, voire la mort. Quiconque opère, répare, entretient ou est autrement lié au système de radiochirurgie doit lire, comprendre et connaître parfaitement les informations contenues dans ce manuel, et prendre des précautions pour se protéger, protéger ses collègues, les patients et l'équipement. À chaque étape de l'installation, des avertissements et des mises en garde spécifiques sont donnés en guise de précisions. Seul le personnel autorisé peut installer le système.

Le personnel doit recevoir une formation de Zap-X Surgical Systems avant que le système de radiothérapie ne soit utilisé à des fins cliniques.

La réparation et l'entretien des composants matériels doivent être confiés uniquement à du personnel d'entretien qualifié. Si vous estimez que les composants matériels du système de radiothérapie ou les fonctionnalités ou les fonctions du système de planification de traitement associées ne fonctionnent pas comme prévu, ou qu'ils produisent des résultats qui ne sont pas cohérents avec vos protocoles cliniques habituels, contactez Zap Surgical Systems, Inc.

Une note libératoire à l'intention du client est fournie par Zap. Elle inclut des descriptions des fonctionnalités et des problèmes et limitations connus.

#### **Élimination du dispositif**

Lorsque le système atteint la fin de sa vie utile et que votre établissement souhaite mettre le dispositif au rebut, contactez l'assistance à la clientèle de Zap pour mettre hors service, désinstaller et éliminer de manière appropriée ses composants.

Le système Zap-X ne contient aucun matériau radioactif.

#### **Entretien**

Le système Zap-X ne nécessite aucun entretien régulier de la part de l'utilisateur. L'imageur MV est conçu pour être remplacé par l'utilisateur au besoin. Consultez la section 11.3 pour plus de détails.

#### **Classification réglementaire**

Le système de radiochirurgie Zap-X est classé par ce qui suit :

- o Protection contre les décharges électriques : classe I, connecté en permanence.
- o Pièce appliquée : table de traitement seulement. Type B
- o Méthodes de stérilisation ou de désinfection : aucune requise.
- o Degré de sécurité en présence de mélanges inflammables : ne convient pas à une utilisation en présence de mélanges inflammables.
- o Mode de fonctionnement : fonctionnement continu avec chargement intermittent.

Le système de radiochirurgie Zap-X respecte toutes les normes applicables en vertu de la réglementation 21 CFR de la FDA, sous-chapitre J, Santé radiologique.

#### **Manuels**

Zap Surgical Systems fournit un ensemble de manuels de l'utilisateur (modes d'emploi) pour le système de radiochirurgie Zap-X. Le manuel de planification de traitement et le manuel d'administration de traitement dans l'ensemble des documents sont décrits cidessous.

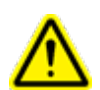

**Avertissement : les exemples de données qui apparaissent dans ce manuel ne prétendent pas représenter des données cliniques authentiques. L'utilisation des données fournies en exemple pour la planification ou l'administration de traitement pourrait donner lieu à un mauvais traitement du patient. L'utilisateur est le seul responsable de la détermination de valeurs appropriées pour toute situation donnée.** 

**Remarque** : dans les pays où cela est requis, les manuels ont été traduits par Zap Surgical Systems dans la langue du pays.

**Remarque** : les images dans les manuels peuvent ne pas correspondre exactement à votre système.

**Manuel de planification de traitement :** (Réf. E0920-00003) fournit des informations sur l'utilisation du système de planification de traitement pour le chargement d'études d'imagerie ; créer, modifier et évaluer les plans de traitement ; créer et modifier les modèles de plans de traitement ; travailler avec des outils d'acquisition de données de faisceau ; exporter des données et imprimer des données sur le plan.

**Manuel d'administration de traitement :** (ce document) fournit des informations sur l'administration du traitement, y compris des informations sur la sécurité, les procédures de démarrage et d'arrêt du système, une vue d'ensemble du système d'administration de traitement, la préparation du patient, les opérations dans la salle de traitement, les procédures d'administration de traitement et d'autres sujets.

**Manuel d'assurance qualité :** (Réf. E0920-00005) fournit des informations complètes sur la mise en œuvre des procédures d'assurance qualité.

**Manuel des données de faisceau :** le manuel des données de faisceau (Réf. E0920-00002) décrit les procédures d'acquisition et d'analyse des données de faisceau.

Des versions électroniques des manuels peuvent être téléchargées sur [www.zapsurgical.com/instructions-for-use.](http://www.zapsurgical.com/instructions-for-use) Veuillez contacter votre représentant de service pour l'accès par mot de passe.

# **Conventions**

Les conventions décrites ci-dessous sont utilisées dans ce manuel. Familiarisez-vous avec ces conventions avant d'utiliser le système.

#### **Bouton gauche/droit de la souris**

Ce manuel présumera que le bouton principal de la souris est le bouton gauche. Certains ordinateurs peuvent être configurés pour utiliser le bouton droit de la souris comme bouton principal. Il est de votre responsabilité de reproduire l'action décrite en conséquence.

#### **Format d'affichage numérique**

Le logiciel du système de radiochirurgie Zap-X et le système de planification de traitement peuvent être configurés pour utiliser l'une ou l'autre des conventions de notation suivantes pour afficher les nombres :

- o Le caractère du point (.) est utilisé comme séparateur décimal et la virgule comme séparateur des milliers.
- o Le caractère de la virgule (,) est utilisé comme séparateur décimal et le point comme séparateur des milliers.

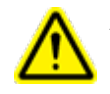

**Avertissement : assurez-vous de connaître et de suivre la configuration de votre système. La saisie incorrecte de données numériques pourrait donner lieu à un traitement incorrect ou un préjudice pour le patient.**

#### **Format d'affichage de la date**

Le logiciel de planification de traitement (TPS - Treatment Planning Software) et le logiciel d'administration de traitement (TDS - Treatment Delivery Software) utilisent par défaut un format de date de type JJ-MMM-AAAA, où MMM est une abréviation à 3 caractères du mois, p. ex. 25-Déc-2018. Consultez votre technicien de maintenance Zap pour définir un autre format.

#### **Symboles des avertissements, des mises en gardes et des remarques**

Ce manuel utilise des notations spéciales ci-dessous pour attirer votre attention sur les informations importantes.

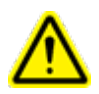

**Avertissement : il s'agit d'une indication qui avertit l'utilisateur de la possibilité de blessure, de décès ou d'autres effets indésirables graves liés à l'utilisation ou à la mauvaise utilisation du dispositif.**

**Mise en garde** : il s'agit d'une indication qui signale à l'utilisateur la possibilité d'un problème avec le dispositif associé à son utilisation ou à sa mauvaise utilisation. L'indication de mise en garde inclut la précaution qui devrait être prise pour éviter le danger.

**Remarque** : fournit des informations supplémentaires sur un sujet donné.

#### **Avertissements généraux :**

Dans ce document, les avertissements au sujet d'une fonctionnalité ou d'une étape de traitement particulière se trouvent dans la section qui décrit cette fonctionnalité ou cette étape. Les avertissements suivants s'appliquent à l'utilisation de l'ensemble du système.

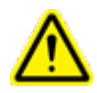

**Avertissement : le système peut émettre des doses létales de rayonnement à haute énergie. Il existe un risque de blessures permanentes ou de décès en cas de surdosage important. Lire et comprendre ce manuel, en particulier le chapitre 2 (Sécurité) avant de l'utiliser.**

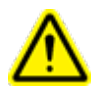

**Avertissement : les équipements contiennent des circuits à haute tension qui peuvent produire des décharges électriques mortelles. Toujours observer les consignes de sécurité lors de l'utilisation ou au moment de réaliser des travaux sur le système de radiochirurgie.**

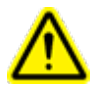

**Avertissement : l'utilisation d'accessoires, de transducteurs et de câbles autres que ceux spécifiés ou fournis par le fabricant de cet équipement pourrait entraîner une augmentation des émissions électromagnétiques ou une diminution de l'immunité électromagnétique de cet équipement et entraîner un mauvais fonctionnement.**

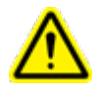

**Avertissement : lire et comprendre ce manuel, en particulier le chapitre sur la sécurité (chapitre 2) avant d'utiliser le système.**

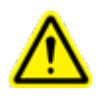

**Avertissement : les opérateurs doivent porter un badge de contrôle des doses de rayonnement lorsqu'ils utilisent le système. Consulter l'établissement et les organismes de règlementation locaux pour les politiques concernant le contrôle des rayonnements.**

# Table des matières

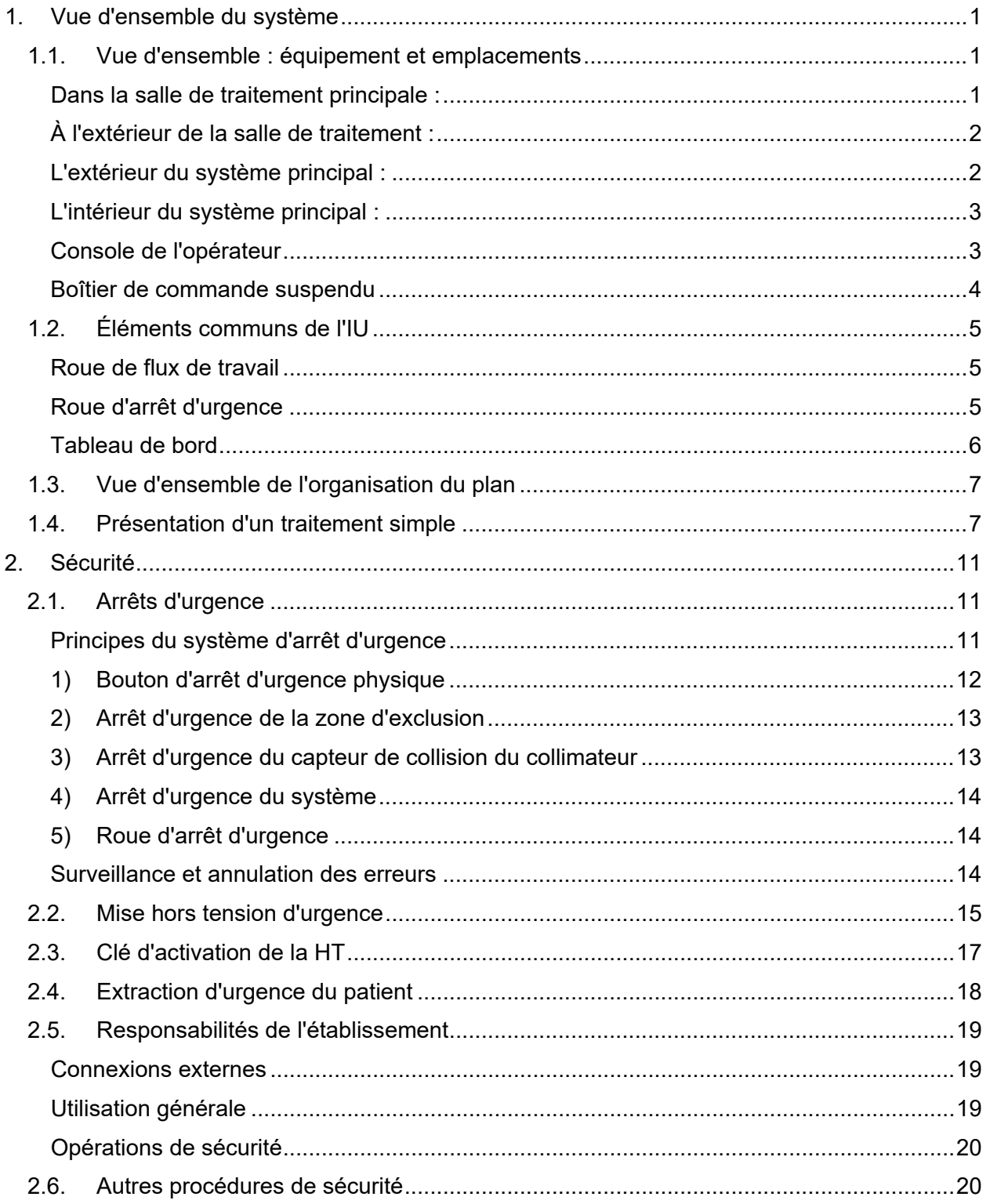

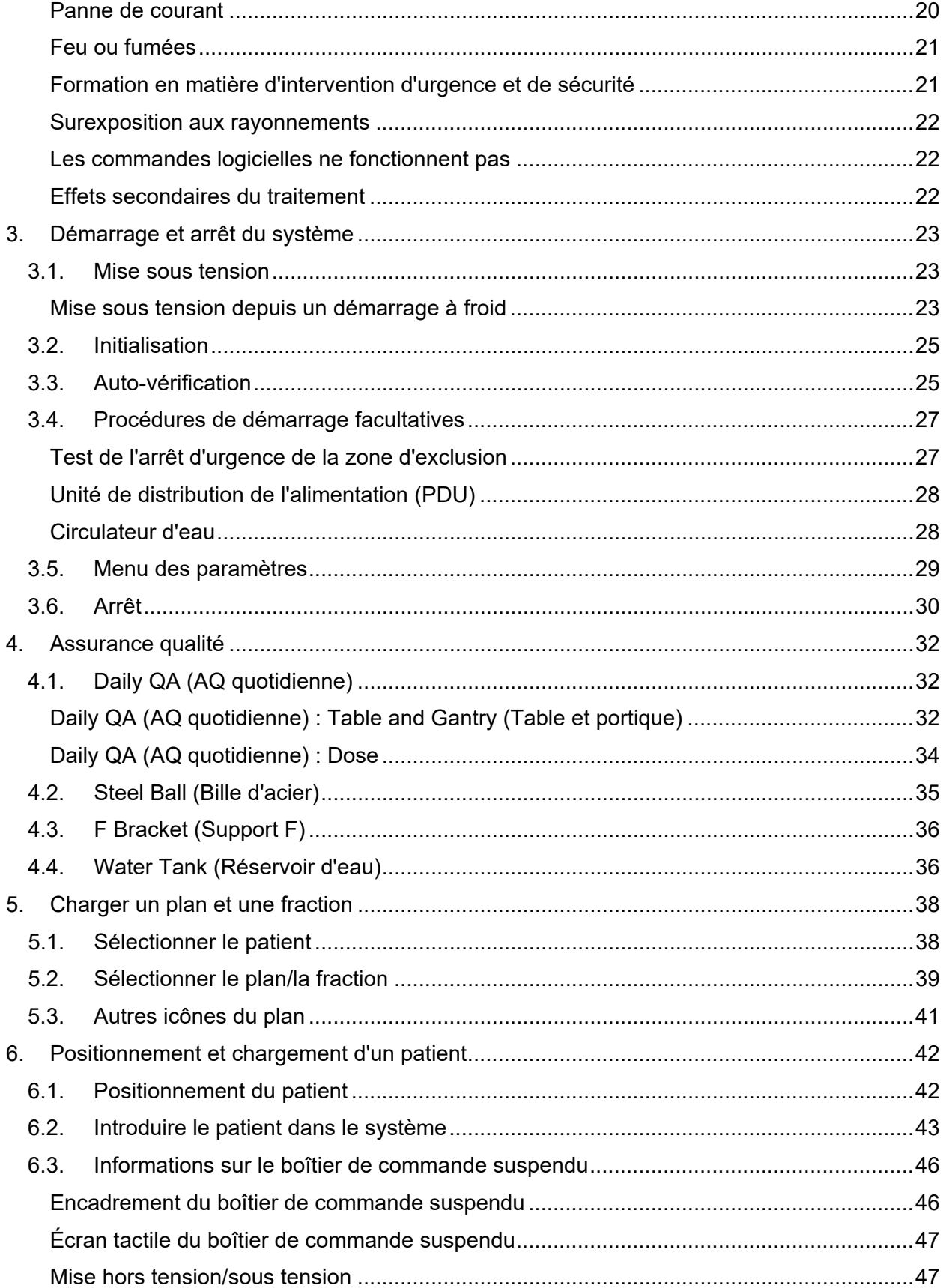

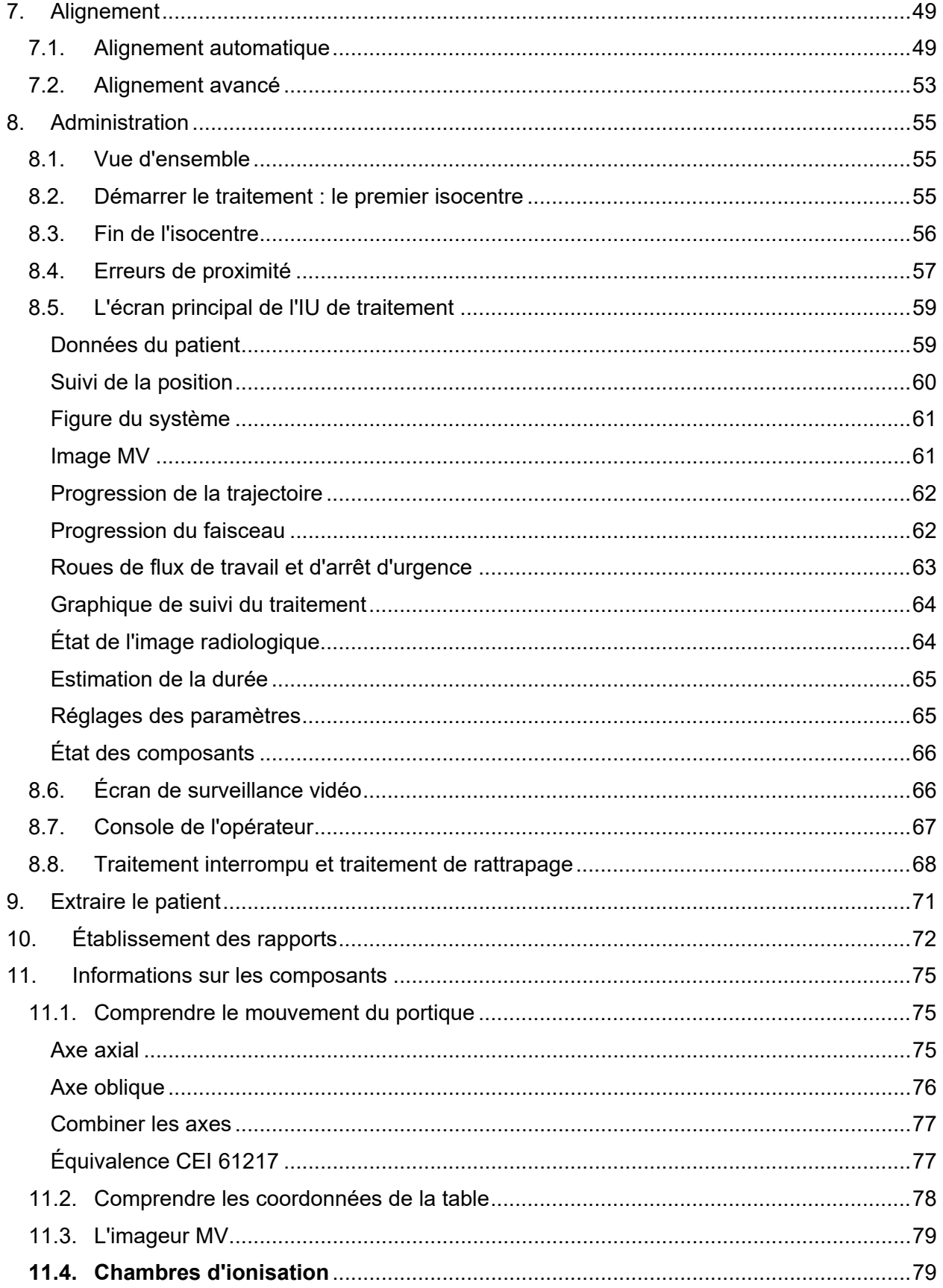

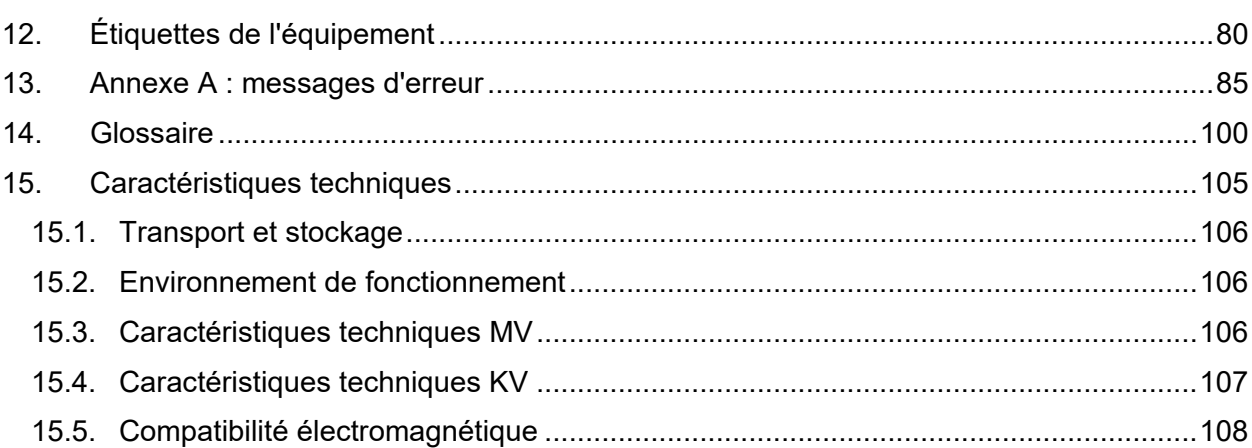

# <span id="page-12-0"></span>**1. Vue d'ensemble du système**

Ce chapitre présente une vue d'ensemble du fonctionnement du système. Il est fourni à titre d'orientation et ne fournit pas suffisamment d'informations pour utiliser le système.

# <span id="page-12-1"></span>**1.1. Vue d'ensemble : équipement et**

# **emplacements**

La Figure 1.1.1 présente un schéma simple d'une configuration d'installation typique. Votre installation peut être différente.

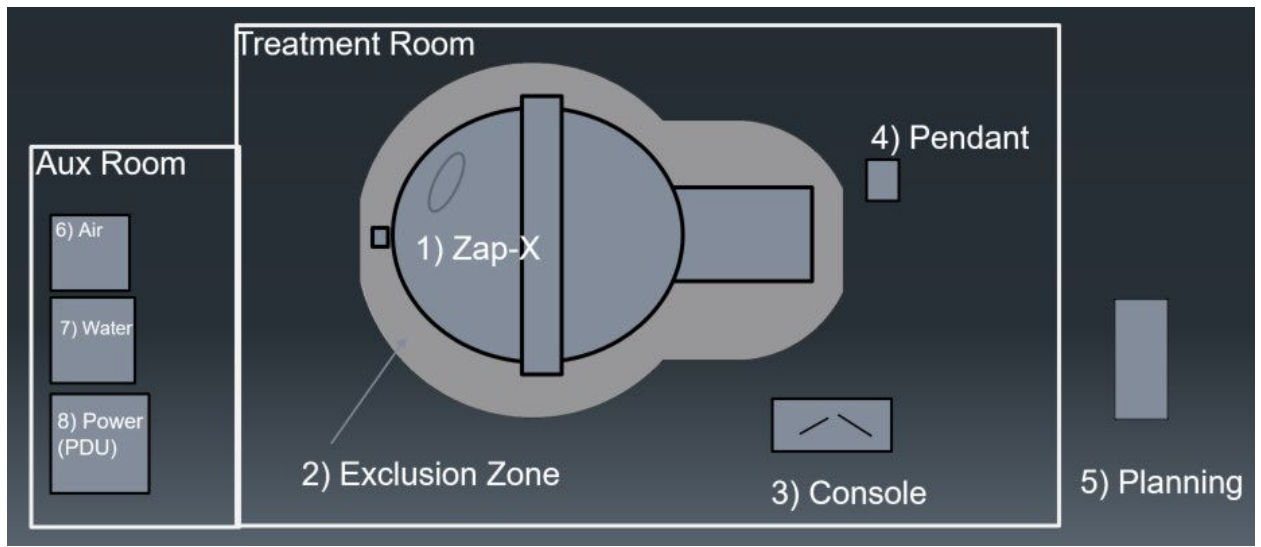

*Figure 1.1.1 : Configuration typique*

#### **Dans la salle de traitement principale :**

- <span id="page-12-2"></span>1. Le système principal. Consultez les détails ci-dessous.
- 2. Zone d'exclusion : un arrêt d'urgence est généré si quelqu'un pénètre dans cette zone. Consultez le chapitre 2 pour plus de détails sur l'arrêt d'urgence.
- 3. Station de la console de l'opérateur. Cette station de travail comporte les éléments suivants :
	- o Écran principal du logiciel d'administration de traitement (TDS Treatment Delivery Software) (consultez la section 8.4).
	- o Écran de surveillance vidéo du TDS (consultez la section 8.5).
	- o Clavier et souris pour le fonctionnement de l'IUG du TDS.
	- $\circ$  Touches non programmables de la console (consultez la section 8.6).
- 4. Boîtier de commande suspendu : un ordinateur à écran tactile utilisé pour introduire et extraire le patient.

Pour une charge de travail intense donnée de 2 250 isocentres traités par an, les niveaux d'exposition au rayonnement à la fois pour le personnel exposé dans leur activité professionnelle à la console de commande et le public ne devraient pas dépasser 1,0 mSv par an.

#### **À l'extérieur de la salle de traitement :**

<span id="page-13-0"></span>5. La station de planification se trouve sur un ordinateur à l'extérieur de la salle de traitement, mais sur le même réseau local. Elle se trouve habituellement à proximité de la salle de traitement.

**Salle auxiliaire** : il s'agit normalement d'une petite salle adjacente à la salle de traitement.

- 6. Un compresseur d'air est utilisé pour fournir de l'énergie pneumatique à la porte du système. Cette commande pneumatique permet d'assurer que la porte puisse être ouverte même en cas de panne totale.
- 7. Eau : un circulateur d'eau permet d'assurer que les composants électroniques du système sont maintenus à une température constante.
- 8. Unité de distribution d'alimentation (PDU Power Distribution Unit) : distribue de l'énergie à tous les composants du système.

#### <span id="page-13-1"></span>**L'extérieur du système principal :**

La Figure 1.1.2 présente l'extérieur du système principal.

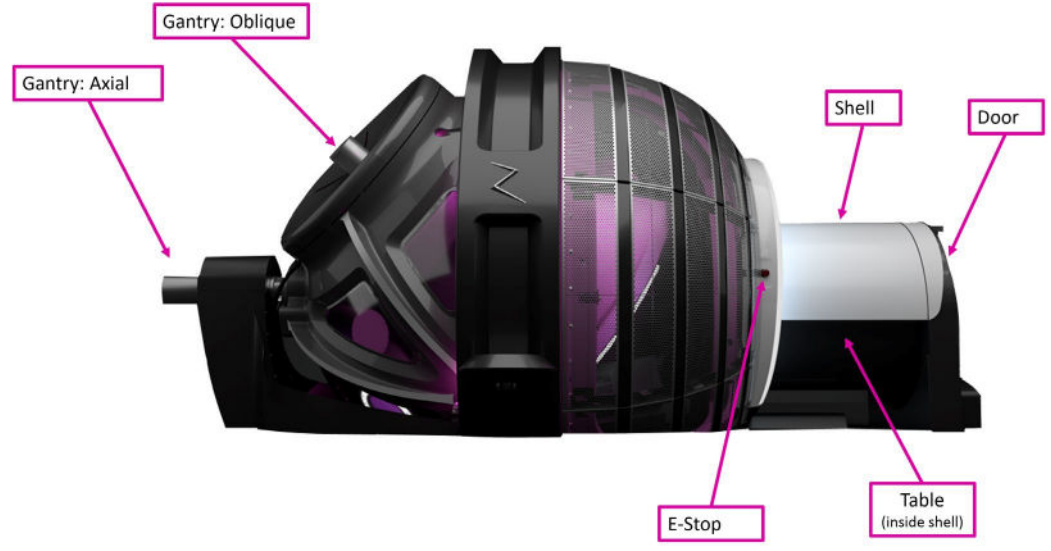

*Figure 1.1.2 : L'extérieur du système Zap-X* 

- **Portique** : il s'agit de la partie du système qui place le collimateur en position pour administrer le traitement. Il peut se déplacer sur 2 axes. Ensemble, ces éléments permettent au collimateur d'effectuer une large gamme de mouvements.
	- o Axial : fait tourner le portique le long d'un axe parallèle à la table.
	- $\circ$  Oblique : fait tourner le portique le long d'un axe à 45 degrés par rapport à l'axe axial.
- **Arrêt d'urgence** : l'un des 5 boutons d'arrêt d'urgence sur le système est illustré ici. Deux boutons se trouvent sur les côtés opposés de la table, un à proximité du portique axial arrière et un sur le boîtier de commande suspendu et la console de l'opérateur.
- **Coque** : un blindage en forme de tube autour de la table. Elle peut être ouverte pour permettre l'accès au patient ou fermée pour fournir une partie du blindage.
- **Porte** : fournit un blindage au pied de la table.
- **Table** : le patient repose sur cette table et est introduit dans le système pour recevoir le traitement. L'insertion et l'extraction sont effectuées au niveau du boîtier de commande suspendu.

#### <span id="page-14-0"></span>**L'intérieur du système principal :**

La Figure 1.1.3 présente l'intérieur du système vu depuis l'entrée de la table.

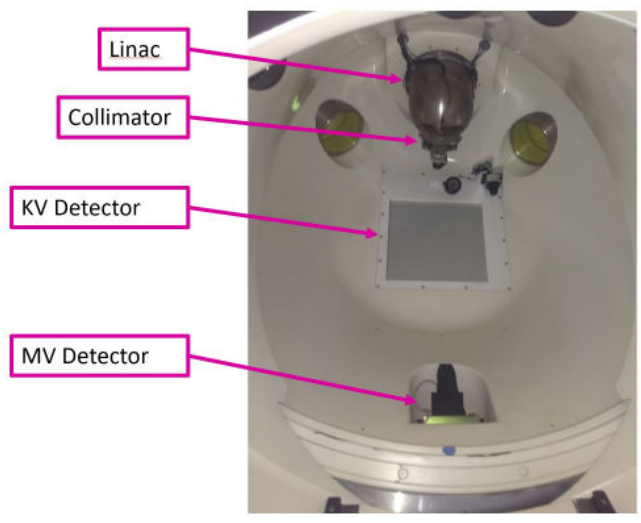

**Figure 1.1.3 : L'intérieur du système Zap-X** 

- **Linac** : l'accélérateur linéaire se trouve à l'intérieur du système et administre les faisceaux de traitement (la Figure 1.1.3 présente l'enceinte du Linac).
- **Collimateur** : le collimateur est un disque en tungstène doté d'une série de trous circulaires percés sur son diamètre. Lorsque le disque tourne, ces trous forment l'ouverture du faisceau, mesurant entre 4 et 25 mm.
- **Imageur MV** : l'imageur MV se trouve à l'opposé du Linac et fournit une photo de chaque faisceau administré. Il surveille également l'intensité du faisceau en temps réel.
- **Imageur KV** : il fournit une image radiologique du patient pour s'assurer que ce dernier est correctement positionné.

#### <span id="page-14-1"></span>**Console de l'opérateur**

La Figure 1.1.4 illustre la console de l'opérateur :

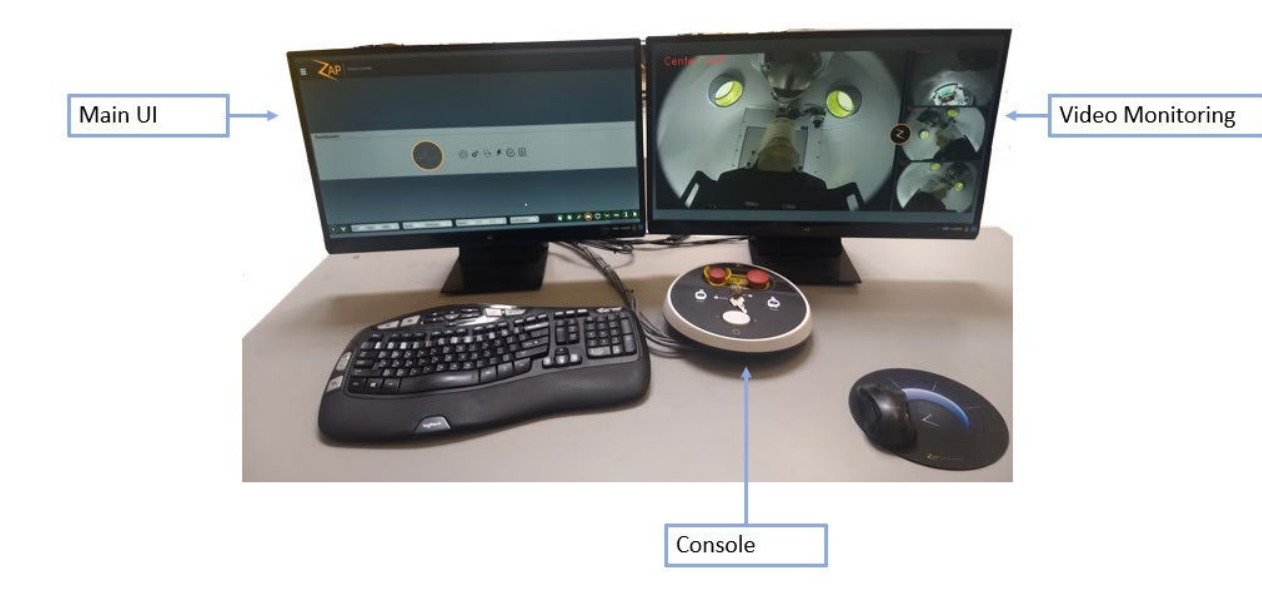

**Figure 1.1.4 : Console de l'opérateur**

- **Écran de l'IU principale** : (habituellement l'écran gauche) cet écran guide l'utilisateur à travers les étapes d'administration du traitement lorsqu'un traitement est sélectionné.
- **Écran de surveillance vidéo** : (habituellement l'écran droit) des caméras vidéo surveillent l'intérieur du système. L'utilisateur peut configurer quelle source vidéo apparaît dans quelle partie de l'écran.
- La **console de l'opérateur :** elle comporte quelques commandes à touches non programmables qui fournissent les systèmes de verrouillage de sécurité requis pour l'administration du traitement.

#### <span id="page-15-0"></span>**Boîtier de commande suspendu**

La Figure 1.1.5 illustre le boîtier de commande suspendu. Elle est utilisée pour introduire et extraire le patient.

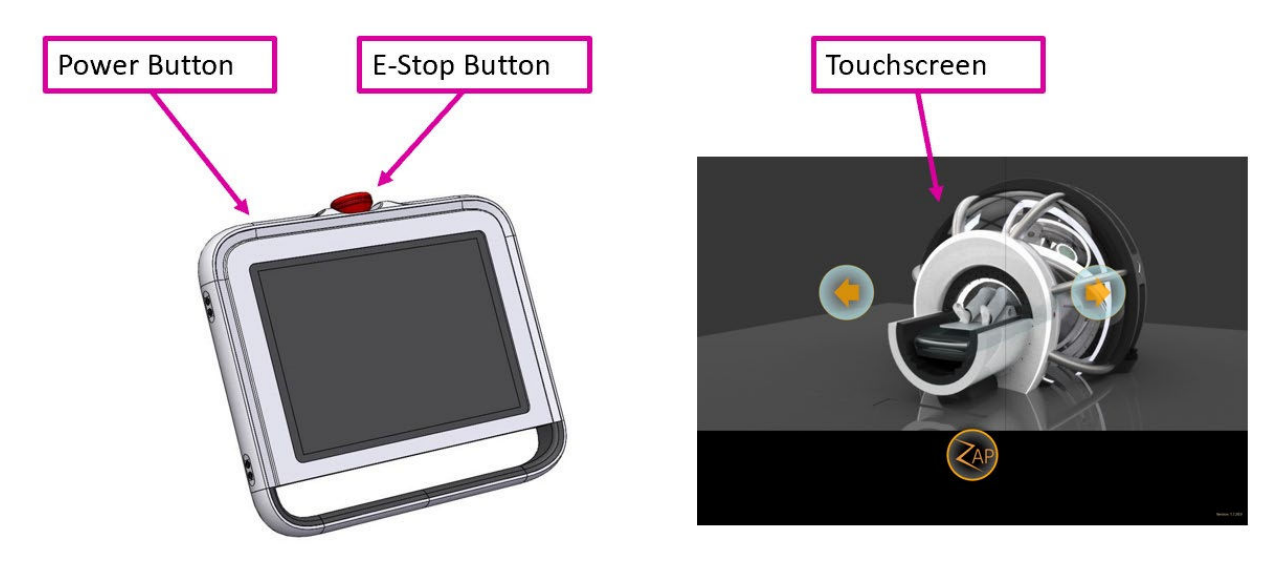

**Figure 1.1.5 : Boîtier de commande suspendu**

- **Bouton d'alimentation** : appuyez sur ce bouton pour réveiller le boîtier de commande suspendu au début de la journée.
- **Arrêt d'urgence** : 1 des 5 boutons d'arrêt d'urgence du système se trouve sur le boîtier de commande suspendu. Consultez la section 1.1 pour plus de détails.
- **IU de l'écran tactile** : utilisée pour introduire/extraire le patient, de même que pour effacer les arrêts d'urgence.

# <span id="page-16-0"></span>**1.2. Éléments communs de l'IU**

Il s'agit des éléments standards de l'IU qui sont utilisés dans plusieurs étapes du flux de travail et qui sont décrits dans une vue d'ensemble.

#### <span id="page-16-1"></span>**Roue de flux de travail**

La Figure 1.2.1 illustre un exemple de la roue de flux de travail.

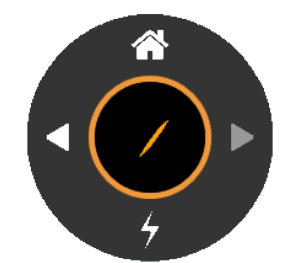

**Figure 1.2.1 : Exemple de la roue de flux de travail**

Le flux de travail d'administration du traitement est organisé en étapes, chaque étape étant contrôlée par la roue de flux de travail. La partie inférieure de la roue indique habituellement l'action qui est nécessaire dans l'étape actuelle. L'exemple ci-dessus provient de l'étape d'administration du traitement et le bas de la roue affiche l'icône permettant de commencer l'administration du traitement.

La roue de flux de travail comporte également un bouton gauche pour reculer d'une étape, un bouton droit pour avancer d'une étape et un bouton d'accueil pour revenir à la page d'accueil de sélection d'un patient.

#### <span id="page-16-2"></span>**Roue d'arrêt d'urgence**

La Figure 1.2.2 illustre un exemple de la roue d'arrêt d'urgence.

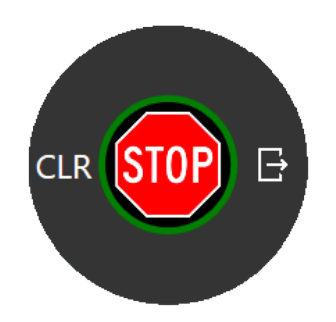

**Figure 1.2.2 : Exemple de la roue d'arrêt d'urgence**

Le contenu de la roue d'arrêt d'urgence est identique pour chaque étape d'administration du traitement.

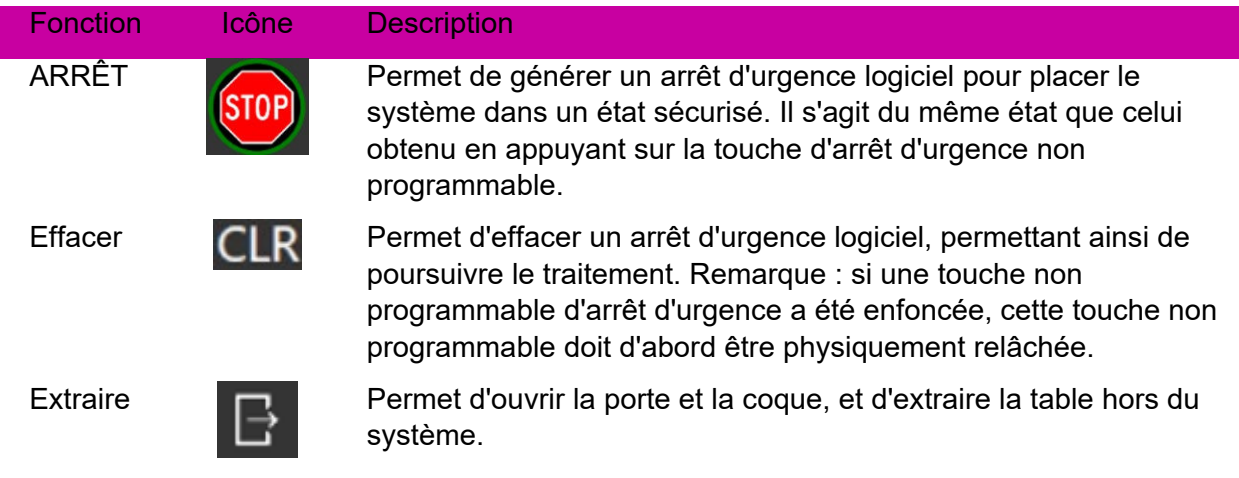

#### <span id="page-17-0"></span>**Tableau de bord**

La Figure 1.2.3 illustre un exemple du tableau de bord du système.

| $\equiv$ | ZAP                        | SURGICAL SYSTEMS  |                           |     |           |                |                                                    |                             |                                 |                              |                               |
|----------|----------------------------|-------------------|---------------------------|-----|-----------|----------------|----------------------------------------------------|-----------------------------|---------------------------------|------------------------------|-------------------------------|
|          |                            |                   |                           |     |           |                |                                                    |                             |                                 |                              |                               |
|          |                            |                   |                           |     |           |                |                                                    |                             |                                 |                              |                               |
|          | <b>Dashboard</b>           |                   |                           |     |           |                |                                                    |                             |                                 |                              |                               |
|          |                            |                   |                           | ZAP |           |                | $\circ \bullet \circ \bullet \otimes \blacksquare$ |                             | Dashboard                       |                              |                               |
|          |                            |                   |                           |     |           |                |                                                    |                             |                                 |                              |                               |
|          |                            |                   |                           |     |           |                |                                                    |                             |                                 |                              |                               |
|          | $\left( \mathbf{r}\right)$ | KV 75 MA 35 MS 57 | Axial 240.0 Oblique 180.0 |     | Table 0.1 | $-38.0$<br>8.3 | Collimator 0.0                                     | $\bullet$<br>$\circledcirc$ | $\circ$<br>$\mathcal{D}$<br>to. | $(\approx)$<br>$\rightarrow$ | п<br>ъ<br>01/11/2019 13:28:28 |

**Figure 1.2.3 : Le tableau de bord du système.**

Le tableau de bord est ce qui est affiché en premier, une fois le démarrage terminé. L'ensemble du flux de travail commence au niveau du tableau de bord, et en général, lorsqu'une tâche du flux de travail est terminée, l'utilisateur revient au tableau de bord.

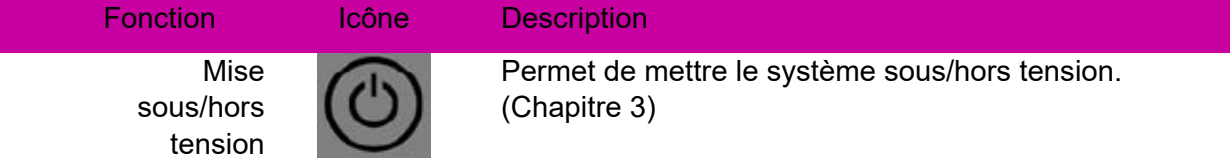

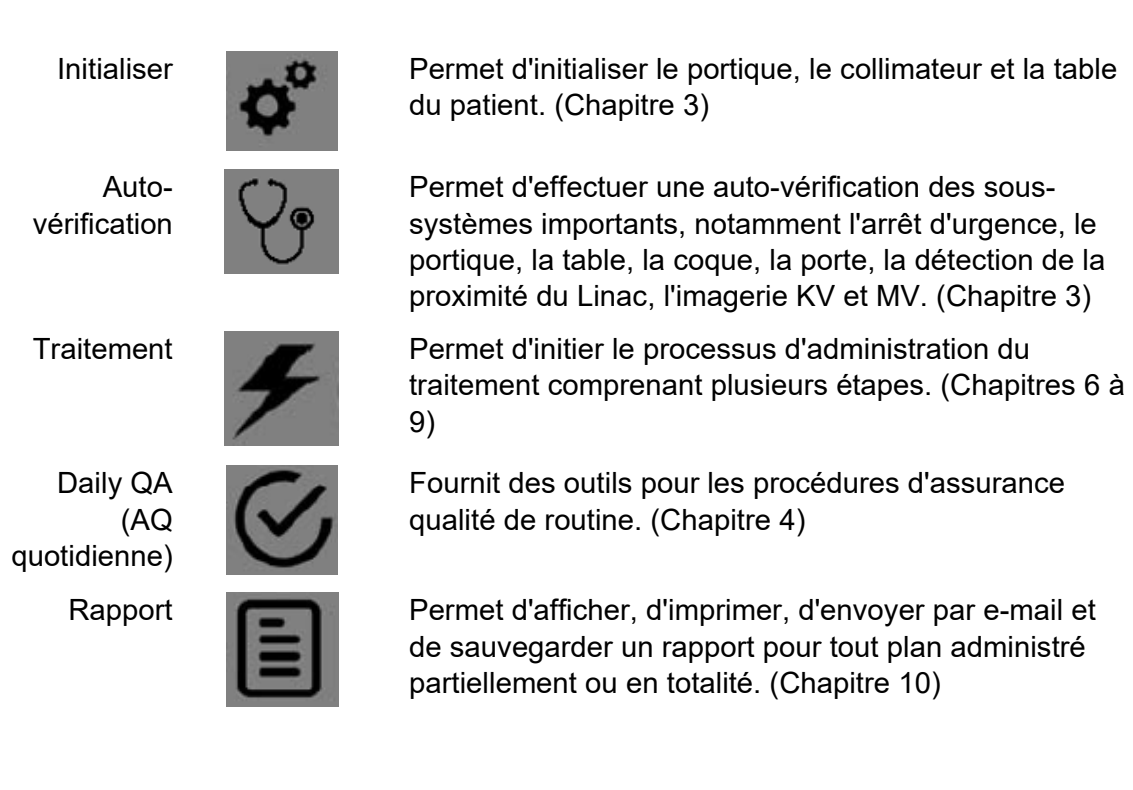

# <span id="page-18-0"></span>**1.3. Vue d'ensemble de l'organisation du plan**

Un plan se compose d'une ou plusieurs fractions. Chaque fraction est administrée indépendamment des autres fractions. Chaque fraction contient un ou plusieurs isocentres où chaque isocentre peut être associé à une dose différente et à une taille de collimateur différente. Chaque fraction d'un plan contient les mêmes isocentres.

Chaque isocentre d'une fraction est administré l'un après l'autre dans le cadre d'une session de traitement. Chaque isocentre a une trajectoire qui est définie par le système durant la planification. La trajectoire détermine quels emplacements du portique sont utilisés pour administrer le traitement (nœuds) et le mouvement du portique entre ces emplacements.

La trajectoire peut varier entre les isocentres et est déterminée par le système en fonction de l'emplacement de la cible. La trajectoire est conçue de sorte que les pièces mobiles restent éloignées du patient tout en administrant en même temps les faisceaux depuis une vaste gamme d'emplacements de nœuds.

# <span id="page-18-1"></span>**1.4. Présentation d'un traitement simple**

Cette section décrit les étapes du flux de travail d'un traitement simple à un isocentre. Chaque étape de cette section inclut une référence au chapitre où l'opération détaillée est décrite.

1. **Avant de commencer un traitement** : avant de commencer un traitement, assurez-vous que le système est sous tension, initialisé et qu'une autovérification a été effectuée (ces étapes sont décrites dans le chapitre 3). Effectuez également toute procédure d'assurance qualité quotidienne conformément au protocole votre établissement. (Chapitre 4)

2. **Lancer le flux de travail de traitement :** cliquez sur le bouton de traitement sur le tableau de bord. (Chapitre 5)

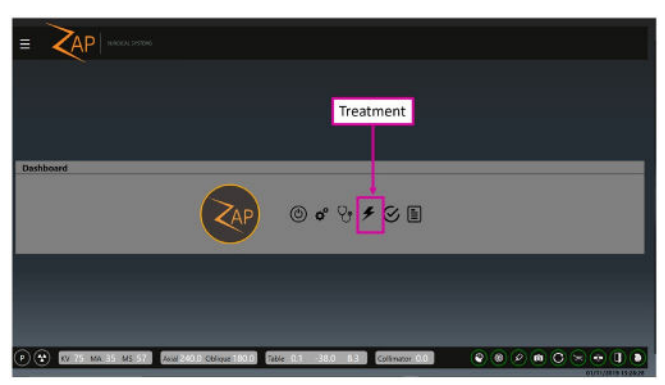

**Étape 2 : Sélectionner le bouton de traitement sur le tableau de bord.**

3. **Sélectionner un patient :** cliquez sur un patient pour le sélectionner (Chapitre 5). Dans le présent document, nous allons traiter le patient « Démo Dan ».

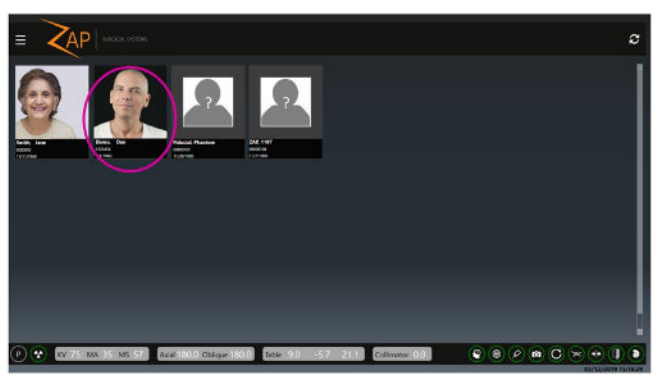

**Étape 3 : Sélectionner le patient**

4. **Sélectionner un plan et une fraction** : dès que l'utilisateur clique sur un patient, le système affiche le ou les plans approuvés pour ce patient, de même que chaque fraction pour chaque plan. Sélectionnez (A) la fraction pour le plan de traitement et (B) l'icône « Suivant » sur la roue de flux de travail (Chapitre 5). Confirmez la sélection dans la case de confirmation affichée.

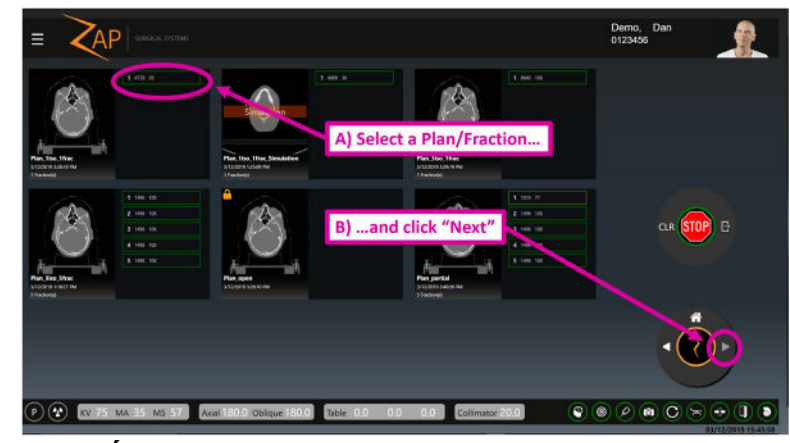

**Étape 4 : Sélection du plan et de la fraction**

- 5. **Aligner le patient :** cela implique 2 étapes. (Chapitre 7)
	- Cliquez sur l'icône d'alignement automatique, puis confirmez l'alignement sur la page de vérification. (en bas à gauche).
	- Cliquez sur l'icône Suivant pour passer à l'étape suivante.

Pendant ces étapes, le portique se déplacera et certaines images KV seront prises. La tête du patient s'alignera alors avec la TDM de planification.

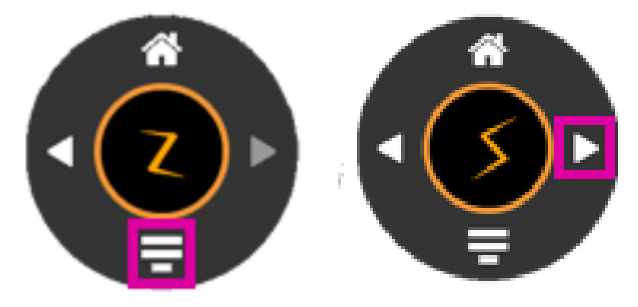

**Étape 5 : les 2 étapes du processus d'alignement.**

6. **Débuter le traitement :** cliquez sur l'icône « Démarrer l'administration » (Chapitre 8).

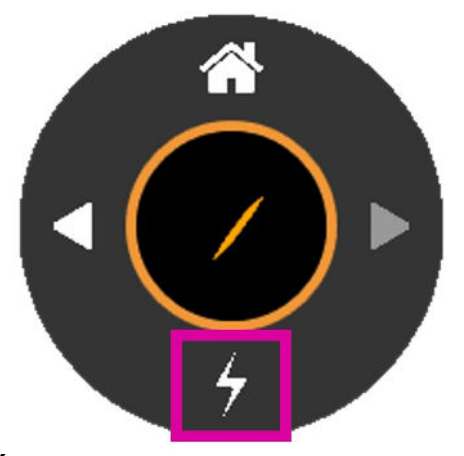

**Étape 6 : Commencer le traitement**

7. **Activer le faisceau :** le système affiche une boîte de dialogue permettant d'activer la haute tension (en bas à gauche). Appuyez sur la touche non programmable « HV On » (HT activée) sur la console (en bas à droite).

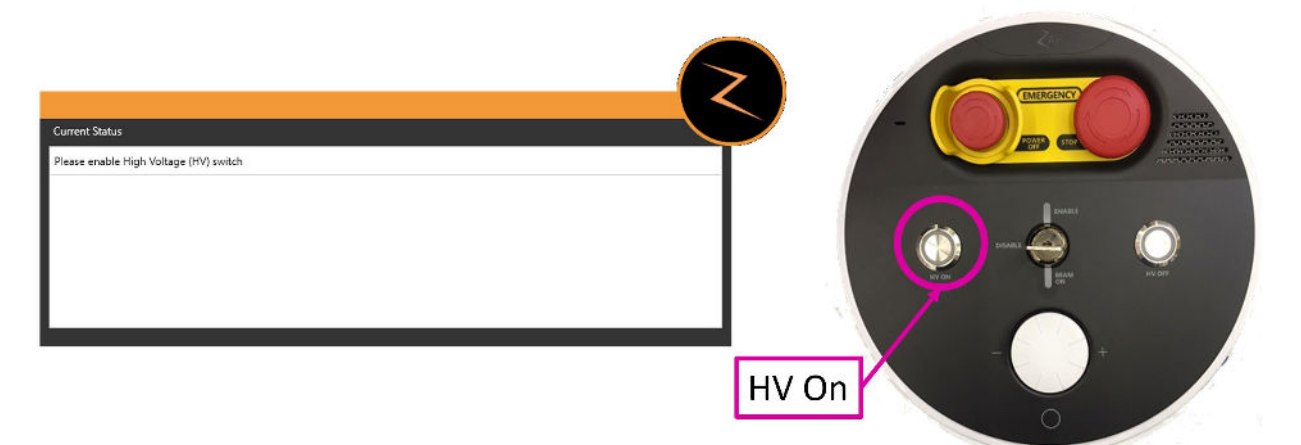

#### **Étape 7 : Boîte de dialogue « HT activée » et le bouton de la console.**

- 8. **Surveiller le traitement** : à ce stade, le traitement est effectué automatiquement. Surveillez tout mouvement du patient via les moniteurs vidéo.
- 9. **Isocentre suivant** : lorsque tous les faisceaux de l'isocentre actuel ont été administrés, le logiciel passe automatiquement à l'isocentre suivant. Cliquez sur l'icône « Commencer l'administration », et lorsque vous y êtes invité(e), appuyez sur le bouton « HT activée » de la console. Le traitement se poursuivra alors automatiquement.
- 10. **Terminer le traitement** : lorsque tous les faisceaux ont été administrés, l'utilisateur a la possibilité d'extraire le patient ou de revenir à l'écran de sélection du plan pour en choisir un nouveau.

# <span id="page-22-0"></span>**2. Sécurité**

Ce chapitre fournit des informations sur les procédure d'urgence et les dispositifs de sécurité du système de radiochirurgie Zap-X, et décrit les pratiques d'utilisation sûres. Passez en revue les informations contenues dans ce chapitre avant d'utiliser l'équipement. Il relève de la responsabilité du client de planifier une maintenance préventive régulière par le personnel de Zap Surgical Systems ou par du personnel qualifié désigné par Zap Surgical Systems.

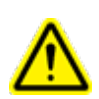

**Avertissement : le système de radiochirurgie Zap-X est un produit hautement complexe. Il relève de la responsabilité de l'utilisateur d'utiliser l'équipement en pleine connaissance de cause et en toute sécurité, et de veiller à l'entretien et à l'assurance qualité (AQ) pouvant être requis pour chaque composant, comme le décrit en détails le présent manuel de l'utilisateur**. **Une mauvaise utilisation ou un mauvais entretien pourrait entraîner des blessures voire la mort de l'utilisateur ou du patient.**

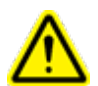

**Avertissement : ne modifiez pas le logiciel ou les composants du système de radiochirurgie Zap-X.** 

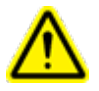

**Avertissement : tous les utilisateurs doivent être formés avant d'utiliser le système de radiochirurgie Zap-X ou les ordinateurs lui étant associés.**

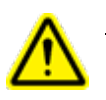

**Avertissement : examinez la signification et l'emplacement des étiquettes du système. Consultez le chapitre 12.**

# <span id="page-22-1"></span>**2.1. Arrêts d'urgence**

Un arrêt d'urgence interrompt le fonctionnement du système d'une façon sécurisée et facilement récupérable. Le système d'arrêt d'urgence est facilement récupérable et peut être utilisé en cas de doute quant à la sécurité du fonctionnement.

#### <span id="page-22-2"></span>**Principes du système d'arrêt d'urgence**

Un arrêt d'urgence impliquent les éléments suivants :

- Aucun rayonnement n'est émis. Cela inclut à la fois les rayonnements de la radiothérapie MV et les rayons X de l'imagerie KV. La HT est désactivée.
- Tous les mouvements du système s'arrêtent. Cela inclut le portique, la table, la coque et la porte.

• La console principale demeure sous tension et reçoit des rapports d'état du reste du système.

Pendant un arrêt d'urgence, les composants électroniques demeurent sous tension. Le système peut recommencer à fonctionner aussitôt que l'arrêt d'urgence est effacé. La reprise du fonctionnement après un arrêt d'urgence est simple, il convient donc de ne pas hésiter à générer un arrêt d'urgence en cas de doute.

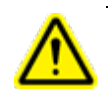

**Avertissement : si une situation qui semble urgente se présente, arrêtez immédiatement le mouvement et le rayonnement en appuyant sur le bouton d'arrêt d'urgence le plus proche.** 

**Remarque :** n'hésitez pas à appuyer sur le bouton d'arrêt d'urgence, même en cas de doute quant à la gravité de la situation.

Il y a cinq sources d'arrêt d'urgence :

- 1) Boutons d'arrêt d'urgence physiques
- 2) Arrêt d'urgence de la zone d'exclusion
- 3) Arrêt d'urgence du capteur de collision du collimateur
- 4) Arrêt d'urgence du système
- 5) Roue d'arrêt d'urgence

Ces sources sont décrites dans les sections suivantes :

#### <span id="page-23-0"></span>**1) Bouton d'arrêt d'urgence physique**

Vous pouvez générer un arrêt d'urgence à tout moment en appuyant sur l'un des 5 boutons d'arrêt d'urgence du système. Ces boutons doivent être désengagés physiquement avant que l'arrêt d'urgence ne puisse être effacé. Le bouton est désengagé en le tournant dans le sens horaire. (Consultez la Figure 2.1.1). Les boutons d'arrêt d'urgence se trouvent aux endroits suivants :

- o Bouton d'arrêt d'urgence 1 : sur le système principal à l'arrière du système.
- o Bouton d'arrêt d'urgence 2 : à l'entrée du système à droite du patient.
- o Bouton d'arrêt d'urgence 3 : à l'entrée du système à gauche du patient.
- o Bouton d'arrêt d'urgence 4 : sur le boîtier de commande suspendu.
- o Arrêt d'urgence de la console de l'opérateur : au niveau de la console de l'opérateur.

Il est également possible de générer un arrêt d'urgence en cliquant sur l'icône d'arrêt d'urgence sur l'interface utilisateur.

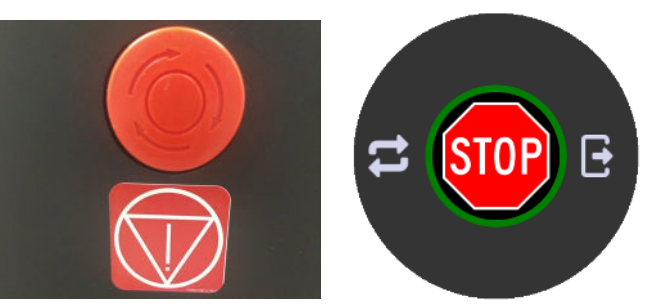

**Figure 2.1.1 : Touche non programmable d'arrêt d'urgence (gauche) et icône de l'IU (droite)**

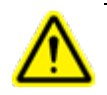

**Avertissement : surveillez toujours le fonctionnement du système pendant l'utilisation. Appuyez sur le bouton d'arrêt d'urgence le plus proche en cas de doute quant à la sécurité du système.**

#### <span id="page-24-0"></span>**2) Arrêt d'urgence de la zone d'exclusion**

Il y a deux capteurs de proximité externes situés de chaque côté du système principal. (Figure 2.1.2) Un arrêt d'urgence est généré si quelqu'un ou quelque chose se trouve à proximité du système. La zone d'exclusion doit être dégagée avant que le fonctionnement du système ne puisse reprendre. Un arrêt d'urgence est ainsi généré lorsque quelqu'un aide le patient à s'installer sur la table et que l'arrêt d'urgence doit être désengagé avant que le patient ne soit introduit.

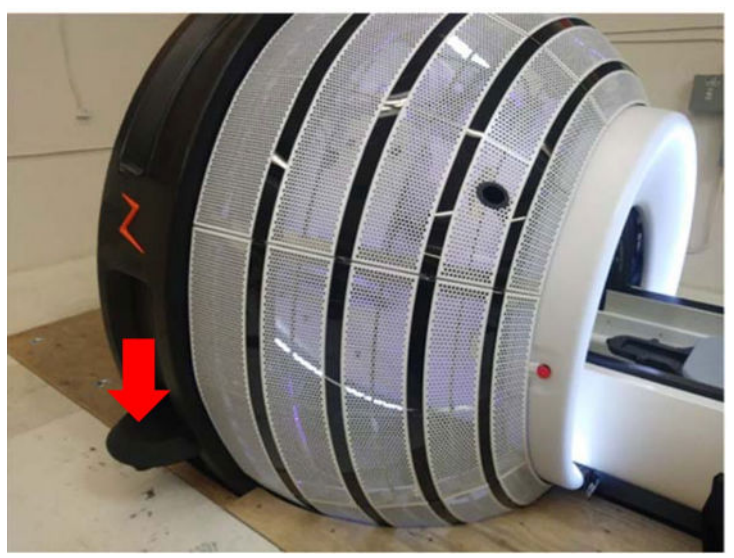

**Figure 2.1.2 : Capteur de la zone d'exclusion**

#### <span id="page-24-1"></span>**3) Arrêt d'urgence du capteur de collision du collimateur**

Un scanner laser est positionné à l'intérieur du système derrière le collimateur (Figure 2.1.3). Ce scanner est conçu pour détecter si le collimateur s'approche trop près du patient. Si une collision potentielle est détectée, un arrêt d'urgence est généré.

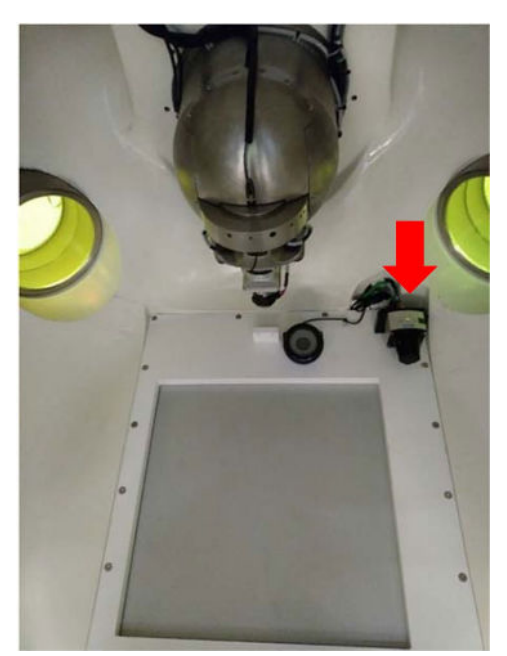

**Figure 2.1.3 : Capteur de collision du collimateur**

#### <span id="page-25-0"></span>**4) Arrêt d'urgence du système**

Le système peut lui-même générer un arrêt d'urgence s'il détecte un problème de sécurité potentiel. Comme par exemple, si la température du Linac chute en deçà du seuil défini ou si la communication du système interne est anormale. Consultez la section ci-dessous pour de plus amples informations sur la surveillance et l'annulation des erreurs.

#### <span id="page-25-1"></span>**5) Roue d'arrêt d'urgence**

La roue d'arrêt d'urgence est affichée sur la plupart des écrans de l'IUG du TDS. Consultez la section 1.2 pour plus de détails. Un arrêt d'urgence peut être généré en cliquant sur le bouton Stop au centre de la roue. Cela fonctionne de la même façon qu'un bouton d'arrêt d'urgence physique, sauf qu'il n'est pas nécessaire de le tourner pour annuler l'arrêt d'urgence.

#### <span id="page-25-2"></span>**Surveillance et annulation des erreurs**

La fenêtre des messages du système est appelée automatiquement lorsqu'un arrêt d'urgence est généré. En présence d'une erreur, elle peut être appelée manuellement en cliquant sur l'icône circulaire rouge qui est affichée dans le coin inférieur droit de l'écran principal. Cette fenêtre est divisée en deux sections (consultez la Figure 2.1.4) :

- L'état actuel est affiché dans la moitié supérieure de l'écran. Il indique ce qu'il faut faire avant de pouvoir continuer à utiliser le système.
- L'historique des événements est affiché dans la moitié inférieure de l'écran. Il affiche l'événement qui a causé l'état actuel et un horodatage de cet événement. Consultez l'annexe A pour la liste complète des événements possibles et ce qu'il faut faire pour annuler chacun d'entre eux.

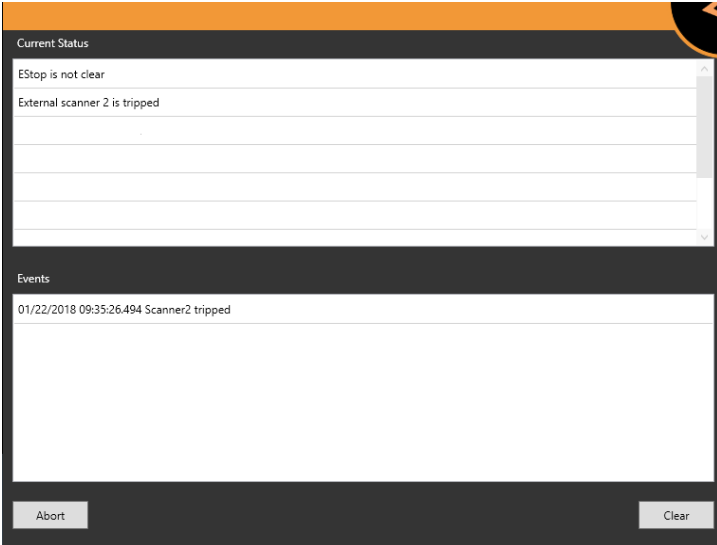

**Figure 2.1.4 : La fenêtre des messages du système**

#### **Pour annuler un arrêt d'urgence :**

- **Arrêt d'urgence physique :** si un bouton d'arrêt d'urgence physique a été enfoncé, il peut être désengagé en le tournant dans le sens horaire. L'arrêt d'urgence logiciel associé peut ensuite être supprimé de la fenêtre des messages du système.
- **Arrêt d'urgence généré par le système** : consultez la fenêtre des messages du système pour des instructions. Si l'erreur est irrécupérable, vous ne pouvez pas supprimer le verrouillage et devez mettre fin à la séance de traitement. Dans un tel cas, une fraction de rattrapage sera créée. Pour de plus amples informations sur la façon de répondre à des erreurs spécifiques, consultez l'annexe A.
- **Arrêt d'urgence liée à une collision du collimateur** : sortez le patient et repositionnezle. Pendant ce processus, surveillez de près le patient pour vérifier que le déplacement de la table ne causera pas de collision.
- **Arrêt d'urgence dans la zone d'exclusion** : vérifiez que la zone d'exclusion est dégagée. L'arrêt d'urgence peut ensuite être annulé en cliquant sur le bouton Clear (Annuler) dans la fenêtre des messages du système ou en appuyant sur la touche non programmable d'arrêt d'urgence sur le boîtier de commande suspendu.

## <span id="page-26-0"></span>**2.2. Mise hors tension d'urgence**

Les boutons de mise hors tension d'urgence coupent l'alimentation de tous les systèmes. La batterie de l'onduleur continuera d'alimenter l'ordinateur de la console de l'opérateur pendant un temps limité, mais le système ne pourra pas être utilisé. Il y a deux bouton de mise hors tension d'urgence, comme illustré à la Figure 2.2.1.

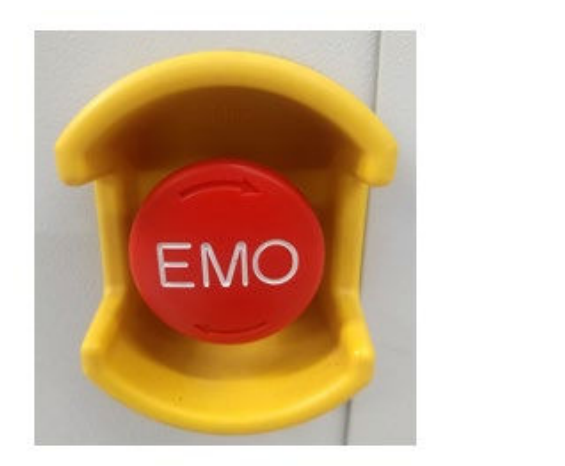

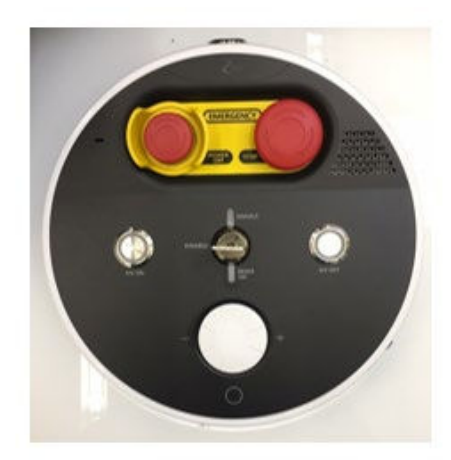

*Figure 2.2.1 : Le bouton de mise hors tension d'urgence sur la PDU (gauche) et sur la console de l'opérateur (droite).* 

Il convient de noter que le bouton sur la PDU est étiqueté « EMO » (« Emergency Motion Off » - mise hors tension d'urgence du mouvement).

Une mise hors tension d'urgence est différente d'un arrêt d'urgence.

La mise hors tension d'urgence :

- Le bouton est entouré d'un dispositif de protection jaune. Appuyer sur ce bouton est la seule façon de générer une mise hors tension d'urgence.
- Permet de couper l'alimentation vers les composants du système autre que l'ordinateur de la console.
- Interrompt une procédure, car il faut un certain temps pour redémarrer le système.
- Si un patient se trouve dans le système, il doit être extrait manuellement (voir section 2.4).

L'arrêt d'urgence :

- Peut être généré depuis un bouton d'arrêt d'urgence ou par le système.
- Met fin au mouvement et au rayonnement tout en maintenant l'alimentation du système.
- Peut être annulé rapidement aussitôt que le problème sous-jacent a été réglé.

**Avertissement : en cas d'incendie ou de choc électrique, appuyez sur le bouton de mise hors tension d'urgence pour couper immédiatement l'alimentation de tout l'équipement autre que l'ordinateur et minimiser autant que possible les blessures infligées à l'utilisateur.**

Le redémarrage après une mise hors tension d'urgence peut prendre un certain temps étant donné que le système n'a pas été mis hors tension de façon ordonnée.

Pour couper l'alimentation vers l'équipement dans une situation d'urgence, procédez de l'une des façons suivantes, le cas échéant :

• Appuyez sur le bouton de mise hors tension d'urgence pour couper l'alimentation vers l'équipement autre que les ordinateurs.

**Ou**

• Coupez le disjoncteur principal de votre installation. **Remarque :** lorsque le disjoncteur principal de l'installation est mis hors tension, les unités UPS du système continuent d'alimenter l'électronique de commande du système. Bien que cela permette d'ouvrir la coque, simplifiant ainsi l'extraction du patient, cela laisse des parties du système sous tension.

**Remarque :** tous les utilisateurs doivent connaître l'emplacement du disjoncteur principal de leur installation.

Après avoir actionné le bouton de mise hors tension d'urgence, suivez les étapes suivantes en cas de perte de puissance décrites dans la section Panne de courant.

Dans l'éventualité improbable où il est également nécessaire de couper l'alimentation vers l'ordinateur de la console, mettez l'onduleur hors tension en utilisant le commutateur d'alimentation sur le panneau avant de l'onduleur.

# <span id="page-28-0"></span>**2.3. Clé d'activation de la HT**

La clé d'activation de la HT (HV Enable) est une autre fonctionnalité de sécurité (Figure 2.3.1). Cette clé doit être insérée, puis tournée dans le sens horaire pour activer le circuit à haute tension.

Lorsque la clé d'activation de la HT est tournée en position « Enable » (Activer), le voyant au-dessus de la clé s'allume.

La clé d'activation de la HT ne met pas sous tension la haute tension (« HT » ou l'état prêt du système). Si le système se trouve dans un état où la HT est autorisée, celle-ci peut alors être mise sous tension en appuyant sur le bouton « HV On » (HT activée) à gauche de la clé. Lorsque la HT est activée, la rétroaction suivante est fournie :

- Le système émet un son clairement audible.
- Toute signalisation externe fournie par le site sera allumée (consultez la section 2.5).

Lorsque le faisceau thérapeutique MV est sous tension, la rétroaction suivante est fournie :

- Un voyant « Beam On » (Fasiceau activé) est allumé sous la clé.
- L'indicateur « Faisceau en cours de fonctionnement » sur l'IU principale est allumé (consultez la section 8.4).

La clé d'activation de la HT doit être retirée, puis rangée dans un endroit sécurisé lorsque le système n'est pas utilisé.

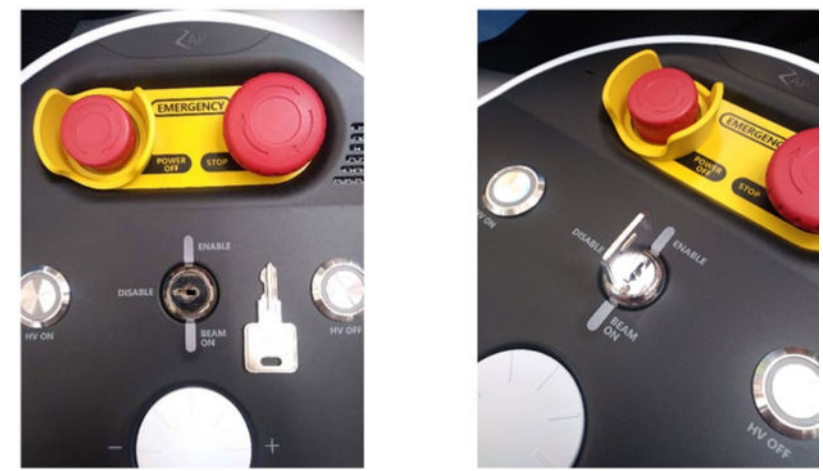

**Figure 2.3.1 : La clé d'activation de la HT**

# <span id="page-29-0"></span>**2.4. Extraction d'urgence du patient**

Si le système est sous tension, la façon la meilleure et la plus rapide d'extraire le patient est d'utiliser le boîtier de commande suspendu pour ouvrir la coque/porte et sortir la table. Même lors d'une panne de courant, la batterie de l'onduleur fournira suffisamment de puissance pour extraire le patient et mettre le système hors tension en toute sécurité.

Les étapes suivantes ne devraient être réalisées que si le système n'est pas sous tension ou le logiciel ne fonctionnent pas.

- <span id="page-29-1"></span> **Pour extrai**r**e le patient du système d'administration :** 
	- Déverrouillez la soupape de dérivation de la porte verticale sur le côté de l'anneau d'entrée du patient pour ouvrir la porte (Figure 2.4.1).

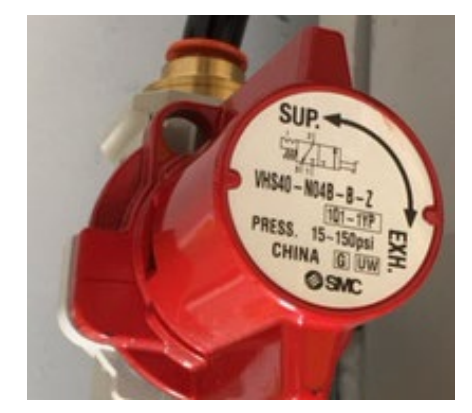

**Figure 2.4.1 : Soupape de dérivation**

- Si le patient est capable de le faire en toute sécurité, demandez-lui de retirer son masque.
- Vérifiez que le patient est éloigné de tout équipement afin que la table de traitement puisse être extraite de la chambre de traitement.
	- o Si l'espace autour du patient est dégagé : tirez la table de traitement hors de la chambre de traitement. Tendez les bras à l'intérieur de la coque

pour retirer le masque et aidez délicatement le patient à descendre de la table de traitement.

o Si l'espace autour du patient n'est pas dégagé : poussez la table vers la gauche ou vers la droite pour éviter l'équipement qui fait obstacle. Aidez ensuite le patient à sortir de la chambre de traitement, tel que décrit cidessus.

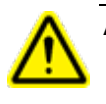

**Avertissement : une fois que la soupape de dérivation est ouverte, ne la refermez pas avant que le patient n'ait été extrait et que tout le personne se trouve à l'écart du système.**

# <span id="page-30-0"></span>**2.5. Responsabilités de l'établissement**

Cette section décrit vos responsabilités quant à la configuration des procédures d'urgence et de sécurité pour les opérations du système Zap-X.

#### <span id="page-30-1"></span>**Connexions externes**

Selon vos règlementations locales, il se peut que vous deviez mettre en œuvre l'un ou les deux éléments suivants :

**Signalisation externe** : le système prend en charge un mécanisme de relais qui ferme un circuit lorsque la haute tension est active (l'« état prêt » avant et pendant l'administration des faisceaux). Contactez le service de Zap pour obtenir de l'aide pour connecter ceci à un écran externe.

**Verrouillage de la salle** : si les règlementations locales exigent un blindage supplémentaire, le système prend en charge un signal d'entrée qui entraînera l'arrêt de l'administration des faisceaux et de la haute tension. Par exemple, le système prend en charge le verrouillage de la porte qui éteint le faisceau lorsque la porte de la salle est ouverte. Il est de la responsabilité de l'utilisateur de mettre en place l'entrée pour ce signal d'une manière conforme à la réglementation locale ; par exemple, en utilisant un temporisateur pour permettre la sortie et la fermeture de la porte après avoir vérifié que, mis à part le patient, il n'y a personne d'autre dans la zone contrôlée.

#### <span id="page-30-2"></span>**Utilisation générale**

Suivre les directives suivantes pour l'utilisation de routine du système Zap-X :

- Conserver un journal de bord des activités d'entretien et consigner tous les événements inhabituels en rapport avec le système.
- Toujours observer les procédures standard de démarrage et d'arrêt.
- Tester les procédures d'arrêt d'urgence régulièrement, au moins une fois par semaine.
- Bien qu'aucune stérilisation ou désinfection du système ne soit requise entre les utilisations, la pratique clinique courante consisterait à recouvrir le coussin de linge propre pour chaque patient et/ou à le nettoyer périodiquement avec une lingette alcoolisée.

#### <span id="page-31-0"></span>**Opérations de sécurité**

Vous devez former votre personnel technique, de service et d'assistance aux opérations de sécurité suivantes.

- Des extincteurs doivent être présents dans la salle de traitement et à proximité de la console de l'opérateur, conformément aux normes anti-incendie locales.
- La salle de traitement et la zone de la console de l'opérateur doivent être dotées d'un éclairage d'urgence. En outre, des lampes de poche doivent être sur place en cas d'urgence.
- Des panneaux de danger concernant l'exposition aux rayonnements, la haute tension, les risques liés à la lumière laser et aux stimulateurs cardiaques doivent être affichés, le cas échéant, près de la salle de traitement, près de la console de l'opérateur et sur les composants du système.
- Le poids du patient ne doit pas excéder la charge maximale de la table.

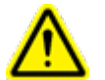

#### **Avertissement : CHARGE MAXIMALE DE LA TABLE : 135 kg/297 lb**

# <span id="page-31-2"></span><span id="page-31-1"></span>**2.6. Autres procédures de sécurité**

#### **Panne de courant**

L'onduleur se trouve dans la PDU. Il alimente les stations de travail et le système pendant environ dix minutes dans des conditions de fonctionnement nominales. Pour de plus amples informations, consultez le chapitre 3 : « Démarrage et arrêt du système ».

- L'onduleur passe automatiquement en mode batterie lors d'une panne de courant et alimente l'équipement connecté jusqu'à ce que la batterie soit complètement déchargée.
- En cas de panne de courant, mettez immédiatement fin à l'administration du traitement, puis sortez le patient.

Une fois que le courant est rétabli :

- Attendez que l'onduleur soit rechargé avant de continuer le traitement.
- Suivez les instructions pour un démarrage à froid du système (consultez la section 3.1).
- Si un traitement était en cours, il peut être poursuivi. (Consultez la section 8.7). 1.

#### <span id="page-32-0"></span>**Feu ou fumées**

**Avertissement : l'équipement ne convient pas à une utilisation en présence de mélanges inflammables.**

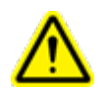

#### **Avertissement : l'équipement ne convient pas aux environnements riches en oxygène.**

En présence d'une odeur de fumée ou d'émanations, ou si un incendie est détecté, initiez la procédure de mise hors tension d'urgence ci-dessous.

#### **Pour une mise hors tension immédiate :**

- 1. Appuyez sur tout bouton d'arrêt d'urgence
- 2. Si un patient se trouve dans le système, extrayez-le à l'aide du bouton d'extraction à l'écran ou du boîtier de commande suspendu.
- 3. Appuyez sur le bouton de mise hors tension d'urgence le plus proche.
- 4. Activez l'alarme incendie la plus proche.
- 5. Évacuez tout le mode de l'établissement conformément aux protocoles de l'établissement.
- 6. Si l'appareil se trouve en mode de traitement, vérifiez que le système a exécuté la séquence d'interruption. Toutes les informations sur le traitement sont enregistrées automatiquement, et la dose non administrée restante sera conservée pour être utilisée plus tard dans le cadre d'un plan de traitement de rattrapage.
- 7. Si de la fumée ou des émanations s'échappent de l'équipement informatique, mettez l'onduleur hors tension manuellement.

# <span id="page-32-1"></span>**Formation en matière d'intervention d'urgence et de sécurité**

Tout le personnel qui travail avec le système doivent suivre une formation initiale et des cours de rappel périodiques pour ce qui suit :

- Procédures d'arrêt d'urgence.
- Procédures de mise hors tension d'urgence.
- L'emplacement du disjoncteur principal comme système de secours pour une mise hors tension d'urgence.
- Les procédures d'évacuation et les issues de secours en cas d'incendie, d'émanations ou autres situations potentiellement dangereuses.
- Les procédures d'urgence en cas de tremblement de terre ou autres catastrophes naturelles susceptibles de se produire sur le site de l'installation.
- L'activation du système d'éclairage d'urgence et l'emplacement des lampes de poche de secours.
- Comment aider un patient à sortir de la chambre de traitement et de

l'établissement.

- La liste des personnes à contacter en cas d'incendie, d'urgence médicale ou technique.
- Comment redémarrer le système après une mise hors tension d'urgence.

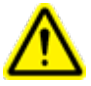

**Avertissement : en cas d'une catastrophe naturelle, telle qu'un tremblement de terre, n'utilisez pas le système pour l'administration de traitement avant qu'il n'ait été soigneusement inspecté et testé pour vérifier sa précision.**

#### <span id="page-33-0"></span>**Surexposition aux rayonnements**

#### **En cas de surexposition aux rayonnements :**

- 1. Demandez à ce que la victime reçoive des soins d'urgence.
- 2. Contactez le responsable local de la radioprotection selon les protocoles de l'établissement.
- 3. Informez les autorités locales, de l'État et fédérales conformément aux procédures de l'établissement.
- 4. Consultez des experts médicaux en matière de traitement de l'exposition aux rayonnements.
- 5. Informez le service clientèle de Zap dès que possible.

#### <span id="page-33-1"></span>**Les commandes logicielles ne fonctionnent pas**

Si une commande logicielle ne fonctionne plus pour une raison quelconque, le patient doit être extrait de façon manuelle.

- 1. Appuyez sur le bouton d'arrêt d'urgence le plus proche.
- 2. Aidez prudemment le patient à descendre de la table de traitement.
	- Déverrouillez la soupape de dérivation de la porte verticale pour ouvrir la porte [\(consultez la Figure 1-8\)](#page-29-1).
	- Suivez les procédures adaptées à une panne de courant décrites dans la section 2.4 de ce chapitre et aidez le patient à sortir de la chambre de traitement.

#### <span id="page-33-2"></span>**Effets secondaires du traitement**

De par sa nature, la RCS administre de fortes doses de rayonnements dans l'organisme. Les risques d'effets secondaires sont inhérents à ce processus et doivent être communiqués au patient avant le traitement.

**Mise en garde** : la prévalence et l'intensité des effets secondaires éprouvés par les patients pendant la radiothérapie varient en fonction du type de pathologie traitée, de la fréquence de la radiothérapie et des patients individuels. Il y des effets secondaires à court terme qui se manifestent pendant et peu de temps après l'irradiation, et il y a des effets à plus long terme qui peuvent se manifester. Les quatre effets secondaires les plus fréquents sont identifiés comme étant la fatigue, les nausées, la dépression et la douleur. Ces quatre effets secondaires les plus courants ont une fréquence significativement plus élevée que les autres effets secondaires.

# <span id="page-34-0"></span>**3. Démarrage et arrêt du système**

Le démarrage du système comprend trois étapes :

- La mise sous tension et le lancement du logiciel.
- L'initialisation du système.
- La réalisation d'une auto-vérification et la vérification des arrêts d'urgence.

Votre site peut également inclure d'autres étapes de démarrage qui lui sont propres. Zap recommande que chaque site développe et documente une liste personnalisée de contrôle pour le démarrage.

**Mise en garde** : l'intégrité et la sécurité des informations sur les patients nécessitent l'utilisation de mots de passe qui peuvent être récupérés en toute sécurité.

**Mise en garde** : pour préserver la sécurité du système, déconnectez-vous de l'ordinateur TPS après chaque utilisation.

## <span id="page-34-1"></span>**3.1. Mise sous tension**

La meilleure façon de mettre le système sous tension est de définir l'heure de la prochaine mise sous tension lorsque vous arrêtez le système (consultez la section 3.4). En fixant l'heure de mise sous tension à environ une demi-heure avant votre arrivée, le système sera mis sous tension et réchauffé à votre arrivée. Dans ce cas, saisissez votre nom d'utilisateur et votre mot de passe (Figure 3.1.1) et la procédure d'initialisation peut commencer (section 3.2).

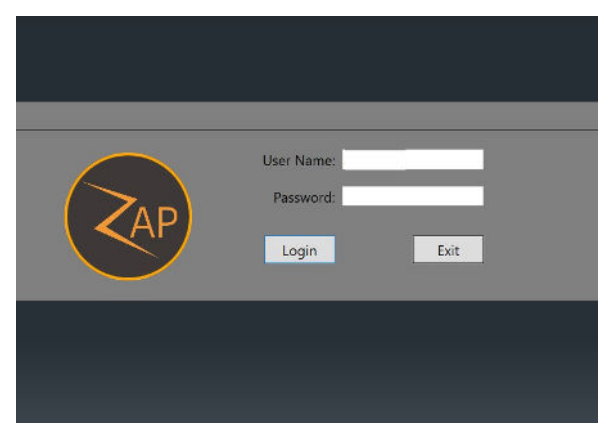

**Figure 3.1.1 : L'écran de connexion**

#### <span id="page-34-2"></span>**Mise sous tension depuis un démarrage à froid**

Suivez les étapes suivantes s'il n'a pas été possible de préconfigurer l'heure de mise sous tension.

1) Double-cliquez sur l'application de visualisation du traitement Zap Treatment View sur l'ordinateur de la console principale.

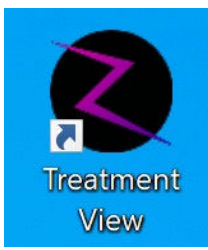

**Figure 3.1.2 : L'application Treatment View**

*Remarque : Zap recommande que l'ordinateur de la console principale reste en permanence sous tension. Si, pour une raison quelconque, il a été mis hors tension, un interrupteur est présent à l'arrière de la console de l'opérateur.* 

2) L'écran de l'IU principal affichera le tableau de bord comme étant hors tension. (Figure 3.1.3) Cliquez sur le bouton d'alimentation pour initier la mise sous tension du système.

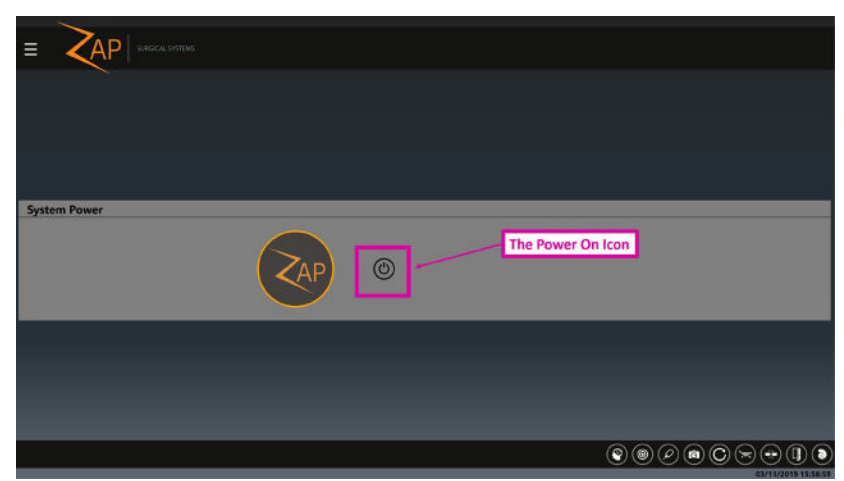

**Figure 3.1.3 : L'icône de mise sous tension**

3) La séquence de mise sous tension démarre. Après quelques minutes, un écran de connexion s'affiche. Une fois que l'utilisateur est connecté, l'écran de l'IU principal affiche l'ensemble du tableau de bord. Notez que le tableau de bord peut prendre quelques minutes à s'afficher. Pendant la mise sous tension du système, il est normal que certaines erreurs temporaires s'affichent pendant que les composants du système communiquent entre eux. Ces erreurs vont généralement se résoudront d'elles-mêmes pendant le déroulement de la séquence de mise sous tension.

Après un démarrage à froid, il faut environ une demi-heure pour que le circulateur d'eau atteigne sa température de fonctionnement et qu'il réchauffe les composants électroniques du Linac. Pendant ce temps, l'initialisation du système est possible, mais aucun faisceau MV ne peut être administré. La température cible du circulateur, de même que la température actuelle, sont affichées sur le panneau avant du circulateur d'eau dans la salle auxiliaire.
## **3.2. Initialisation**

L'initialisation du matériel est requise avant que les autres fonctionnalités du système ne soient disponibles. Cela est réalisé en appuyant sur le bouton d'initialisation sur le tableau de bord principal. (Figure 3.2.1)

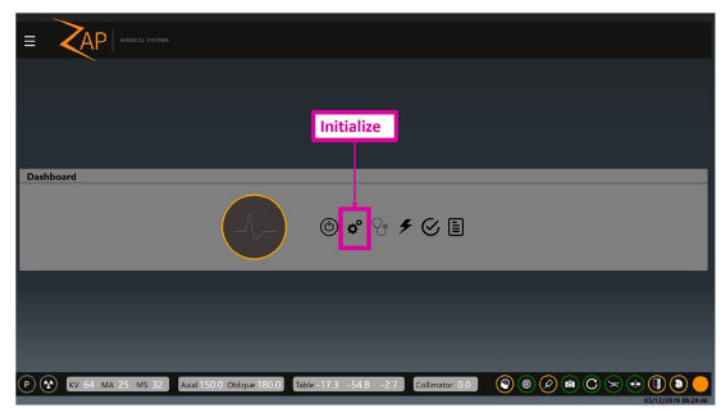

**Figure 3.2.1 : Initialisation**

L'initialisation du matériel prend quelques minutes. Pendant ce temps, la table se déplacera lentement à chaque extrémité de sa plage de mouvements, puis chaque axe du portique se déplacera.

## **3.3. Auto-vérification**

Une fois le matériel initialisé, l'étape suivante consiste à effectuer une auto-vérification en cliquant sur le bouton d'auto-vérification sur le tableau de bord (Figure 3.3.1).

Le système d'auto-vérification, de même que l'arrêt d'urgence de la zone d'exclusion (section suivante), vérifie le bon fonctionnement des dispositifs de verrouillage du système et de radioprotection. Zap recommande que les deux tests soient effectués tous les jours.

**Mise en garde** : vérifiez que rien ne se trouve sur la table du système avant d'effectuer une auto-vérification. S'il y a quelque chose sur la table, comme un fantôme ou un support d'essai, cela entraînera l'échec de l'auto-vérification.

L'auto-vérification est la première étape où le faisceau MV doit être activé :

- Ce test n'est disponible qu'une fois que les composants électroniques du système ont été réchauffés. Cela peut prendre environ 30 minutes après un démarrage à froid.
- Vérifiez que la clé HT a été insérée dans la console, puis tournée dans le sens horaire pour permettre l'activation de la HT ultérieurement.

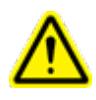

**Avertissement : pendant une auto-vérification, les composants du système se déplaceront automatiquement, et les faisceaux KV et MV seront brièvement actifs. Vérifiez que le système est dégagé et dépourvu d'obstacle.**

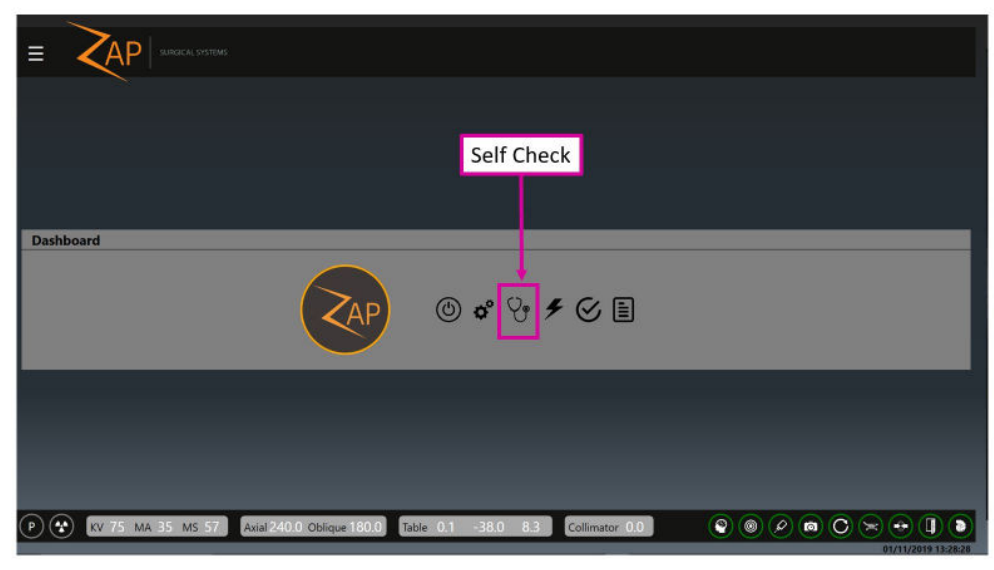

**Figure 3.3.1 : L'icône d'auto-vérification**

L'auto-vérification est une série d'étapes automatisées qui permettent de vérifier que les composants critiques du système fonctionnent comme prévu. Le tableau suivant présente les étapes qui sont effectuées, de même que les composants qui sont testés au cours de cette étape.

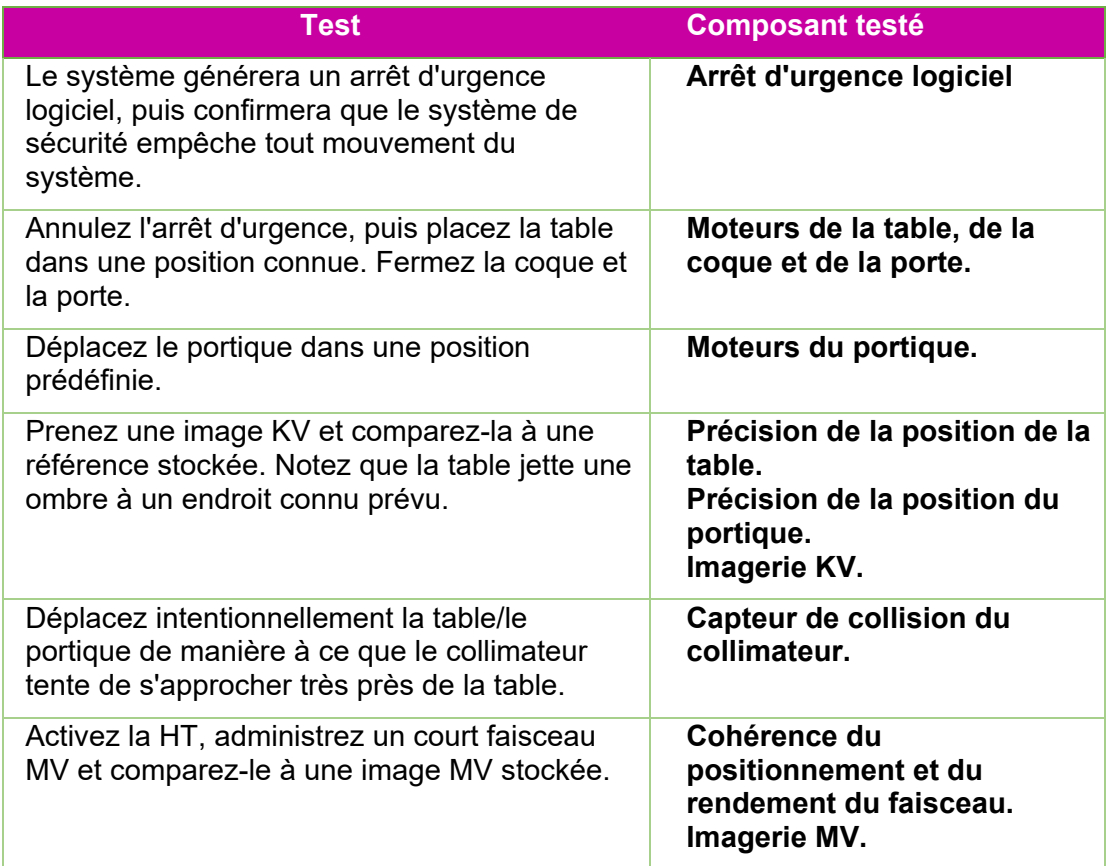

Le système indiquera l'état au fur et à mesure du déroulement de ces étapes. Si une étape échoue, un message du système informera l'utilisateur de ce qui a échoué. Si une auto-vérification échoue, suivez les étapes suivantes :

- Vérifiez qu'il n'y rien sur la table.
- Vérifiez que le coussin de la table est positionné correctement.
- Vérifiez l'absence de tout autre obstacle à l'intérieur ou autour du système.
- Mettez le système hors tension, puis remettez-le sous tension.

S'il y a toujours un problème après avoir effectué ces étapes, appelez le service de Zap pour obtenir une assistance supplémentaire.

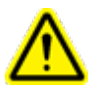

**Avertissement : ne procédez pas au traitement avant la réussite de l'auto-vérification ou avant d'avoir été invité(e) à le faire par un représentant de service autorisé.**

Selon la liste de contrôle pour le démarrage de l'établissement, il peut s'avérer nécessaire de vérifier les boutons d'arrêt d'urgence physiques une fois l'auto-vérification terminée.

Pour vérifier le fonctionnement d'un bouton d'arrêt d'urgence, appuyez sur le bouton, puis confirmez que la fenêtre des messages sur l'IU principale affiche l'état de l'arrêt d'urgence. Confirmez que le message d'arrêt d'urgence ne peut pas être effacé avant que le bouton ne soit désengagé.

Pour désengager un bouton d'arrêt d'urgence, tournez-le dans le sens horaire.

## **3.4. Procédures de démarrage facultatives**

Zap recommande que chaque site développe une liste de contrôle pour le démarrage contenant des éléments spécifiques à effectuer avant et après les étapes décrites cidessus.

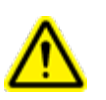

**AVERTISSEMENT : n'utilisez pas le système si un élément de la liste de contrôle pour le démarrage échoue. Contactez le représentant de service pour d'autres instructions.**

Les étapes de démarrage suivantes doivent être réalisées comme déterminé par votre établissement :

### **Test de l'arrêt d'urgence de la zone d'exclusion**

Les capteurs de la zone d'exclusion génèrent un arrêt d'urgence si quelqu'un ou quelque chose se trouve trop près du système (consultez la section 2.1). Pour tester ces capteurs, après la mise sous tension :

- Déplacez-vous vers l'un des côtés du système. Revenez à la console de l'opérateur, puis confirmez qu'un arrêt d'urgence a été généré. Annulez l'arrêt d'urgence (consultez la section 2.1).
- Répétez le processus de l'autre côté du système.

### **Unité de distribution de l'alimentation (PDU)**

La PDU principale se trouve habituellement dans une salle auxiliaire adjacente (Figure 3.4.1).

Sur la PDU :

- Confirmez que les interrupteurs d'alimentation principaux sont activés. Ces commutateurs ne devraient jamais être désactivés sauf en cas d'urgence ou s'ils ont été désactivés par le personne de service Zap.
- Confirmez que le système est connecté à l'alimentation secteur en vérifiant le témoin ambre dans le coin supérieur droit de la PDU.
- Confirmez l'absence de messages d'erreur ou d'alertes sur l'onduleur.

Contactez le service de Zap si l'un ou l'autre des éléments ci-dessus ne peut pas être confirmé.

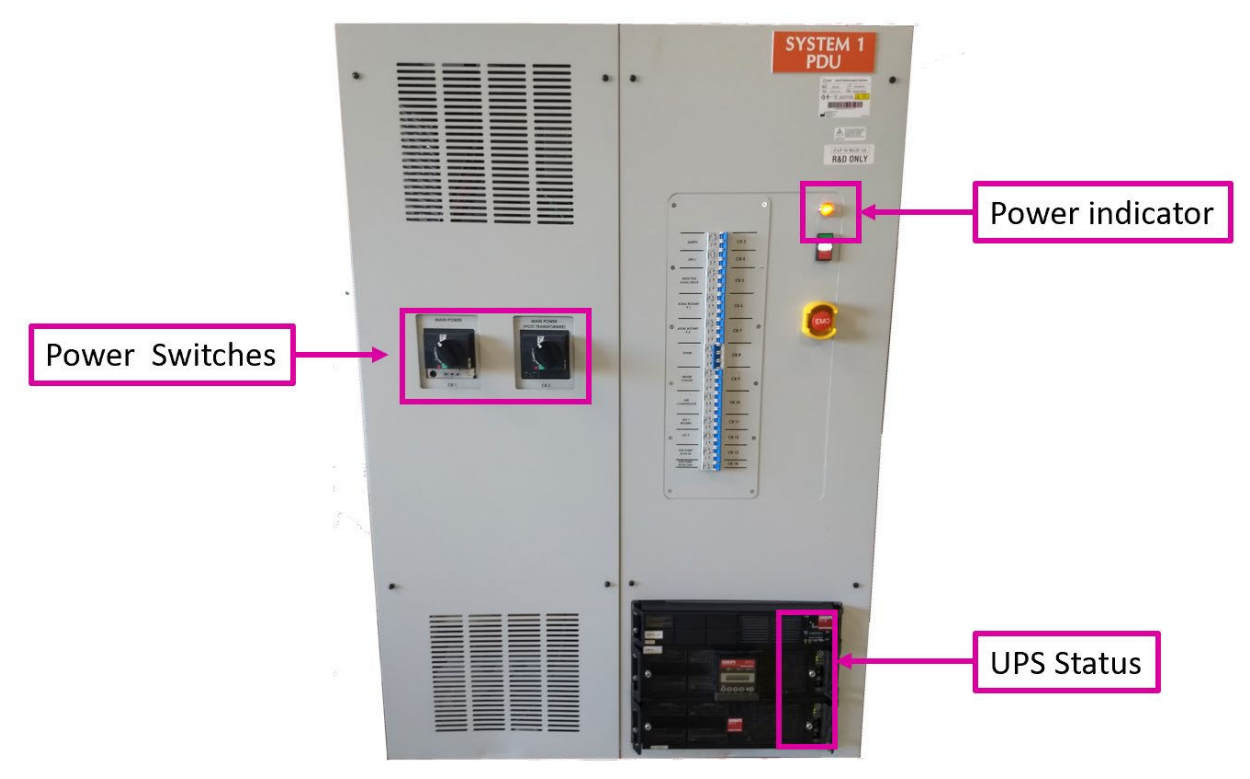

**Figure 3.4.1 : La PDU principale**

### **Circulateur d'eau**

Le circulateur d'eau se trouve habituellement dans une salle auxiliaire adjacente (Figure 3.4.2). Il convient de noter que le nom de marque du circulateur d'eau peut être « Chiller », toutefois, il peut réchauffer ou refroidir l'eau au besoin pour maintenir la température des composants électroniques du système constante.

Sur le circulateur d'eau :

• Une fois le système réchauffé, confirmez que la température actuelle se situe à plus ou moins 0,1 degré de la température cible.

Contactez le service de Zap si ce n'est pas le cas.

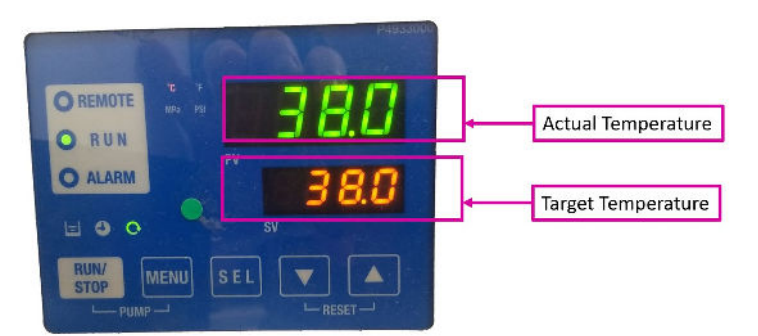

**Figure 3.4.2 : État du circulateur d'eau**

## **3.5. Menu des paramètres**

Si le contrôle du système est transmis d'un utilisateur à un autre, l'utilisateur actuel peut se déconnecter en cliquant sur le menu des paramètres (coin supérieur gauche de la plupart des écrans, Figure 3.5.1), puis en sélectionnant l'option Logout (Se déconnecter). Cela permet de revenir à l'écran de connexion pour l'utilisateur suivant.

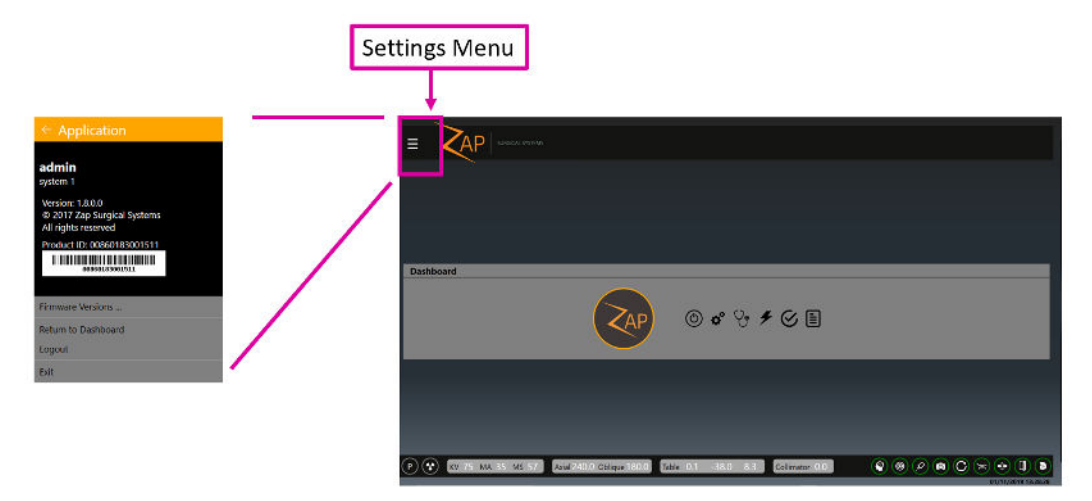

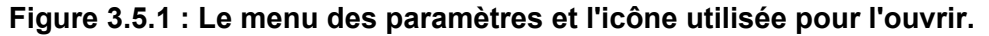

Le menu des paramètres comporte les options suivantes :

- **Firmware version (Version du micrologiciel) :** affiche la version actuelle de plusieurs composants du système. Ces informations peuvent être utiles au moment de contacter le service Zap.
- **Return to Dashboard (Retour au tableau de bord)** : permet de revenir au tableau de bord depuis différents écrans.
- **Logout (Se déconnecter)** : permet de revenir à l'écran de connexion afin de permettre à un autre utilisateur de se connecter.
- **Exit (Quitter)** : permet de quitter le logiciel TDS et de revenir au bureau Windows. Cela devrait être très rare.

### **3.6. Arrêt**

Permet d'arrêter le système à la fin de la journée.

- Vérifiez que la coque et la porte sont ouvertes avant d'arrêter le système.
- Cliquez sur l'icône d'alimentation sur le tableau de bord principal.
- Le cas échéant, cochez la case « Schedule a restart time » (Programmer une heure de redémarrage), puis configurez la date/heure du prochain démarrage prévu. Configurez l'heure sur 30 minutes avant l'utilisation prévue pour permettre aux composants électroniques du système d'atteindre la température de fonctionnement avant l'arrivée de l'utilisateur.
- Cliquez sur OK lorsque la boîte de dialogue de confirmation s'affiche.
- Certaines parties du système s'arrêteront presque immédiatement, tandis qu'il faudra plusieurs minutes pour d'autres. Attendez que le processus soit terminé.
- Retirez la clé haute tension de la console de l'opérateur. Conservez-la dans une endroit sûr.

**Mise en garde** : la porte doit être laissée ouverte entre les utilisations. Le fait de garder la porte fermée soumettra le système pneumatique à une usure inutile.

**Remarque** : Zap recommande que la PDU, le boîtier de commande suspendu et le PC de la console demeurent sous tension.

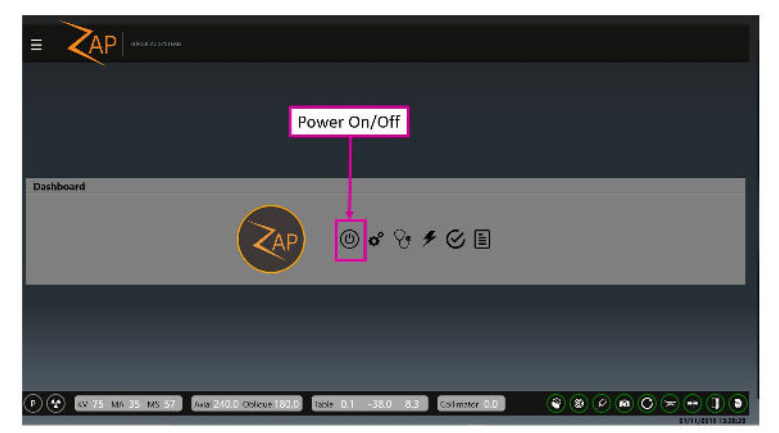

**Figure 3.6.1 : Le bouton de mise hors tension.**

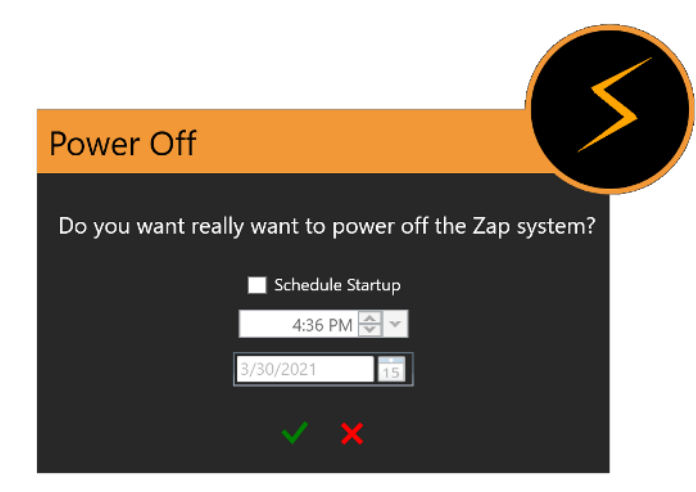

**Figure 3.6.2 : Le boîte de dialogue d'arrêt du système.**  Configurez l'heure de démarrage sur 30 minutes avant l'utilisation anticipée.

# **4. Assurance qualité**

**Remarque** : la sélection et le calendrier des procédures d'AQ doivent être déterminés par la personne responsable dans chaque centre, conformément aux réglementations locales. Ce chapitre décrit les outils logiciels disponibles pour faciliter l'exécution des tâches d'assurance qualité.

**Remarque** : veuillez consulter le manuel d'assurance qualité (Réf. E0920-00005) pour connaître les procédures d'assurance qualité.

La fonction d'assurance qualité est appelée en cliquant sur le bouton AQ sur le tableau de bord principal. (Figure 4.1)

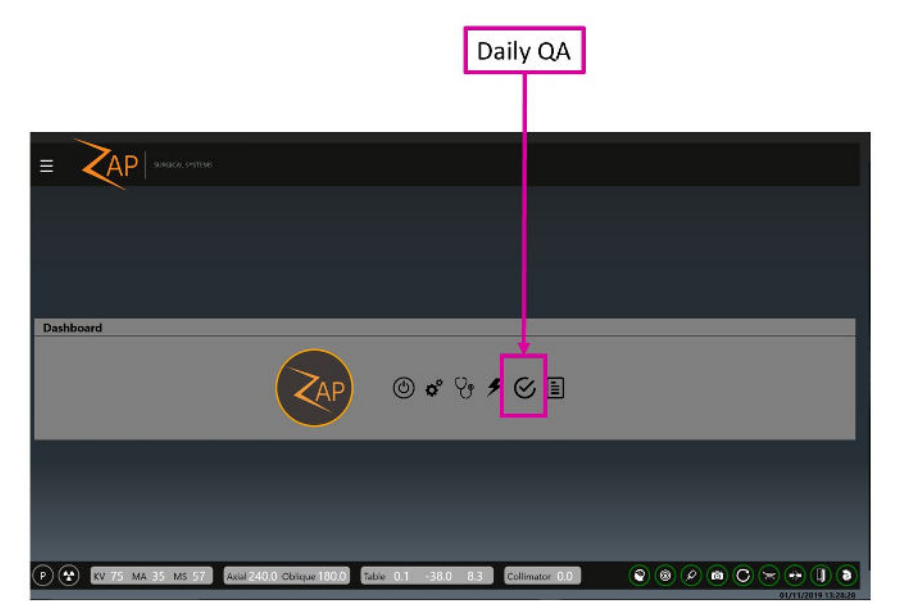

**Figure 4.1 : Accès à l'AQ quotidienne**

Cliquez sur ce bouton pour afficher la fonction d'AQ. Cette fonction comporte quatre flux de travail : Daily QA (AQ quotidienne), Steel Ball (Bille d'acier), F Bracket (Support F) et Water Tank (Réservoir d'eau). Pour chacun de ces flux de travail, il y a deux sousonglets, un pour déplacer la table/le portique et l'autre pour administrer une dose. Les détails varient en fonction de chaque flux de travail.

## **4.1. Daily QA (AQ quotidienne)**

### **Daily QA (AQ quotidienne) : Table and Gantry (Table et portique)**

La Figure 4.2 illustre la fenêtre Table and Gantry (Table et portique) pour le flux de travail Daily QA (AQ quotidienne). Il s'agit de l'écran par défaut lorsque la fonction AQ est appelée depuis le tableau de bord principal.

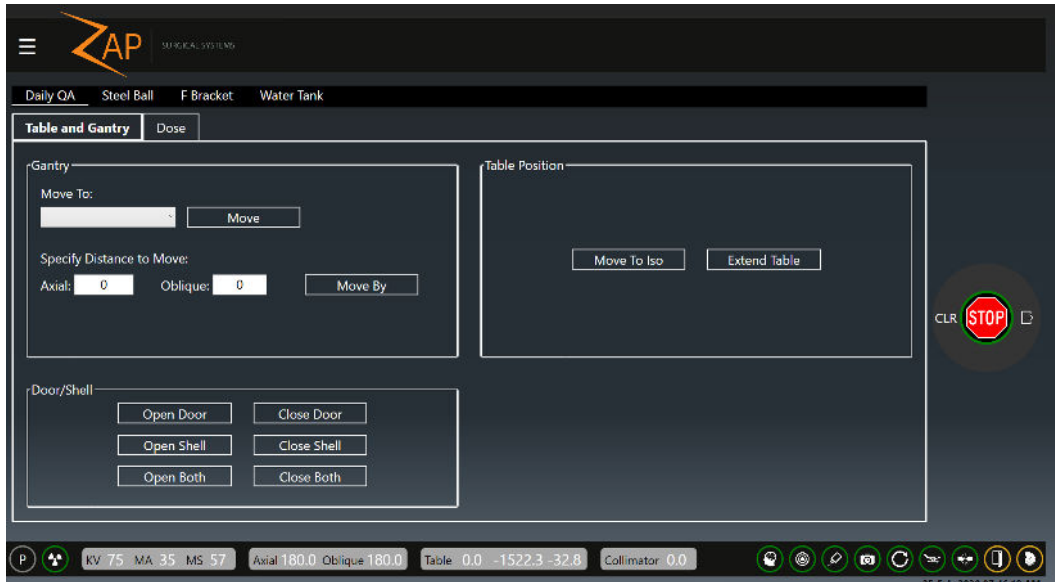

#### **Figure 4.1.1 : Le flux de travail Daily QA (AQ quotidienne) illustrant l'onglet Table and Gantry (Table et portique)**

On retrouve 3 groupes d'interactions ici. Lorsque l'un des boutons suivants est enfoncé, une boîte de dialogue de confirmation de l'action s'affiche.

#### **Gantry (Portique)** :

**Move To (Se déplacer vers)** : une liste déroulante comprenant des emplacements prédéfinis, de même que le bouton « Move » (Se déplacer) pour effectuer le déplacement sélectionné.

**Specify Distance to Move (Spécifier la distance de déplacement)** : ces deux champs permettent de déplacer le portique d'une distance arbitraire. Saisissez un nombre dans l'un et/ou l'autre de ces champs, puis cliquez sur le bouton « Move By » (Se déplacer de) pour déplacer le portique selon le nombre de degrés saisis. Notez qu'il s'agit de mouvements relatifs par rapport à l'emplacement actuel, et non pas des emplacements absolus pour le portique.

#### **Table Position (Position de la table) :**

**Move to Iso (Déplacer à l'isocentre)** : permet de déplacer la table en position de traitement nominale où le centre de la tête se trouverait à l'isocentre.

**Extend Table (Déployer la table)** : permet de retirer complètement la table.

#### **Door/Shell (Porte/coque)** :

**Open Door/Close Door (Ouvrir la porte/fermer la porte)** : permet d'ouvrir et de fermer la porte du système, respectivement. La table doit être insérée pour que cela fonctionne.

**Open Shell/Close Shell (Ouvrir la coque/fermer la coque)** : permet d'ouvrir et de fermer la coque du système, respectivement.

**Open Both/Close Both (Ouvrir les deux/fermer les deux)** : permet d'ouvrir et de fermer la coque et la porte dans un même mouvement.

### **Daily QA (AQ quotidienne) : Dose**

La Figure 4.3 illustre la fenêtre Dose du flux de travail Daily QA (AQ quotidienne).

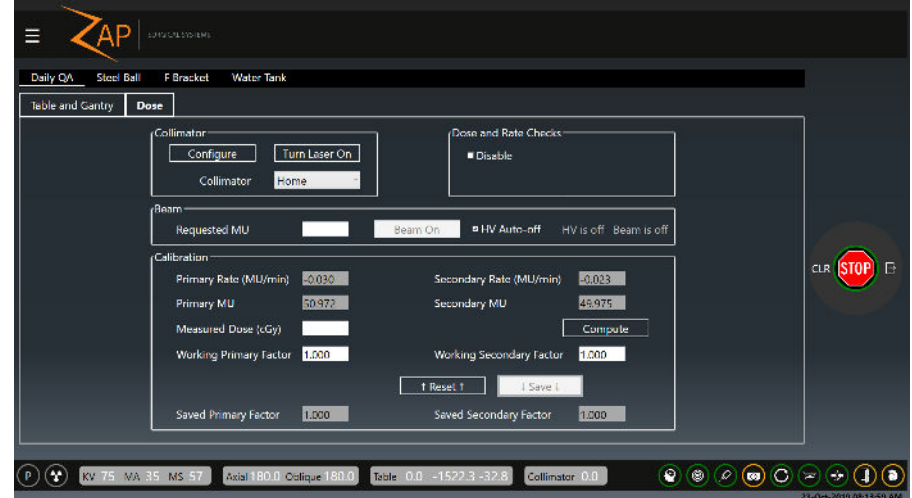

**Figure 4.1.2 : Le flux de travail Daily QA (AQ quotidienne) illustrant l'onglet Dose**

Cette fenêtre permet d'administrer un faisceau et de configurer les facteurs de calibration.

Certaines options sur cette page sont présentées ci-après. Veuillez consulter le manuel d'assurance qualité pour plus de détails.

- **Collimator (Collimateur)** : permet de choisir une taille de collimateur. Il y a également un bouton pour activer/désactiver un laser pour aligner une cible.
- **Dose/Rate Check Disable (Vérification de la dose/du débit désactivée)** : permet de désactiver temporairement les vérifications de la dose et du débit. Ce réglage est automatiquement réinitialisé en quittant cette IU.
- **Beam (Faisceau) :** permet de saisir le nombre d'UM à administrer, puis d'activer le faisceau. Il existe une option permettant de désactiver automatiquement la haute tension une fois que les faisceaux ont été administrés.
- **Calibration** : cette section permet d'ajuster la calibration du système entre MU et cGY. Veuillez consulter le manuel d'assurance qualité pour plus de détails.

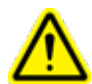

**Avertissement : le fait de modifier le facteur de calibration modifiera la dose administrée. Cela ne devrait être fait que par le physicien médical du site ou une personne désignée.**

À titre d'exemple, pour l'étape Daily QA (AQ quotidienne), voici les étapes pour réchauffer le Linac avec une administration d'UM prédéfinie :

- 1) Dans la section Collimator (Collimateur), configurez la valeur du collimateur sur « Home » (Position initiale) pour garantir que les faisceaux sont bloqués.
- 2) Dans la section Beam (Faisceau), saisissez le nombre d'UM à administrer.
- 3) Vérifiez que la clé d'activation de la HT est insérée dans la console et qu'elle a été tournée dans le sens horaire.
- 4) Appuyez sur le bouton HV-On (HT activée) sur la console. Il convient de noter que le bouton « Beam On » (Faisceau activé) devient disponible sur l'IUG de l'écran principal.
- 5) Cliquez sur le bouton « Beam On » (Faisceau activé). Remarque :
	- o Le texte « HV is On » (HT est activée) et « Beam is On » (Faisceau est activé) s'affichent à côté du bouton « Beam On » (Faisceau activé).
	- o Les champs Primary Rate (Débit principal) et Secondary Rate (Débit secondaire) afficheront un nombre nominalement proche de 1 500. (Le nombre affiché peut varier.)
	- o Les champs Primary MU (UM principale) et Secondary MU (UM secondaire) commenceront leur décompte pendant l'administration du faisceau.
- 6) Lorsque la valeur cible est atteinte, le faisceau s'éteindra automatiquement, et le débit de dose chutera à une valeur proche de zéro.
- 7) Appuyez sur le bouton « HV Off » (HT désactivée) sur la console.

## **4.2. Steel Ball (Bille d'acier)**

Dans le protocole Steel Ball (Bille d'acier), un fantôme de bille d'acier est placé à l'isocentre, puis un faisceau MV court est administré depuis plusieurs directions. Le système trouve la bille d'acier au centre de l'image MV, puis calcule la proximité de l'emplacement mesuré par rapport au véritable isocentre. Ce protocole est semblable à un test de Winston-Lutz simplifié.

La fenêtre Table and Gantry (Table et portique) de ce flux de travail est très similaire à celle de Daily QA (AQ quotidienne), bien que le liste des emplacements prédéfinis du portique puissent varier.

La Figure 4.4 illustre l'écran Steel Ball (Bille d'acier) du flux de travail Steel Ball (Bille d'acier).

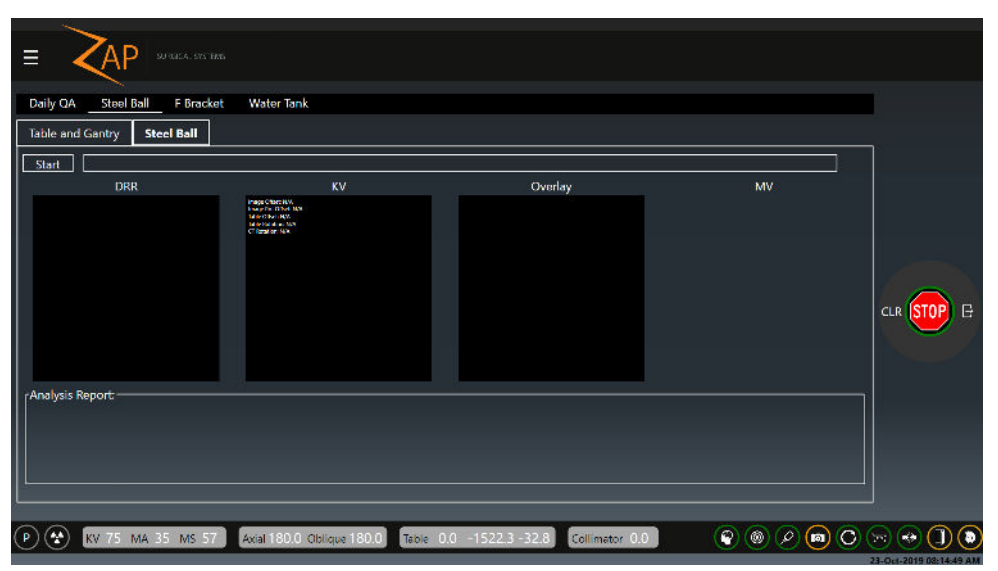

**Figure 4.2.1 : Flux de travail Steel Ball (Bille d'acier) affichant l'onglet Steel Ball (Bille d'acier)**

Après avoir appuyé sur le bouton Start (Démarrer), les étapes suivantes se succèdent :

- Le système effectuera un processus d'alignement automatique (consultez le chapitre 7) pour s'assurer que le fantôme est correctement positionné. Des images DRR et KV seront affichées.
- Une fois l'alignement automatique terminé et la HT activée, le portique se déplacera vers quatre emplacements différents et déclenchera le faisceau MV à chaque emplacement. L'écran de l'imageur MV sera affiché dans la fenêtre la plus à droite de cet écran.
- Une fois que tous les images MV ont été acquises, le système confirmera la réussite du suivi d'AQ et affichera une analyse à l'écran.
- Si une adresse e-mail a été configurée, un rapport d'analyse peut être envoyé en cliquant sur l'icône e-mail.

### **4.3. F Bracket (Support F)**

L'écran F Bracket (Support F) affiche un écran « Table and Gantry » (Table et portique) et un écran « Dose » qui sont très semblables à ceux de Daily QA (AQ quotidienne). Certaines des options dans les menus déroulants sont limitées à celles qui ont du sens lorsqu'un support F est fixé.

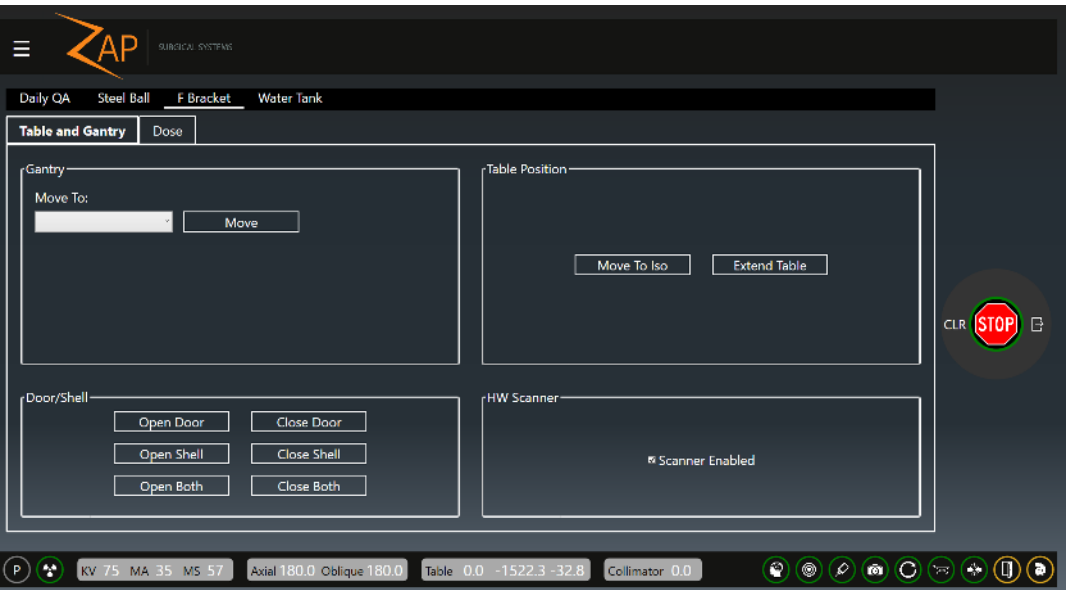

**Figure 4.3.1 : Écran du flux de travail F Bracket (Support F)**

Il y a également une option « Scanner Enabled » (Scanner activé). Décochez cette case pour désactiver le scanner de proximité sur le collimateur. Cela permet au système d'administrer un faisceau lorsque le support F est fixé.

### **4.4. Water Tank (Réservoir d'eau)**

L'écran Water Tank (Réservoir d'eau) affiche un écran « Table and Gantry » (Table et portique) et un écran « Dose » qui sont très semblables à ceux de Daily QA (AQ quotidienne). Lors de l'utilisation d'un réservoir d'eau, la table doit être déplacée

manuellement pour éviter que l'eau ne clapote. Pour cette raison, il n'y a aucune interaction pour déplacer la table sur cet écran.

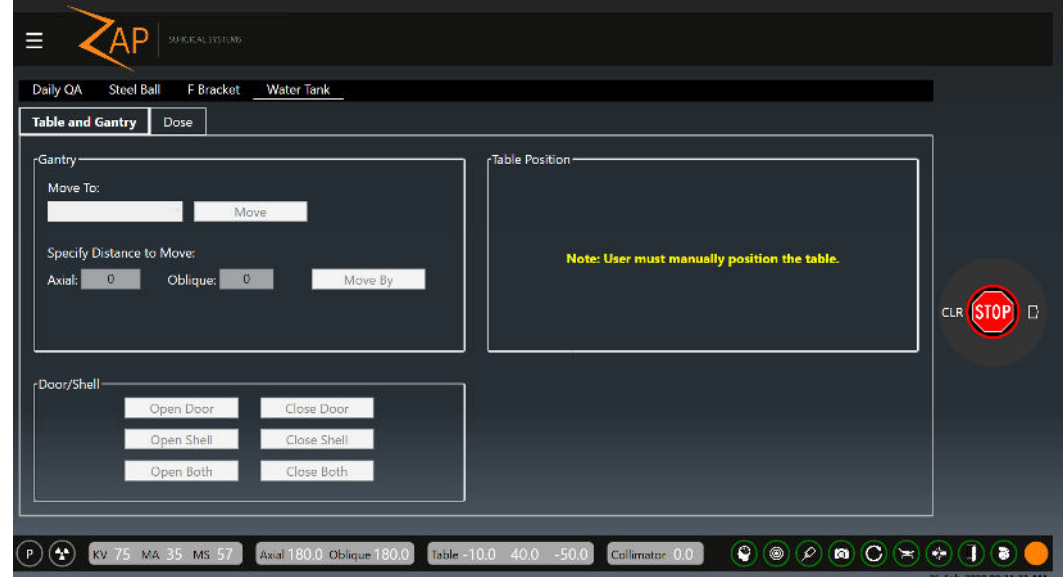

**Figure 4.4.1 : Écran du flux de travail Water tank (Réservoir d'eau)**

# **5. Charger un plan et une fraction**

Ce chapitre suppose que :

- Le système a été mis sous tension et initialisé (Chapitre 3).
- Toute assurance qualité quotidienne a été effectuée (Chapitre 4).

Le chargement du plan peut avoir lieu avant ou après avoir positionné le patient sur la table et l'avoir introduit dans le système (Chapitre 6).

La première étape du chargement d'un plan et d'un fraction consiste à cliquer sur le bouton de traitement sur le tableau de bord principal (Figure 5.1).

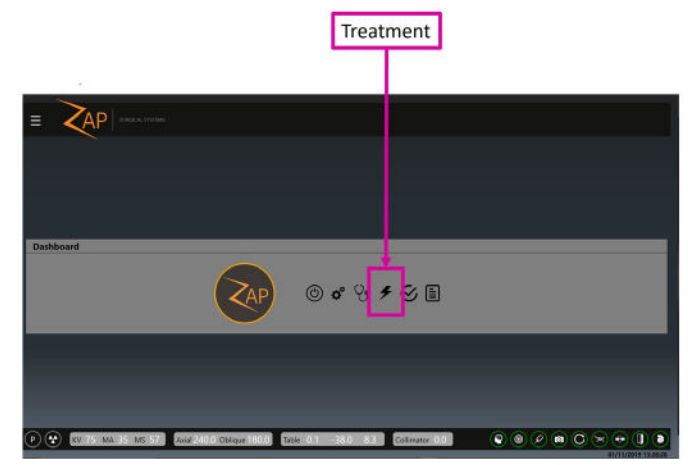

**Figure 5.1 : Commencer le traitement pour charger un plan**

### **5.1. Sélectionner le patient**

Cliquez sur le bouton de traitement pour afficher un écran présentant tous les patients pouvant être traités. (Figure 5.1.1).

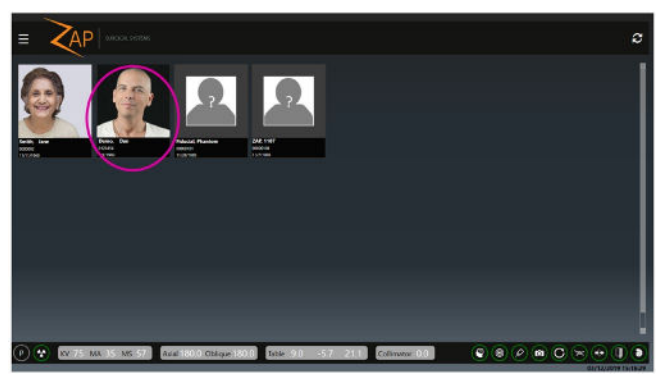

**Figure 5.1.1 : La page de sélection des patients**

Cet écran affiche chaque patient pour lequel un plan a été approuvé pour administration (consultez le manuel du logiciel de planification de traitement TPS, Réf. E0920-00003, pour plus d'informations sur l'approbation d'un plan).

Pour chaque patient, le système affiche :

• Une photo du patient si une photo a été importée par le TPS.

- L'ID du patient.
- La date de naissance du patient.

**Remarque** : un « patient » peut également inclure un fantôme utilisé à des fins d'AQ. Si un plan a été approuvé pour administration, il est alors affiché sur cet écran.

Si un patient prévu n'est pas affiché :

- Cliquez sur l'icône Rafraîchir (coin supérieur droit de l'écran). L'affichage sera actualisé avec la version la plus récente des patients de la base de données du système.
- Si le patient n'est toujours pas affiché, vérifiez le patient au niveau du système de planification, puis confirmez qu'un plan a été approuvé pour administration.

## **5.2. Sélectionner le plan/la fraction**

Avec le logiciel Zap, il n'est pas nécessaire de sélectionner un plan, puis de sélectionner séparément une fraction. Il suffit de cliquer sur un patient pour afficher un écran montrant tous les plans et fractions approuvés sur un même écran. (Figure 5.2.1)

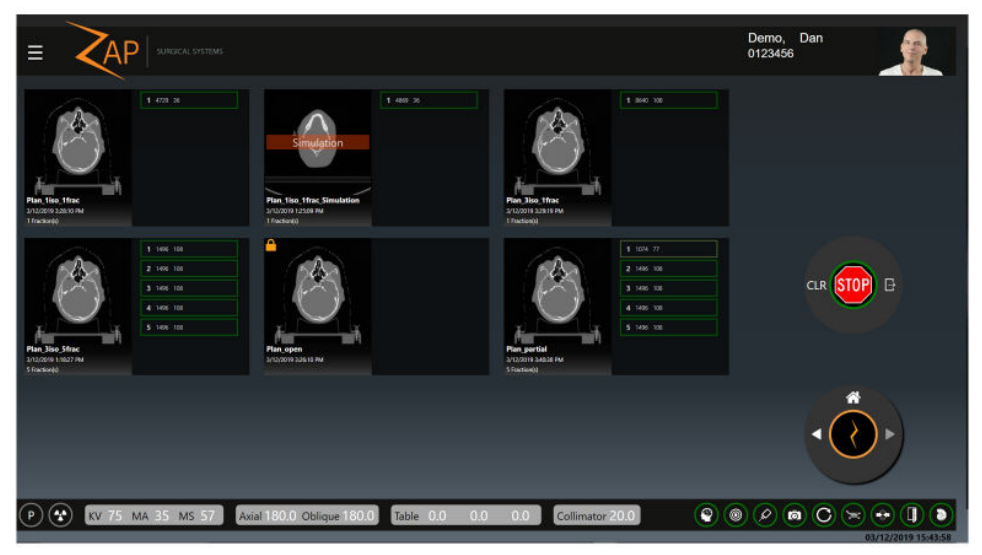

**Figure 5.2.1 : Sélectionner le plan et la fraction**

La figure ci-dessus illustre 6 plans approuvés pour ce patient, chaque plan comprenant entre 1 et 5 fractions (remarque : ces fractions sont fournies à titre d'illustration et ne sont pas censées représenter un patient ou un plan réaliste). Cliquez sur n'importe quelle fraction pour sélectionner automatiquement le plan dont cette fraction faite partie.

La Figure 5.2.2 présente un gros plan de l'un de ces plans.

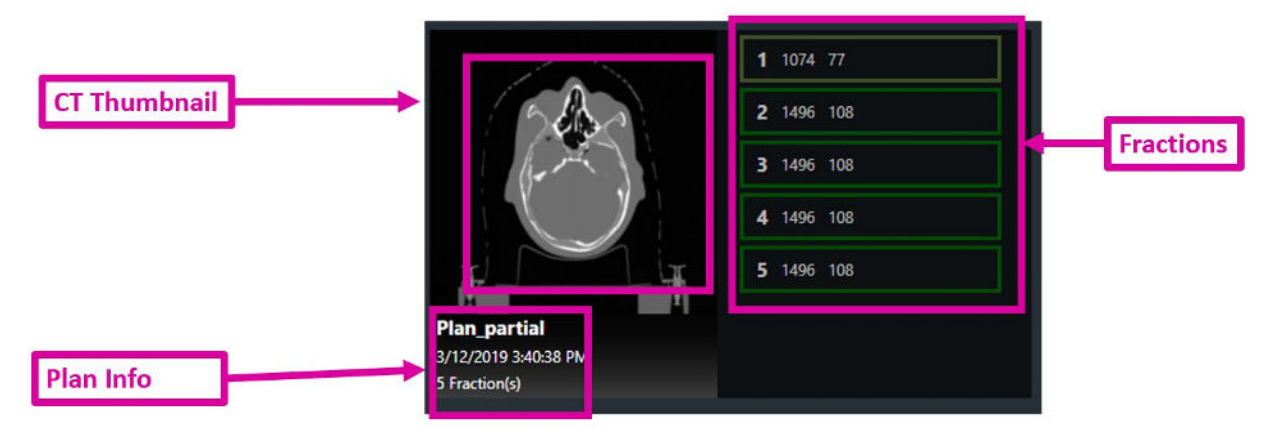

**Figure 5.2.2 : Gros plan d'un plan**

Chaque plan affiche les informations suivantes :

- **TDM** : une miniature de la TDM de planification.
- **Informations sur le plan** : cela inclut le nom du plan, la date/heure à laquelle le plan a été approuvé pour la dernière fois et le nombre de fractions du plan.
- **Fractions** : une liste des fractions à effectuer sur ce plan. Les fractions terminées ne sont pas affichées.

Chaque fraction affiche les informations suivantes :

- **Nombre de fractions**
- **Dose totale :** il s'agit de la dose en UM (et non la dose prescrite) qui est administrée avec la fraction.
- **Nombre de faisceaux** : le nombre de faisceaux à administrer dans cette fraction.
- **Fraction partielle** : notez que la fraction 1 sur la Figure 5.2.2 est surlignée en vert pâle et que le nombre de faisceaux est inférieur à celui des autres fractions. Cela indique que la fraction a été partiellement administrée et qu'une administration supplémentaire est requise.

Une fois qu'une fraction a été sélectionnée, l'icône Suivant est activée sur la roue de flux de travail, et l'utilisateur peut procéder à l'administration de la fraction ou à l'insertion du patient, selon le flux de travail.

### **5.3. Autres icônes du plan**

La Figure 5.3.1 présente un gros plan de deux autres plans pour ce patient :

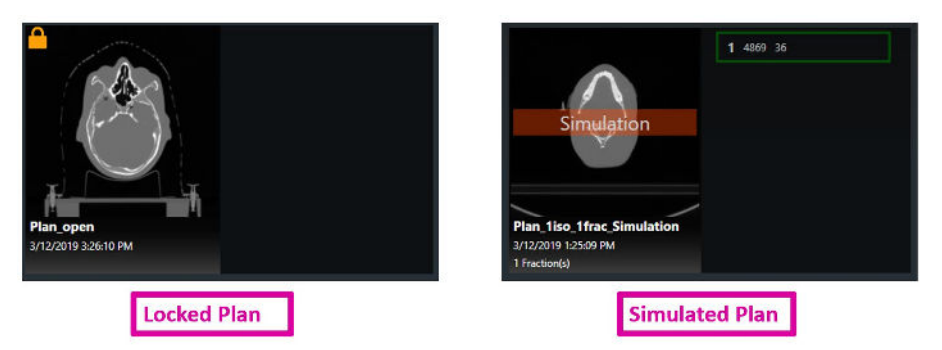

**Figure 5.3.1 : Plan verrouillé et plan simulé**

**Plan verrouillé** : une icône de verrou dans le coin supérieur gauche d'un plan indique que le plan est verrouillé. Cela signifie qu'il est ouvert par un autre logiciel et qu'il ne peut pas être administré. Cela est probablement dû au fait qu'il a été laissé ouvert sur l'ordinateur de planification.

**Plan simulé** : un filigrane « Simulation » de couleur rouge orangé sur la miniature de la TDM signifie qu'il s'agit d'un plan simulé. Un plan simulé est un plan comprenant la dose et les cibles d'un plan clinique, mais dont la TDM de planification a été remplacée par une TDM du fantôme. Une telle simulation prend en charge un processus d'AQ spécifique au patient consistant à administrer un plan clinique à un fantôme. Veuillez consulter le manuel du TPS pour plus de détails.

**Plan d'essai** : un filigrane « Essai » de couleur rouge orangé sur la miniature de la TDM signifie qu'il s'agit d'un plan d'essai. Un plan d'essai est un plan qui sera exécuté de la même manière qu'un plan clinique ordinaire, mais aucune dose de rayonnement ne sera délivrée (le faisceau restera désactivé). Autrement dit, le système capturera des images, alignera le patient et se déplacera vers chacun des nœuds d'administration, mais aucun faisceau ne sera administré.

**Remarque** : certains plans simulés exigent le déplacement de la cible de son emplacement clinique vers le centre d'une sphère/d'un cube ou tout autre emplacement cible prédéfini. Cela peut donner lieu à un changement au niveau de la trajectoire du faisceau utilisé pour l'administration. Veuillez consulter le manuel du TPS pour plus de détails.

# **6. Positionnement et chargement d'un patient**

Ce chapitre suppose que :

- Le système a été mis sous tension et initialisé (Chapitre 3).
- Toute assurance qualité quotidienne a été effectuée (Chapitre 4).
- Le plan et la fraction appropriés ont été sélectionnés. (Chapitre 5).

## **6.1. Positionnement du patient**

L'administration sécurisée et précise des faisceaux commence par le positionnement minutieux du patient sur la table d'examen :

- Utilisez le même insert de table, masque et coussin du patient que ceux utilisés pour l'acquisition de la TDM de planification.
- Lors de l'introduction du patient dans le système, veillez à ce que la tête du patient ne soit pas inclinée ou tournée par rapport à la TDM de planification.

La plupart des masques de type S disponibles dans le commerce peuvent être utilisés avec le système Zap-X.

L'utilisation d'un appuie-tête à transmission rapide, tel qu'un CIVCO Silverman™, est recommandée afin d'optimiser la silhouette de la tête pendant l'alignement.

Plusieurs couches de papier bulle peuvent être ajoutées selon les besoins pour le confort du patient. Commencez avec le même nombre de couches pendant l'administration du traitement que celui utilisé pour la TDM de planification. Si le masque a rétréci avec le temps, il peut être nécessaire d'enlever une couche de papier bulle afin de le fixer à la table.

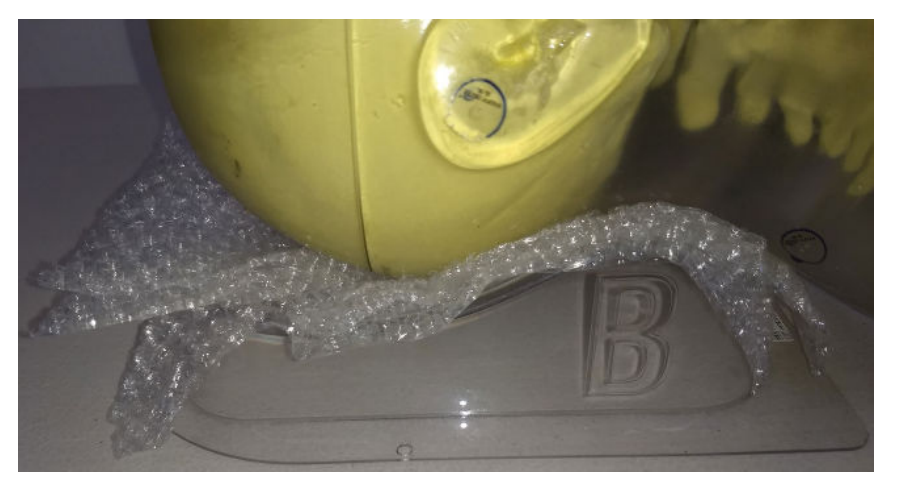

**Figure 6.1.1 : Fantôme illustrant l'utilisation d'un appuie-tête Silverman avec papier bulle**

#### **Pour immobiliser la tête et le cou pour les traitements** :

- 1. Le masque doit être bien ajusté pour minimiser les mouvements.
- 2. Le masque doit couvrir la partie inférieure du menton du patient.
- 3. Formez l'arête du nez pour réduire le mouvement latéral.
- 4. Enclenchez chacun des loquets pour fixer le masque d'immobilisation.
- 5. Vérifiez visuellement que la tête est centrée et non tournée.

#### **Immobilisez le patient conformément aux normes de votre établissement.**

- **Remarque** : assurez-vous que les vêtements et les couvertures des patients ne dépassent pas de la table dans aucune direction.
- **Remarque** : les orifices d'accès de chaque côté de la zone d'entrée des patients doivent être dégagés lors de l'utilisation normale.

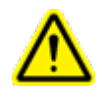

**Avertissement : un traitement sûr et efficace exige un positionnement précis du patient. Il est de votre responsabilité de confirmer le bon positionnement du patient.** 

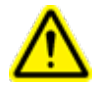

**Avertissement : le coussin de la table peut être utilisé pour le traitement et l'acquisition de la TDM.**

**Mise en garde** : couvrez le coussin de la table avec un drap ou une protection similaire et changez cette protection à chaque patient.

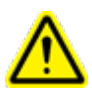

**Avertissement : assurez-vous que le patient est bien immobilisé afin de minimiser ses mouvements pendant le traitement. Toute collision avec l'équipement mobile du système peut causer des blessures graves voire la mort du patient.**

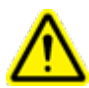

**Avertissement : confirmez que le portique est en position de départ et que la table n'est pas inclinée avant d'introduire le patient dans le système.**

**Avertissement : la table peut glisser si elle est poussée. Maintenez la table en place pendant qu'un patient y monte ou en descend.**

## **6.2. Introduire le patient dans le système**

Une fois que le patient a été soigneusement positionné et immobilisé, le boîtier de commande suspendu est utilisé pour introduire le patient dans le système. En accédant au boîtier de commande suspendu après avoir positionné le patient, vous constaterez qu'un arrêt d'urgence est actif, comme illustré à la Figure 6.2.1. Cela est dû au fait que vous et le patient vous trouviez tous deux dans la zone d'exclusion lors du processus de positionnement.

#### Pour continuer, appuyez sur le témoin d'arrêt d'urgence à l'écran pour l'annuler.

**Figure 6.2.1 : Écran tactile du boîtier de commande suspendu avec témoin d'arrêt d'urgence allumé**

Une fois l'arrêt d'urgence annulé, l'écran tactile s'affichera comme illustré à gauche sur la Figure 6.2.2.

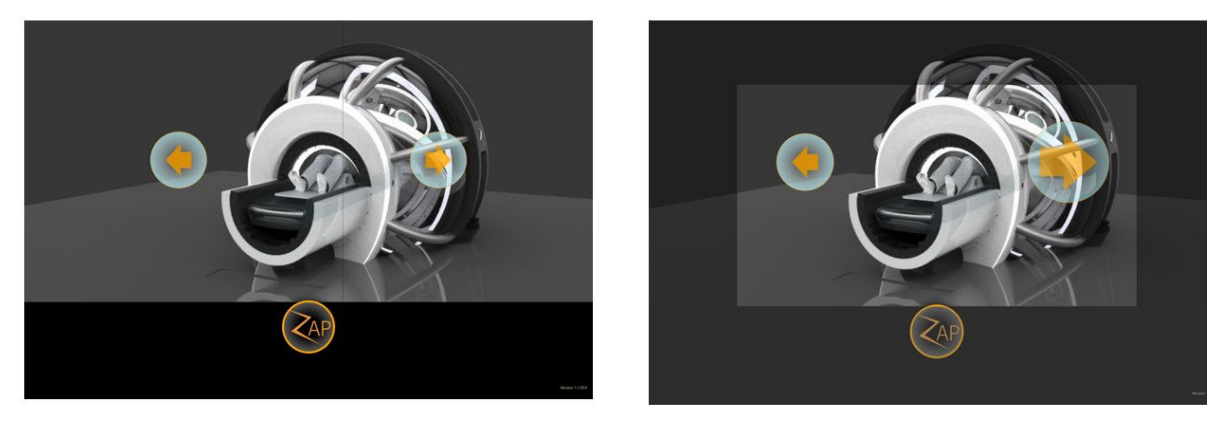

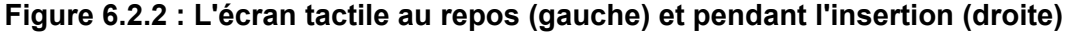

Le patient est introduit en appuyant et en maintenant l'icône d'introduction enfoncée (flèche droite). Il convient de noter qu'une fois que l'icône est enfoncée, sa taille augmente, indiquant qu'elle est active. Tout en maintenant l'icône enfoncée, la table s'avancera vers l'intérieur du système, la coque et la porte se fermeront.

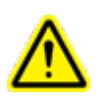

**AVERTISSEMENT : maintenez toujours un contact visuel avec le patient pendant son insertion dans le système. Arrêtez l'insertion et/ou appuyez sur la touche non programmable d'arrêt d'urgence s'il existe un risque de pincement entre le patient et toute pièce mobile du système.**

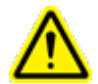

**Avertissement : CHARGE MAXIMALE DE LA TABLE : 135 kg/297 lb**

Le boîtier de commande suspendu fonctionne comme un dispositif de veille automatique : l'insertion du patient continue tant que votre doigt se trouve sur la commande d'insertion. Si vous relâchez la commande, la table, la coque et la porte s'immobiliseront. Toutefois, lorsque l'icône d'insertion est active, une teinte foncée s'affiche autour de la bordure de l'écran tactile (Figure 6.2.2, à droite). Il s'agit d'une extension de la région de veille automatique. L'opérateur peut appuyer n'importe où dans cette région pour continuer le processus d'insertion. Cela permet de changer de main tout en poursuivant l'insertion du patient.

La vigilance de l'opérateur et une activation continue sont essentielles pour éviter qu'un objet ne se retrouve coincé dans la coque ou la porte mobile. Dans le cas peu probable où un objet serait coincé, procédez comme suit :

- 1. Interrompez le mouvement du système : pour cela, relâchez le boîtier de commande suspendu, pénétrez à l'intérieur de la limite du scanner ou appuyez sur un bouton d'arrêt d'urgence. Aucun autre mouvement du système n'aura lieu tant qu'il ne sera pas explicitement commandé. Une fois que tous les boutons d'arrêt d'urgence ont été annulés et que personne ne se trouve à l'intérieur de la limite du scanner, l'arrêt d'urgence peut être annulé sans qu'aucun mouvement supplémentaire ne se produise.
- 2. Évaluez si le fait de déplacer la porte vers le bas risque de causer un préjudice à quiconque, sinon, déverrouillez la soupape d'urgence et laissez la porte se déplacer en position d'ouverture maximale.
- 3. Évaluez si le déplacement de la coque dans la direction opposée risque de causer un préjudice à quiconque. Le cas échéant, utilisez le boîtier de commande suspendu pour déplacer la coque dans la direction appropriée afin de libérer l'objet.
	- a. La coque peut être déplacée indépendamment des autres composants du système en appuyant longuement sur le symbole Z, puis en appuyant sur le bouton « Coque ouverte » ou « Coque fermée ». La coque se ferme dans le sens horaire, tel que vu depuis le boîtier de commande suspendu.
- 4. S'il n'est pas possible de déplacer le système sans occasionner des blessures à des personnes, contactez le personnel médical d'urgence local. Maintenez le système sous tension de façon à permettre le mouvement contrôlé du système si nécessaire.

Lorsque le boîtier de commande suspendu est en cours d'utilisation, il prend le contrôle du mouvement du système et l'IU de l'ordinateur de la console est indisponible. La boîte de dialogue illustrée à la Figure 6.2.3 est affichée sur l'ordinateur de la console. Cliquez sur « OK » pour mettre fin au contrôle du mouvement du système par le boîtier de commande suspendu, et redonner le contrôle à l'ordinateur de la console.

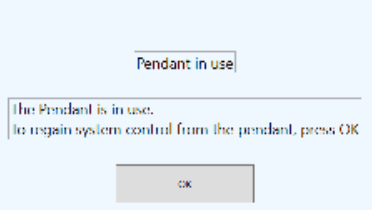

*Figure 6.2.3 : Boîte de dialogue de l'IU de la console lorsque le boîtier de commande suspendu est en cours d'utilisation.*

Un fois le patient introduit, l'opérateur peut passer à la console principale pour commencer l'alignement du patient (Chapitre 7).

## **6.3. Informations sur le boîtier de commande suspendu**

### **Encadrement du boîtier de commande suspendu**

Le boîtier de commande suspendu comporte 2 touches non programmables (Figure 6.3.1) :

**Bouton d'alimentation** : normalement, le bouton d'alimentation sert uniquement à réactiver l'écran tactile s'il est éteint. Normalement, le boîtier de commande suspendu reste toujours sous tension.

**A**rrêt d'urgence : l'encadrement du boîtier de commande suspendu est équipé de l'une des 5 touches non programmables d'arrêt d'urgence que comprend le système. Consultez le chapitre 2 pour plus d'informations sur la fonction d'arrêt d'urgence.

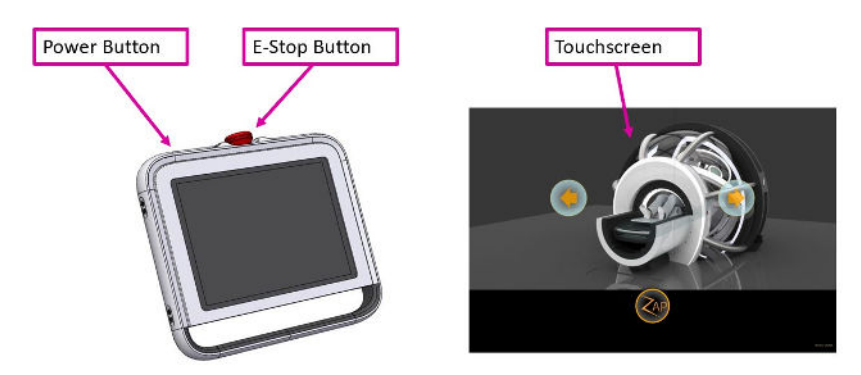

**Figure 6.3.1 : Le boîtier de commande suspendu**

### **Écran tactile du boîtier de commande suspendu**

Normalement, à moins d'un arrêt d'urgence, l'écran tactile affiche les 3 commandes suivantes :

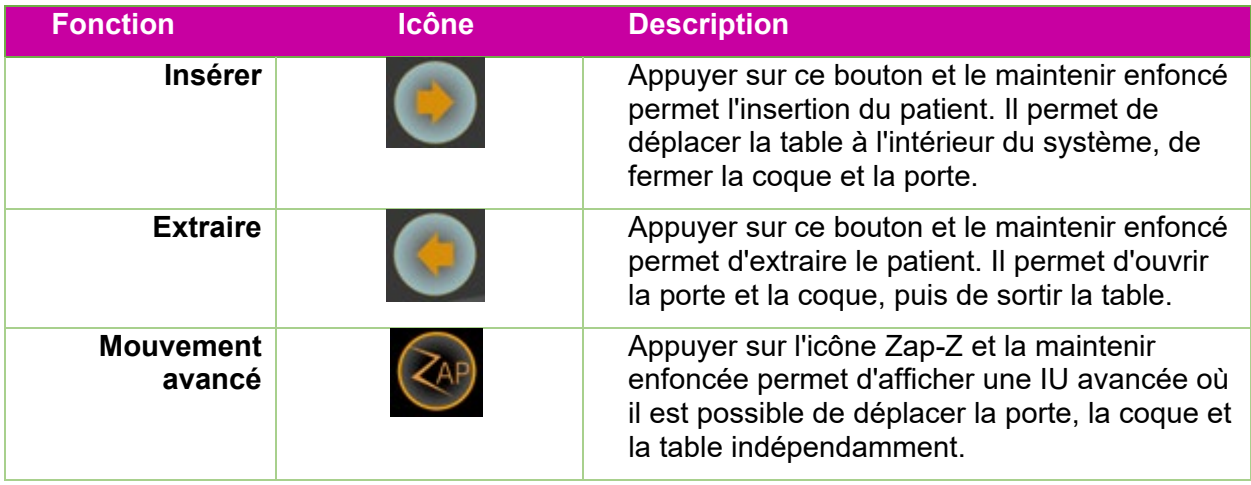

En appuyant sur l'icône Zap-Z, les commandes par défaut sont remplacées par la roue affichée à gauche sur la Figure 6.3.2. Ces commandes offrent les mêmes fonctionnalités que les commandes par défaut. En appuyant sur l'icône Zap-Z et en la maintenant enfoncée pendant quelques secondes, la roue sur le côté droit de la Figure 6.3.2 s'affiche. Ces commandes offrent un contrôle individuel pour l'entrée/la sortie de la table, l'ouverture/la fermeture de la coque et l'ouverture/la fermeture de la porte.

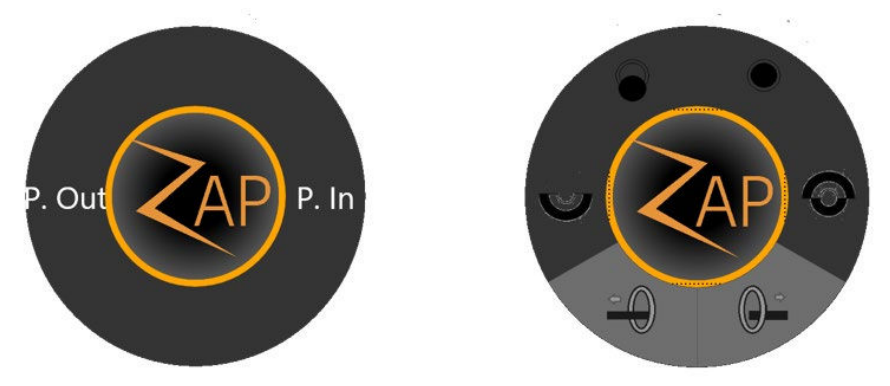

**Figure 6.3.2 : Commandes alternatives du boîtier de commande suspendu**

### **Mise hors tension/sous tension**

Il n'est pas nécessaire de mettre le boîtier de commande suspendu hors tension à la fin de la journée, il n'est donc normalement pas nécessaire de mettre le boîtier de commande suspendu sous tension ; il peut être laissé sous tension en permanence. Si, pour une raison quelconque, elle se retrouve hors tension, procédez comme suit :

• Appuyez sur le bouton d'alimentation et maintenez-le enfoncé pendant quelques secondes pour initier le processus de mise sous tension.

- Selon la configuration du système, il peut être nécessaire de se connecter à l'ordinateur du boîtier de commande suspendu. Le cas échéant, contactez l'administrateur du site pour obtenir le nom d'utilisateur et le mot de passe.
- Doublez-cliquez sur l'icône du boîtier de commande suspendu sur le bureau Windows. Le démarrage de l'IU de l'écran tactile peut prendre quelques secondes.

# **7. Alignement**

Ce chapitre décrit comment fonctionne l'alignement du patient sur le système Zap-X. Le processus d'alignement permet de s'assurer que la cible se trouve dans la position prévue au début du traitement.

Ce chapitre suppose que :

- Le processus de mise sous tension du système est terminé (Chapitre 3).
- L'AQ quotidienne a été effectuée (Chapitre 4).
- Le patient a été sélectionné et un plan/une fraction a été chargé(e) (Chapitre 5).
- Le patient a été placé sur la table, puis introduit dans le système (Chapitre 6).

La première étape de l'alignement consiste à positionner soigneusement le patient sur la table du système.

- Utilisez le même insert de table, masque et coussin du patient que ceux utilisés pour l'acquisition de la TDM de planification.
- Au moment d'introduire le patient (Chapitre 6), veillez à ce que la tête du patient ne soit pas inclinée ou tournée par rapport à la TDM de planification.

## **7.1. Alignement automatique**

Le système Zap-X comporte une fonction d'alignement automatique qui exécute automatiquement les étapes d'alignement du patient. C'est généralement la seule opération nécessaire pour aligner le patient, mais il vous incombe de surveiller ce processus et de confirmer les résultats avant le traitement.

Une fois que le patient a été introduit et que le plan/la fraction a été chargé(e), un écran s'affiche avec la roue de flux de travail en bas au centre et 3 fenêtres vides au-dessus. (Figure 7.1)

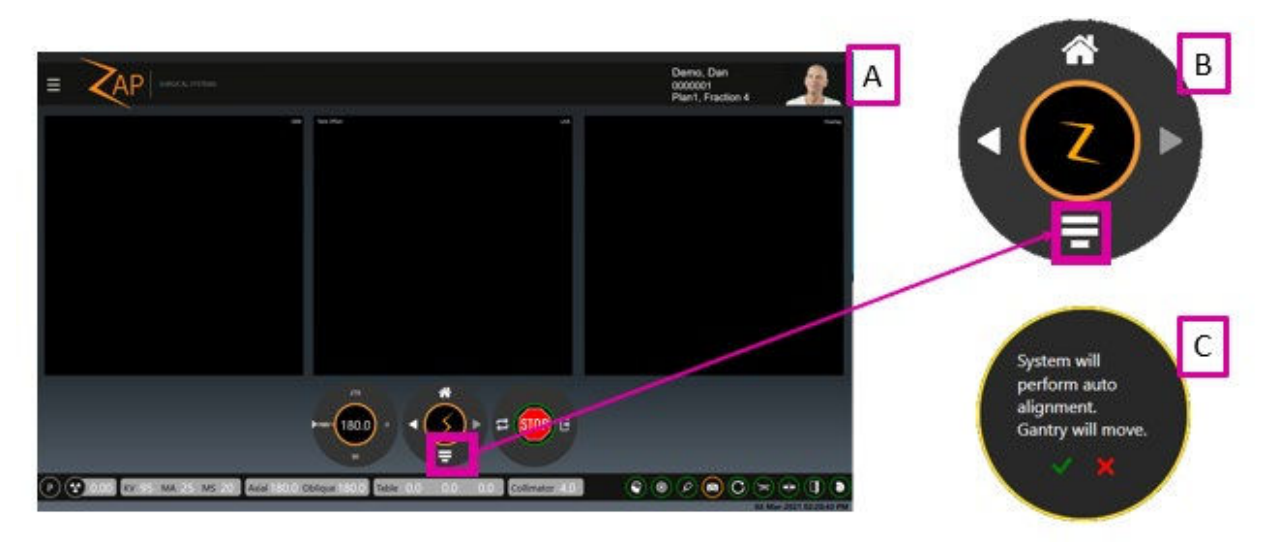

**La Figure 7.1.1 illustre :** a) l'écran de l'IU avant l'alignement.

b) un gros plan de l'icône d'alignement automatique c) la boîte de dialogue de confirmation qui s'affiche ensuite.

Pour lancer le processus d'alignement automatique, appuyez sur l'icône d'alignement automatique, puis validez la boîte de dialogue de confirmation qui s'affiche ensuite (à droite sur la Figure 7.1).

Remarque : le processus d'alignement fonctionne mieux avec les paramètres KV définis par Zap. Si les paramètres KV actuels sont différents, une boîte de dialogue vous demandera d'autoriser le système à modifier ces paramètres.

Avec l'axe oblique à 180°, le système prendra 3 images KV, une à chaque emplacement axial de 180°, 90° et 240°. Le système comparera ensuite ces images aux images DRR générées en interne. Pendant ce temps, l'écran affiche tour à tour l'image DRR, l'image KV et la comparaison sous chaque angle, comme illustré ci-dessous.

Si l'image superposée fait l'objet d'un zoom ou d'un panoramique, la partie de l'image globale affichée est indiquée par la miniature au bas de l'image. En cliquant sur la vignette, la vue de l'image est réinitialisée.

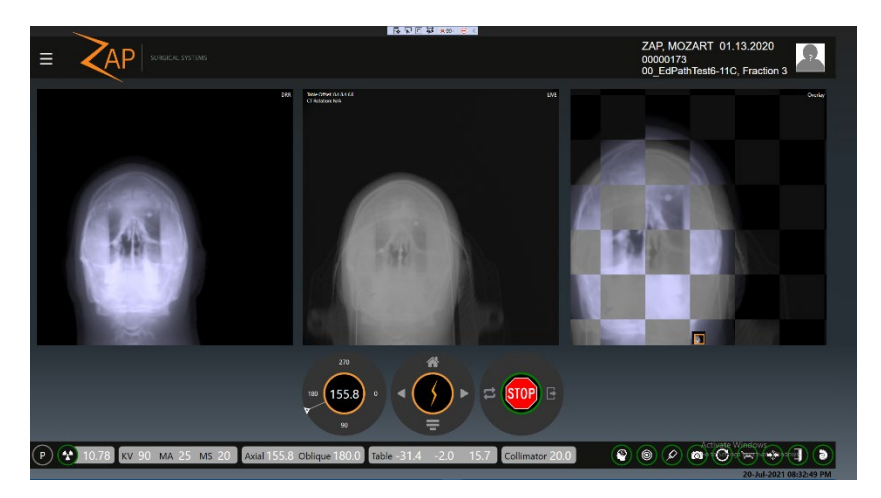

**Figure 7.1.2 : Alignement automatique en cours**

Après trois images, la table doit généralement être déplacée pour aligner correctement la cible. Si le mouvement est supérieur à 2 mm, les images KV sont acquises au nouvel emplacement et le processus est répété. Une fois le processus terminé, le système a déplacé la cible vers l'isocentre du système en trois dimensions et a déterminé une rotation de la TDM qui aligne l'orientation de la tête en trois dimensions.

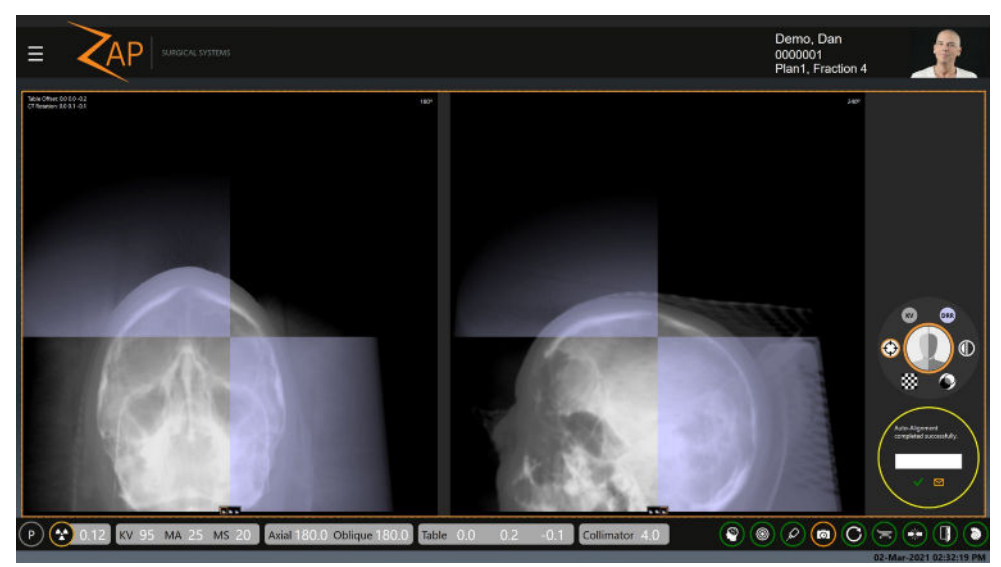

**Figure 7.1.3 : L'alignement automatique terminé**

La Figure 7.3 illustre le résultat de l'alignement automatique. Il y a maintenant deux fenêtres d'image. Par défaut, la fenêtre de gauche affiche la comparaison KV/DRR à 180 degrés la plus récente. La fenêtre de droite présente la comparaison KV/DRR à 240 degrés la plus récente. Notez que chaque fenêtre comporte un ensemble de trois icônes en bas qui vous permettent de sélectionner l'un des trois angles à afficher dans l'une ou l'autre fenêtre.

La roue de flux de travail est affichée le long du côté droit de l'écran. Elle offre les options suivantes :

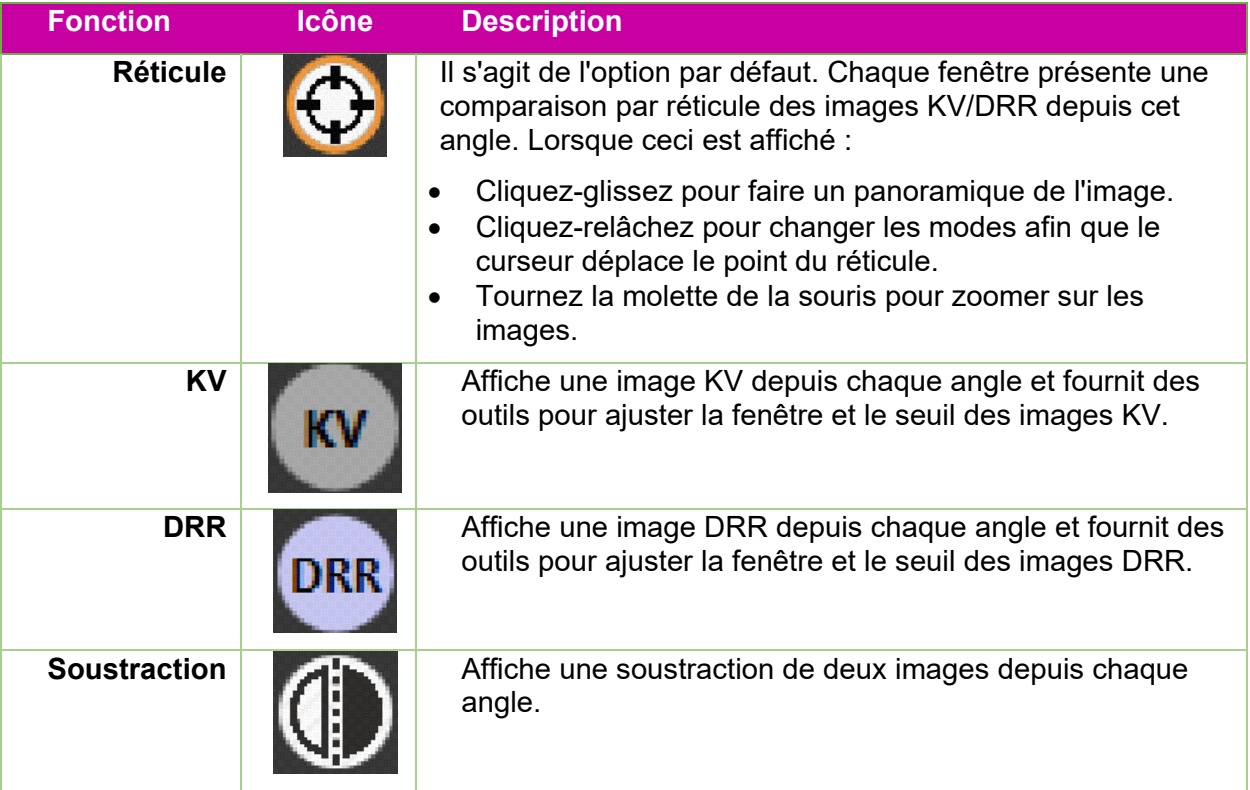

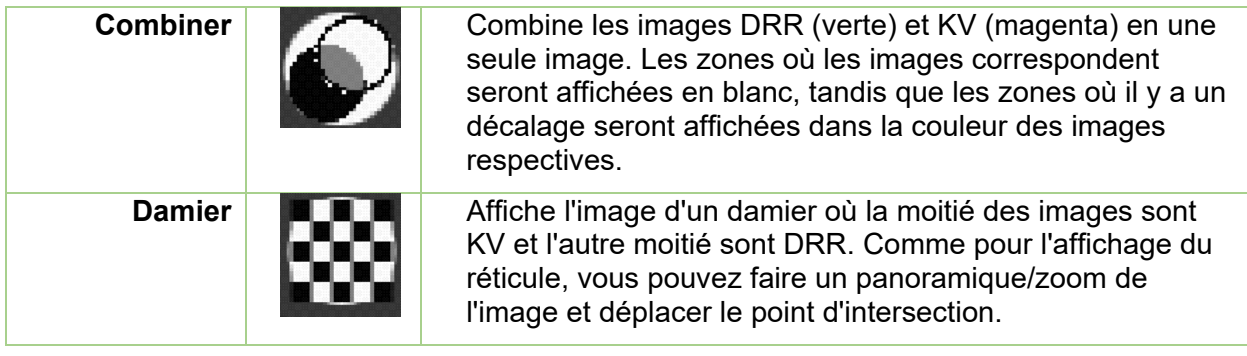

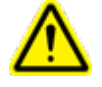

#### **Avertissement : un traitement sûr et efficace exige un positionnement précis du patient. Il est de votre responsabilité de confirmer l'alignement final. Observez attentivement l'image KV et sa corrélation avec l'image DRR.**

Une boîte de dialogue de confirmation est affichée sous la roue de flux de travail. Elle comporte un champ permettant de saisir le nom de la ou des personnes ayant confirmé l'alignement. Cliquez sur la coche de cette boîte de dialogue pour fermer la boîte dialogue et procéder au traitement. La boîte de dialogue comporte également une icône « envoyer un e-mail ». Si vous cliquez sur ce bouton, un rapport est envoyé à l'adresse électronique préconfigurée, contenant une capture d'écran de l'écran de révision de l'alignement et les signatures des personnes dont les initiales ont été apposées dans la case d'approbation (si configurée).

L'écran de la Figure 7.3 n'apparaît pas tant que le système n'a pas déterminé que l'alignement est dans une marge maximum de un millimètre. Dans le cas peu probable où même plusieurs itérations ne permettent pas d'atteindre une précision inférieure au millimètre, le système affichera un message d'erreur. À ce moment-là, le patient doit être extrait du système, puis repositionné avant d'essayer à nouveau.

Une fois l'alignement terminé, la flèche de droite sera activée pour passer au traitement, comme indiqué à la figure 7.5.

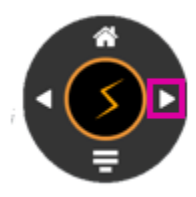

**Figure 7.1.4**

Si la tête du patient est tournée dans une direction quelconque de plus de 5° par rapport à la TDM de planification, la boîte de dialogue illustrée à la figure 7.1.5 apparaît. En cliquant sur la coche verte, on procède au traitement. La cible sera correctement positionnée à l'isocentre ; cependant, les faisceaux entreront dans la tête selon un angle différent de celui prévu. En cliquant sur la X rouge, la progression sera interrompue et vous pourrez extraire le patient et le repositionner.

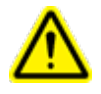

**Avertissement : la distribution de la dose dans toute la tête peut être affectée si la tête du patient n'est pas dans la même orientation que lors de la TDM de planification.**

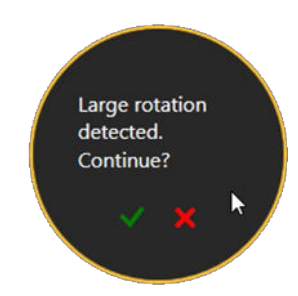

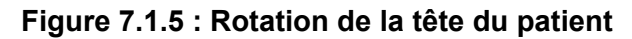

### **7.2. Alignement avancé**

En général, l'alignement automatique suffit. Si, dans le cas peu probable où le processus d'alignement automatique échoue, Zap-X recommande que le patient soit extrait du système, repositionné, puis réintroduit. Toutefois, TDS ne prend pas en charge d'outils manuels permettant d'effectuer un alignement. Utilisez ces outils prudemment.

Les outils avancés sont appelés en cliquant sur le logo Zap au centre de la roue de flux de travail en mode Alignement. L'écran affiché est illustré à la Figure 7.4.1.

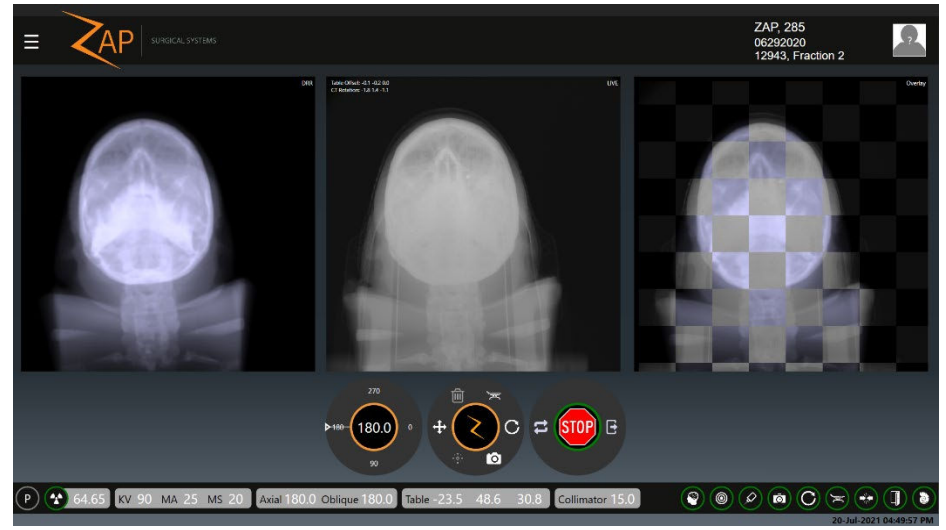

**Figure 7.1.1 : Alignement avancé**

#### **Figure 7.4.1 : Alignement avancé**

La roue de flux de travail d'alignement avancé comporte les options suivantes :

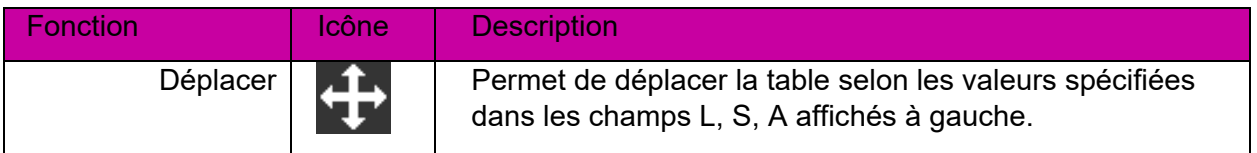

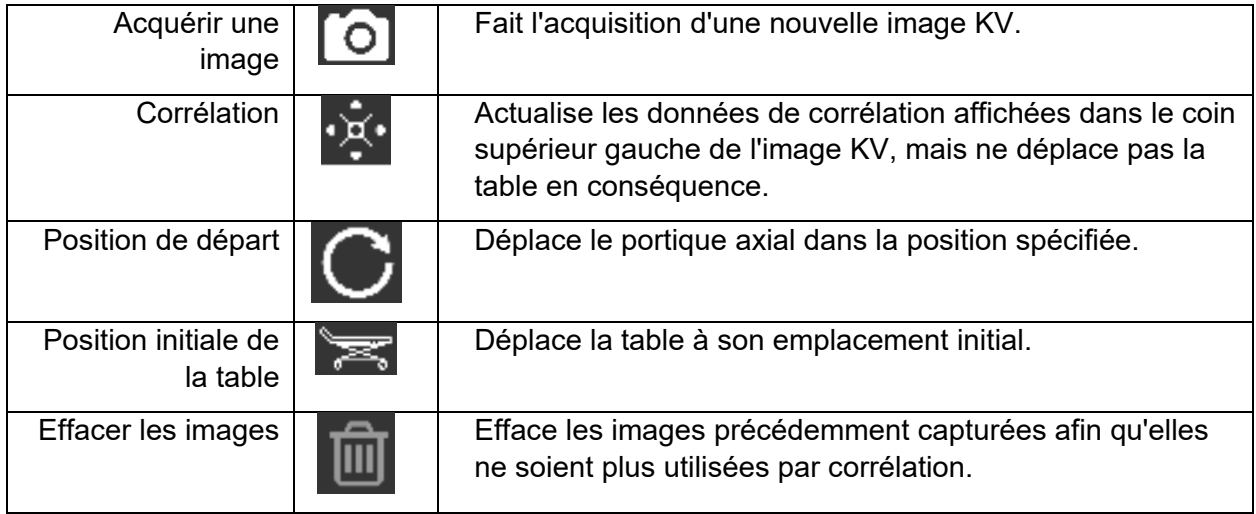

# **8. Administration**

Ce chapitre décrit les étapes d'administration d'une fraction de traitement à un patient. Ce chapitre suppose que :

- Le processus de mise sous tension du système est terminé (Chapitre 3).
- L'AQ quotidienne a été effectuée (Chapitre 4).
- Le patient a été sélectionné et un plan/une fraction a été chargé(e) (Chapitre 5).
- Le patient a été placé sur la table, puis introduit dans le système (Chapitre 6).
- L'alignement a été correctement effectué (Chapitre 7). Pour rappel, l'alignement s'est terminé en cliquant sur l'icône « Suivant » sur l'écran d'alignement.

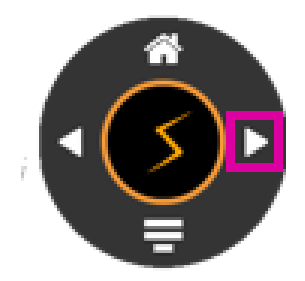

#### **Figure 8.1 : Passer de l'alignement au traitement**

### **8.1. Vue d'ensemble**

Un plan se compose d'une ou plusieurs fractions. Chaque fraction est administrée indépendamment des autres fractions. Chaque fraction contient un ou plusieurs isocentres où chaque isocentre peut être associé à une dose différente et à une taille de collimateur différente. Chaque fraction d'un plan contient les mêmes isocentres.

Chaque isocentre d'une fraction est administré l'un après l'autre dans le cadre d'une seule session de traitement. Chaque isocentre a une trajectoire qui est définie par le système durant la planification. La trajectoire détermine quels emplacements du portique sont utilisés pour administrer le traitement (nœuds) et le mouvement du portique entre ces emplacements.

La trajectoire peut varier entre les isocentres et est déterminée par le système en fonction de l'emplacement de la cible. La trajectoire est conçue de sorte que les pièces mobiles restent éloignées du patient tout en administrant en même temps les faisceaux depuis une vaste gamme d'emplacements de nœuds.

# **8.2. Démarrer le traitement : le premier isocentre**

Le traitement commence par les étapes suivantes :

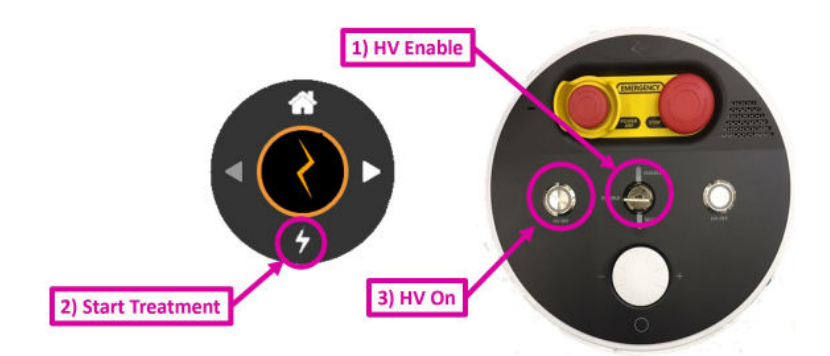

**Figure 8.2.1 : Démarrer un traitement**

- 1. Vérifiez que la clé du système est insérée dans la console de l'opérateur et qu'elle a été tournée dans le sens horaire. Cela aurait dû être effectué lors de la mise sous tension.
- 2. Cliquez sur l'icône « Démarrer l'administration » en bas de la roue de flux de travail.
- 3. Le système invitera l'utilisateur à activer la haute tension. Appuyez sur la touche non programmable « HV On » (HT activée) sur la console de l'opérateur. La HT est activée au bout de quelques secondes.
- 4. Surveillez le patient pendant le traitement (consultez les sections ci-dessous).
	- o Surveillez la progression du traitement sur l'écran principal de l'IU.
		- o Surveillez les fenêtres de vidéo sur l'écran de droite.
		- $\circ$  Écoutez le patient par le biais du microphone intégré qui est toujours activé. Le volume peut être ajusté à l'aide du bouton dans la partie inférieure de la console de l'opérateur. Pour parler au patient, appuyez sur bouton qui se trouve sous le bouton de volume.

**Avertissement : surveillez le mouvement du patient et de l'équipement à l'intérieur de la chambre de traitement depuis les moniteurs vidéo sur l'écran droit pour contrôler les mouvements du patient ou d'autres problèmes**. **Si vous observez une proximité inhabituelle entre le patient et l'appareil, appuyez sur le bouton d'arrêt d'urgence le plus proche.**

### **8.3. Fin de l'isocentre**

Après le début de l'administration d'un isocentre, le système suivra la trajectoire pour cet isocentre, appliquant le faisceau approprié à chaque nœud. En règle générale, aucune interaction avec l'opérateur n'est nécessaire pendant cette opération, autre que la surveillance attentive du système et du patient.

Une fois la trajectoire de l'isocentre terminée, cliquez sur l'icône « Suivant » sur la roue de flux de travail (Figure 8.3.1).

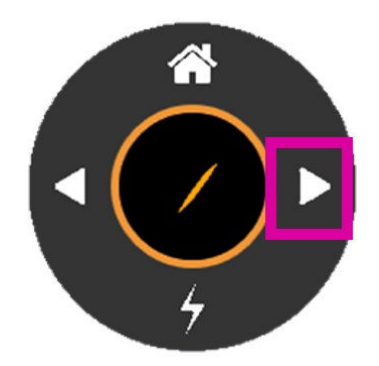

**Figure 8.3.1 : L'icône « Suivant »** 

Si ce traitement comporte un autre isocentre, la table doit être déplacée à l'endroit approprié pour la nouvelle cible. Le système attendra ensuite que l'utilisateur clique sur l'icône « Traiter », après quoi il procédera à la capture des images kV et vérifiera l'alignement à la nouvelle position de la table. Une fois cette opération terminée, l'utilisateur est invité à appuyer sur le bouton « HT activée » et le système commence à administrer la cible suivante.

Si le traitement ne comporte aucun autre isocentre, le système affichera une boîte de dialogue pour mettre fin à cette fraction. Figure 8.3.2.

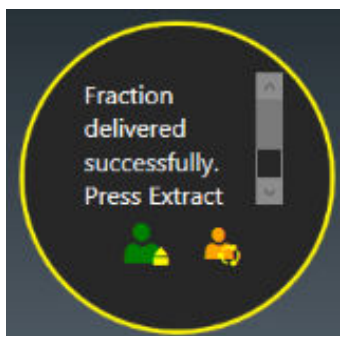

**Figure 8.3.2 : La boîte de dialogue de fin de fraction**

Cliquez sur la coche verte pour mettre fin à la fraction tout en laissant le patient en place. Vous pouvez ensuite utiliser le boîtier de commande suspendu pour extraire le patient du système. Cliquez sur l'icône de droite pour mettre fin à la fraction et extraire le patient.

### **8.4. Erreurs de proximité**

Si une collision potentielle est détectée pendant l'administration, le système effectue jusqu'à 3 tentatives pour trouver une trajectoire sûre autour de la collision potentielle et passer au faisceau suivant. Si le système ne parvient pas à atteindre une position d'administration, ce faisceau sera ignoré et le système tentera de passer au faisceau suivant dans le plan (voir figure 8.4.1). Tout faisceau ignoré sera placé dans une fraction d'appoint qui pourra être administrée ultérieurement. Un rappel qu'une fraction d'appoint a été créée s'affiche à la fin de la fraction (voir Figure 8.4.2).

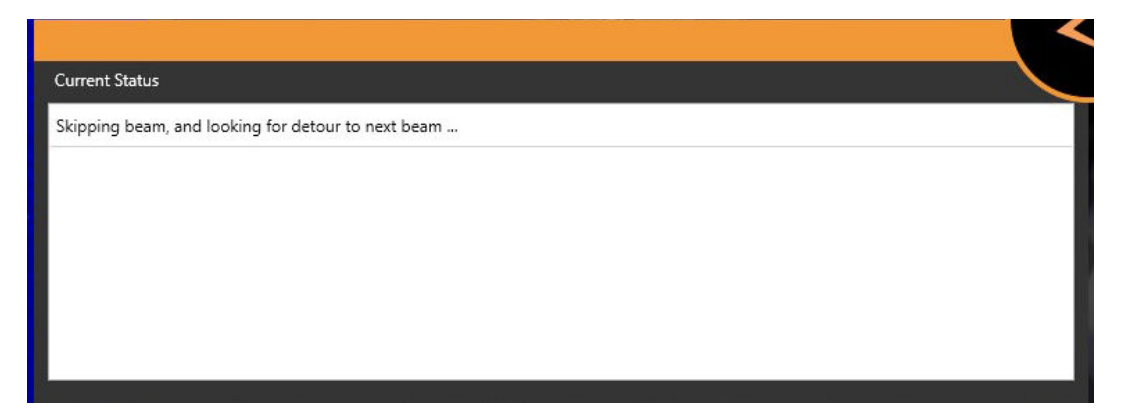

**Figure 8.4.1 : Message indiquant qu'un faisceau de traitement a été ignoré.**

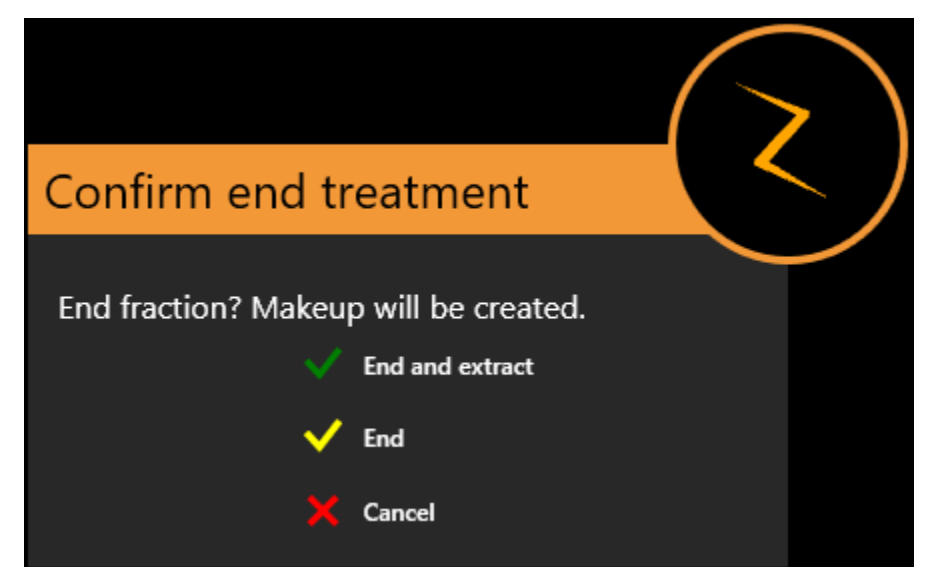

**Figure 8.4.2 : Message à la fin d'une fraction indiquant qu'une fraction d'appoint a été créée.**

## **8.5. L'écran principal de l'IU de traitement**

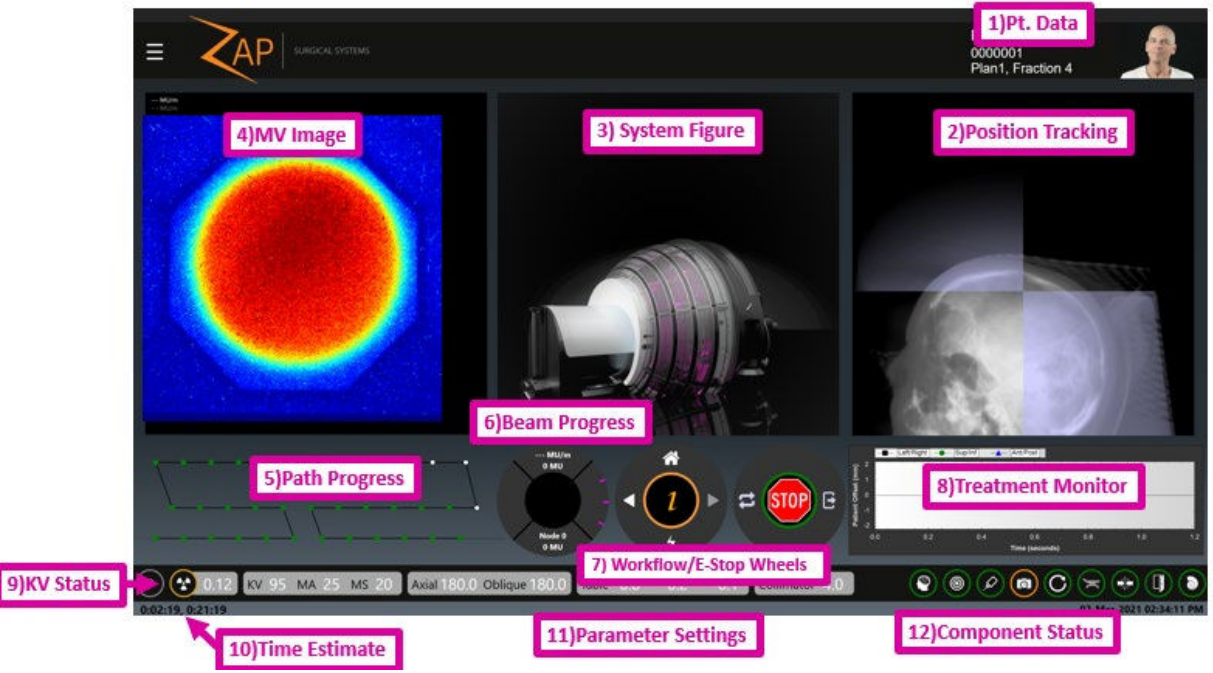

**Figure 8.5.1 : L'écran d'administration du traitement.**

La Figure 8.2.1 illustre un écran typique d'administration du traitement, affichant les éléments décrits dans les sections suivantes :

### **Données du patient**

Les données suivantes sont affichées dans le coin supérieur droit de l'écran :

- Une photo du patient.
- Le nom du patient.
- L'ID du patient.
- Le nom du plan suivi du numéro de la fraction.

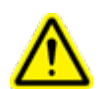

**Avertissement : suivez les procédures de l'établissement quant à la vérification des informations du patient et du plan avant de commencer l'administration.**

### **Suivi de la position**

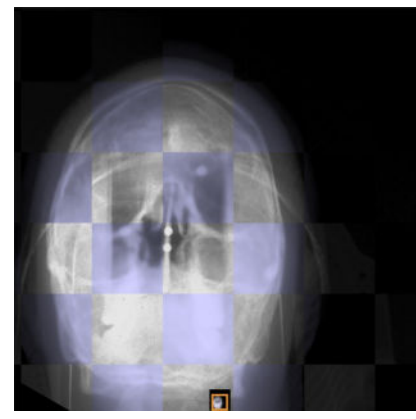

**Figure 8.5.2 : Suivi de la position**

Des images KV actualisées sont régulièrement acquises pendant le traitement. Cette fenêtre compare l'image KV la plus récente à une image DRR prise depuis le même angle afin de permettre à l'opérateur de surveiller tout mouvement éventuel du patient. Si l'affichage de l'image KV/DRR fait l'objet d'un zoom ou d'un panoramique, la miniature au bas de l'image indique quelle partie de l'image globale est affichée. La vue peut être réinitialisée en cliquant sur la miniature.

Le système détermine et applique de petites corrections à la position de la table en fonction de chaque image capturée. Si le système détermine qu'un nouvel alignement est nécessaire (p. ex. si le patient a bougé), des images KV supplémentaires sont alors prises depuis plusieurs emplacements, et la table se déplace au bon alignement. Aucune radiothérapie n'est administrée entre le moment où le besoin d'un nouvel alignement est déterminé et celui où le nouvel alignement est terminé.

**Avertissement : surveillez visuellement le mouvement du patient avant et pendant l'administration du traitement. En cas de mouvement imprévu du patient, interrompez le traitement, puis faites l'acquisition d'images radiologiques en temps réel pour confirmer l'alignement du patient avant de poursuivre.** 

Une nouvelle image KV est prise toutes les 45 secondes par défaut. Cliquez sur l'icône Zap-X au centre de la roue de flux de travail pour accéder à une fenêtre où vous pourrez ajuster cette durée.

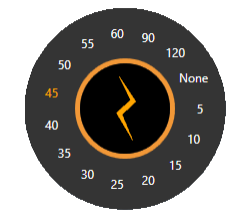

**Figure 8.5.3 : Paramètre avancé de temps KV**

**Avertissement : si « Aucun » est sélectionné, aucune imagerie n'aura lieu pendant l'administration de chaque isocentre et le mouvement du patient ne sera pas suivi. L'utilisateur a alors l'entière responsabilité de déterminer si le patient reste**
#### **dans la bonne position. Les images seront toujours capturées à la transition entre les isocentres.**

### **Figure du système**

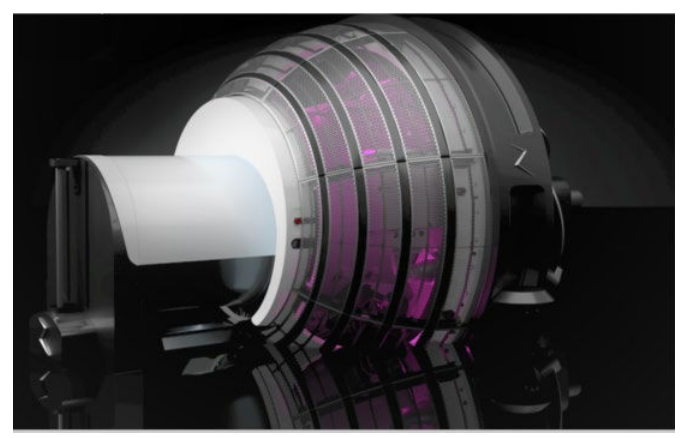

**Figure 8.5.4: Figure du système**

Ceci illustre une représentation graphique du système.

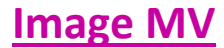

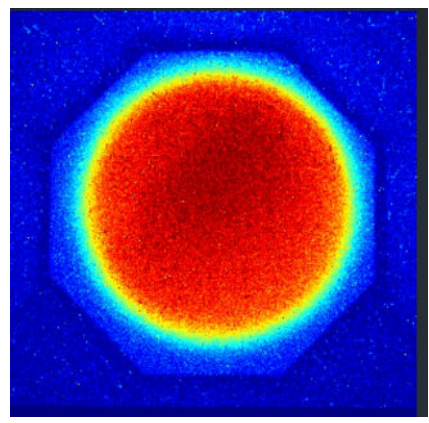

**Figure 8.5.5 : L'image MV**

Ceci fournit une image en temps réel du faisceau de traitement qui a traversé le patient, offrant un autre moyen de surveillance continue de la qualité du traitement.

Le système générera un arrêt d'urgence si l'intensité du faisceau mesurée est différente de celle attendue. L'intensité attendue est fondée sur la dose administrée, moins l'atténuation attendue calculée à partir de la TDM de planification. Si la géométrie du faisceau est telle qu'une partie de celui-ci traverse le corps à un niveau plus bas que la partie inférieure de la TDM, le système ne sera pas capable de calculer l'atténuation attendue. Étant donné que le système connaît la géométrie du faisceau, il ne génère pas d'arrêt d'urgence dans une telle situation.

Selon la configuration de votre système, la fenêtre Image MV peut également afficher la valeur d'UM principale et secondaire.

## **Progression de la trajectoire**

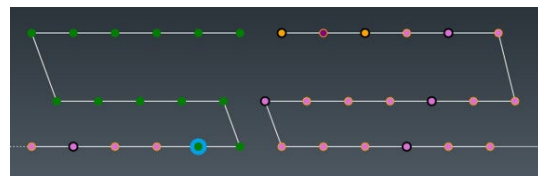

**Figure 8.5.6 : Progression de la trajectoire**

Chaque isocentre a une trajectoire de nœuds prédéfinie, où chaque nœud correspond à un emplacement unique du portique administrant la dose prévue pour cet emplacement. Ce graphique illustre la progression du traitement à travers les emplacements prévus du portique.

L'axe horizontal correspond à l'emplacement axial, avec 180 degrés au centre. L'axe vertical correspond à l'emplacement oblique, avec 180 degrés en haut. Pour chaque nœud :

- $\circ$  Les points verts correspondent aux nœuds avec faisceaux à administrer.
- o Le cercle bleu indique le nœud actuel.
- o Les points orange correspondent aux nœuds déjà administrés.
- $\circ$  Le cercle noir indique qu'une image de suivi radiologique a été prise au niveau de ce nœud.
- o Un point violet indique que cette image MV ne sera pas utilisée pour évaluer la dose de sortie. (consultez la section précédente).
- o Un point rose indique que la dose de sortie mesurée pour ce nœud ne correspond pas à la dose de sortie prévue.

## **Progression du faisceau**

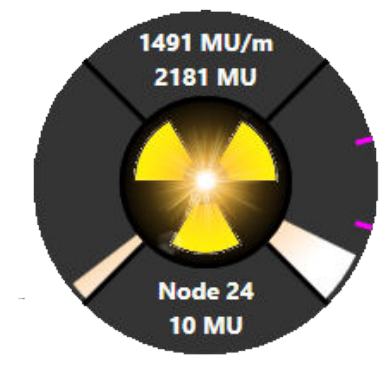

#### **Figure 8.5.7 : Progression du faisceau**

La roue de progression du faisceau affiche les informations suivantes (dans le sens horaire à partir du haut) :

• Le quadrant supérieur affiche le débit d'administration du faisceau en UM/min. Ce débit sera normalement 1 500 UM/min. lorsque le faisceau est actif, bien

qu'une certaine fluctuation soit normale. La seconde ligne affiche le nombre total d'UM administrées dans ce traitement.

- Les informations sur la dose du dosimètre secondaire peuvent être visualisées en plaçant le curseur sur le quadrant supérieur. Elles sont également affichées dans le coin supérieur gauche de l'affichage de l'image MV.
- Le quadrant droit affiche la progression de cette session de traitement. S'il y a plusieurs isocentres, ce quadrant sera alors divisé en sections par de petites encoches roses. Chaque section correspond à un isocentre. (La Figure 8.5.7 comprend 3 isocentres)
- Le quadrant inférieur présente le nœud actuel et la quantité de rayonnement administrée à ce nœud.
- Le quadrant gauche affiche la progression d'administration du traitement au nœud actuel.

Le centre de la roue s'allume lorsque le faisceau est en cours d'administration.

### **Roues de flux de travail et d'arrêt d'urgence**

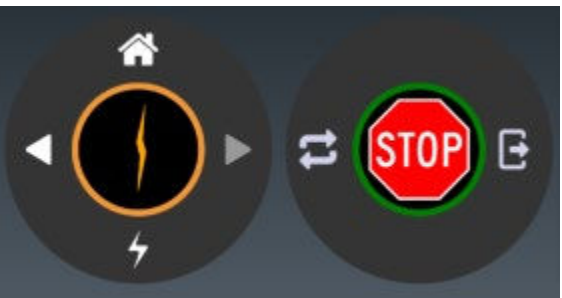

**Figure 8.5.8 : Les roues de flux de travail et d'arrêt d'urgence**

Quand l'administration du traitement est en cours, la roue de flux de travail est grisée, il n'y a aucune autre option de flux de travail jusqu'à ce que l'isocentre soit terminé. Cliquez sur le centre de cette roue pour afficher la fonctionnalité d'UI avancée qui permet de modifier la fréquence de l'imagerie KV (consultez la section 3).

La roue d'arrêt d'urgence a 3 composants :

- Le centre affiche le signe Stop. Il s'agit d'un arrêt d'urgence logiciel qui agit de la même façon qu'en appuyant sur un bouton d'arrêt d'urgence physique.
- Annuler : permet d'annuler un arrêt d'urgence actif.
- Extraire : pendant un arrêt d'urgence, ou à la fin d'un traitement, cliquez sur ce bouton pour extraire le patient. Que l'extraction du patient soit initiée à partir d'ici ou du boîtier de commande suspendu, l'utilisateur doit surveiller attentivement le patient pendant l'extraction.

### **Graphique de suivi du traitement**

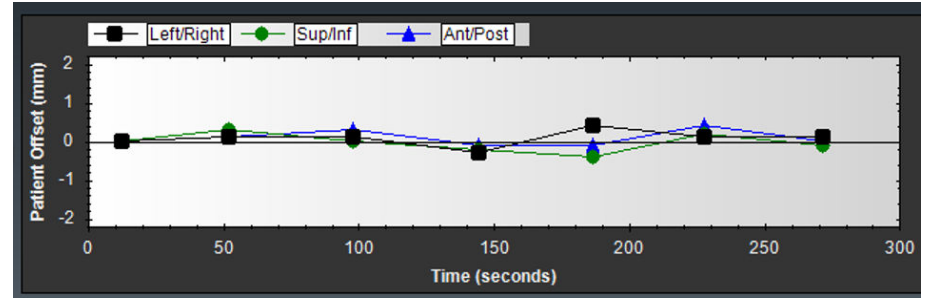

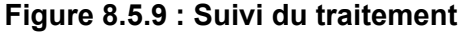

Le graphique de suivi traitement peut afficher plusieurs graphiques permettant de suivre diverses mesures de qualité au fur et à mesure du traitement. Par défaut, il affiche un graphique continu du décalage du patient tel que mesuré par le processus de suivi. Des lignes distinctes illustrent les 3 axes de mouvement potentiel du patient.

Cliquez avec le bouton droit sur le graphique pour passer à l'un des graphiques suivants :

- Graphique de progression MV : un graphique à croissance monotone montrant la dose MV totale détectée jusqu'à présent dans le traitement.
- **Graphique du détecteur MV** : pour chaque nœud, ce graphique présente les différences entre la dose de l'imageur MV prévue et la dose de l'imageur MV mesurée. Notez que si la géométrie du faisceau est telle qu'une partie de celui-ci traverse le corps à un niveau plus bas que la partie inférieure de la TDM, le système ne sera pas capable de calculer l'atténuation attendue. Ces points sur le graphique devraient être des valeurs aberrantes, et seront signalés par un X pour l'indiquer.
- **Graphique de décalage de la position** : affiche le décalage entre les images KV et les images DRR en coordonnées de la table. Des lignes distinctes sont tracées pour chaque axe du mouvement de la table.
- **Graphique XYZ des images** : affiche le décalage entre les images KV et les images DRR en coordonnées spatiales de l'image.
- **Graphique du faisceau prévu/administré** : affiche la différence entre le faisceau prévu et le faisceau administré (en UM).

# **État de l'image radiologique**

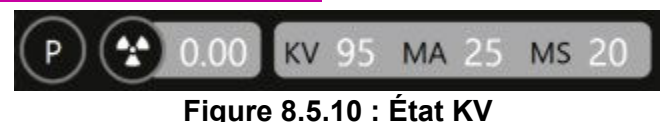

L'état KV affiche les éléments suivants :

• Le petit symbole de rayonnement dans cette section s'allume lorsqu'il y a une exposition aux rayons X. Le symbole reste allumé pendant au moins 100 ms même si l'exposition réelle est inférieure.

- Le cercle autour du symbole de rayonnement s'allume en vert lorsque le système se trouve à l'étape de préparation de l'image radiologique.
- Le paramètre actuel pour l'image KV suivante, affichant KV, MA et le temps d'exposition (MS).

En général, aucun ajustement de la technique kV ne doit être effectué pendant le traitement. Si des ajustements sont nécessaires pour les activités d'AQ, ils peuvent être réalisés comme décrit ci-dessous.

Cliquez avec le bouton droit sur les valeurs de l'image radiologique pour afficher des curseurs permettant de les ajuster. La tension peut être réglée entre 40 et 125 kV. L'intensité peut être réglée entre 20 et 125 mA. La durée peut être réglée entre 20 et 200 ms. Les restrictions suivantes s'appliquent à ces paramètres :

- La puissance totale (kV \* mA) ne peut pas excéder 15 KW.
- L'intensité totale (mA \* ms) ne peut pas excéder 600 mA.

## **Estimation de la durée**

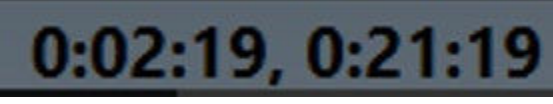

**Figure 8.5.11 : Estimation de la durée**

L'estimation de la durée affiche deux valeurs :

- Le côté gauche affiche une estimation du temps qui reste dans l'isocentre actuel.
- Le côté droit affiche une estimation du temps qui reste dans la fraction actuelle. Notez qu'il n'y a pas de compte à rebours pendant la période entre les isocentres. Cette période de temps nécessite une certaine interaction de l'opérateur qui ne peut être modélisée par le système.

## **Réglages des paramètres**

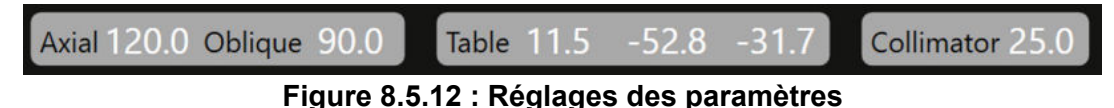

Les réglages des paramètres contiennent les informations suivantes :

- Emplacement actuel du portique : affiche l'emplacement du Linac tel qu'indiqué par l'emplacement actuel de l'axe axial et oblique. Affiche les unités et les degrés.
- Emplacement de la table : affiche l'emplacement actuel de la table en coordonnées LSA. Les unités affichées sont en mm.
- Collimateur : le diamètre du collimateur actuellement sélectionné, ou la taille nominale du champ à l'isocentre. Les tailles possibles en mm du collimateur sont : 4, 5, 7,5, 10, 12,5, 15, 20 et 25. Tous les collimateurs sont circulaires. Il y a également une position « Home » (Initiale) qui bloque l'administration du faisceau.

## **État des composants**

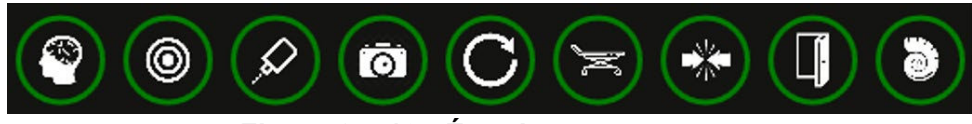

**Figure 8.5.13 : État des composants**

Affiche l'état de plusieurs composants du système. De gauche à droite :

- Système d'imagerie KV
- Système d'imagerie MV
- Linac
- Caméras de surveillance vidéo
- Portique
- Table
- Le système de surveillance des collisions
- Porte
- Coque

En outre, si un arrêt d'urgence ou une erreur système est présent(e), l'icône d'état du système est alors affichée. Cliquez sur l'icône d'état du système pour afficher la fenêtre des messages du système (consultez l'annexe A). L'icône d'état du système ne s'affiche pas s'il n'y a aucun message du système.

Le codage couleur suivant est utilisé pour chacun des composants ci-dessus :

- Orange : le dispositif n'est pas prêt.
- Vert : le dispositif est prêt.
- Rouge : échec de communication avec le dispositif.
- Gris : communication avec le dispositif pas encore établie.

# **8.6. Écran de surveillance vidéo**

L'écran de surveillance vidéo est habituellement l'écran de droite. Il y a sept caméras à l'intérieur du système : 4 sur le pourtour à l'intérieur de la porte et orientées vers l'intérieur, 2 de chaque côté du collimateur et 1 au niveau du détecteur. L'écran de surveillance vidéo comporte 4 fenêtres. Il est possible de choisir quel flux vidéo s'affiche dans quelle fenêtre.

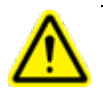

**Avertissement : assurez-vous d'avoir une vue dégagée du patient avant et pendant le traitement.** 

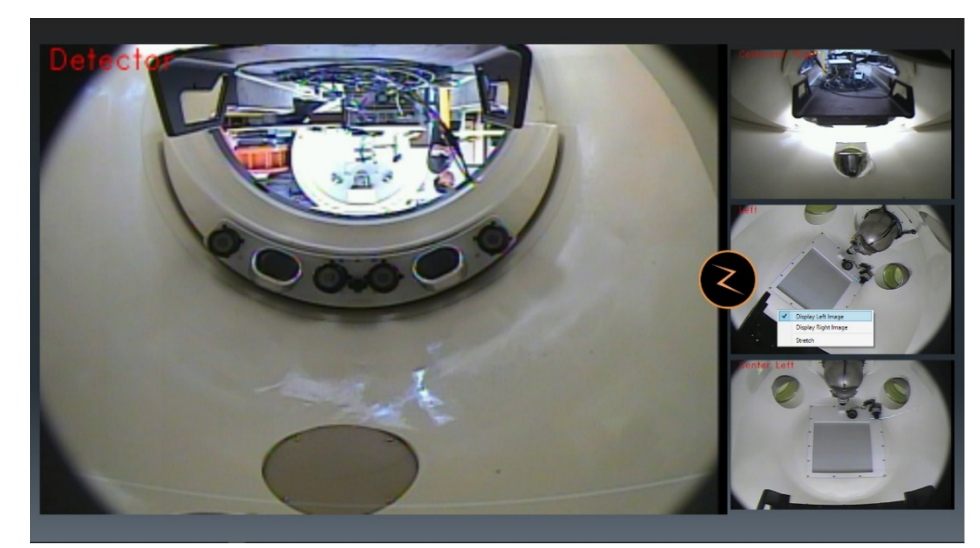

**Figure 8.6.1 : L'écran de surveillance vidéo**

- Double-cliquez sur une fenêtre pour afficher ce flux vidéo dans la fenêtre principale.
- Cliquez avec le bouton droit sur une fenêtre pour afficher les différents flux vidéo disponibles pour cette fenêtre.
- Cliquez sur l'icône Zap-Z pour passer à une disposition différente des 4 fenêtres de taille égale.

# **8.7. Console de l'opérateur**

La console de l'opérateur est un ensemble compact de commandes matérielles qui concernent principalement les systèmes de sécurité. Consultez la Figure 8.7.1.

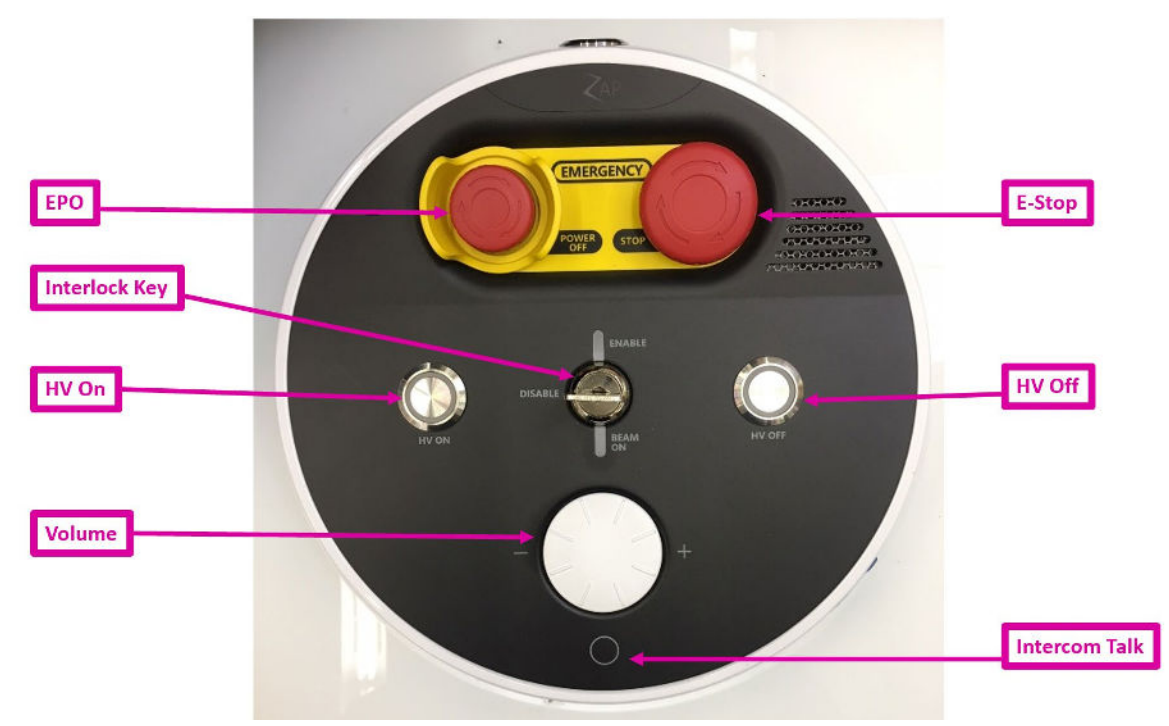

**Figure 8.7.1 : La console de l'opérateur**

Revue des commandes de gauche à droite et de haut en bas :

- **EPO** : mise hors tension d'urgence. Ce bouton est destiné aux urgences comme un incendie ou une inondation. Il entraînera une mise hors tension totale et complète où le patient devra être extrait manuellement du système.
- **Arrêt d'urgence** : ce bouton est destiné à une utilisation de routine à chaque fois qu'une situation imprévue se présente. Il met le système dans un état sûr et permet une reprise facile.
- **HV ON (HT activée)** : cette touche physique doit être enfoncée pour activer l'alimentation haute tension vers le Linac avant toute émission d'un faisceau à haute énergie. Quelques secondes après avoir enfoncé cette touche, vous entendrez le son de l'alimentation HT provenant du système. Quelques secondes peuvent être nécessaires pour que le système se stabilise et que le faisceau soit émis.
- **HV OFF (HT désactivée)** : il est toujours possible de désactiver l'alimentation HT et de mettre fin à l'émission du faisceau avec ce bouton. Généralement, le flux de travail du système la mettra hors tension pour vous, mais parfois vous devrez la mettre hors tension manuellement.
- **Clé de verrouillage** : cette clé doit être insérée, puis tournée pour que le système puisse produire le faisceau de radiothérapie. Retirez cette clé et conservez-la dans un endroit sûr lorsque le système n'est pas utilisé. Le mécanisme de verrouillage est également doté d'un témoin lumineux qui s'allume lorsque le faisceau est actif.
- **Volume** : le son provenant de l'intérieur du système est toujours activé. Cela vous permet d'entendre tout ce que le patient dit. Tournez ce bouton dans le sens horaire pour augmenter le volume.
- **Bouton d'interphone** : appuyez sur ce bouton pour parler au patient. Maintenez-le enfoncé pour continuer de parler.

# **8.8. Traitement interrompu et traitement de rattrapage**

Le traitement peut être interrompu à tout moment en appuyant sur le bouton d'arrêt d'urgence ou en cliquant sur l'icône d'arrêt d'urgence sur l'IU principale. La Figure 8.8.1 illustre la roue de flux de travail et d'arrêt d'urgence tels qu'elles apparaissent lorsqu'un arrêt d'urgence est actif.

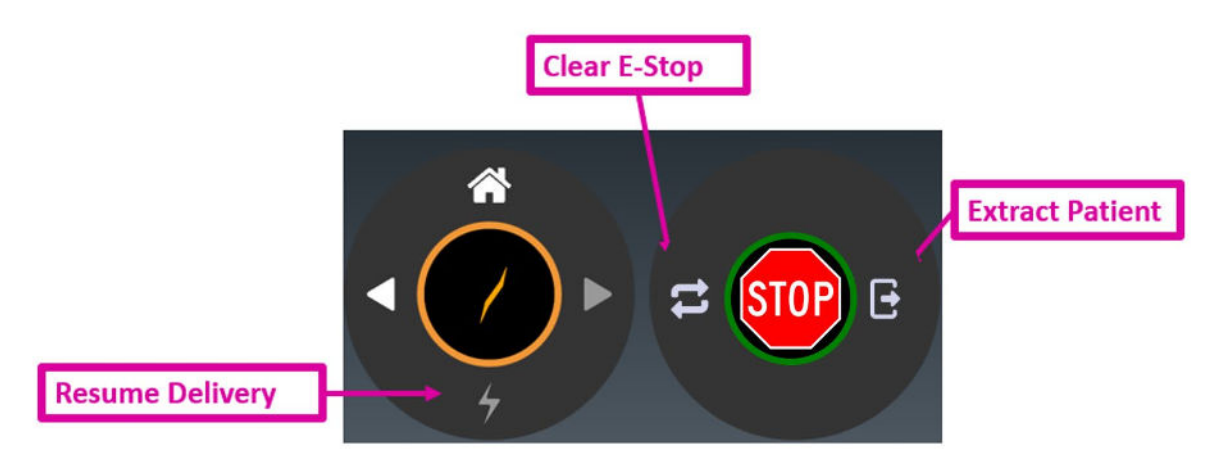

**Figure 8.8.1 : Icône d'arrêt d'urgence et roue de flux de travail**

Cette interface utilisateur comporte quelques commandes :

**Annuler l'arrêt d'urgence** : cette commande permet d'annuler tout arrêt d'urgence pouvant l'être immédiatement. La fenêtre Messages du système sera également affichée pour effectuer toute action nécessaire avant que l'arrêt d'urgence puisse être annulé (consultez la section 2.1).

**Reprendre l'administration** : une fois l'arrêt d'urgence annulé, cliquez sur l'icône d'administration pour reprendre l'administration du traitement. Dans ce cas, il n'est pas nécessaire de sélectionner à nouveau les paramètres du traitement. Le système vous invitera à appuyer sur le bouton de HT pour passer à l'état de préparation, et le système reprendra automatiquement l'administration du traitement là où il en était.

**Extraire le patient** : cette commande permet d'ouvrir la porte et la coque, puis d'extraire le patient du système. Par exemple, vous pouvez être amené à le faire si le patient a bougé et doit être repositionné. Dans un tel cas, vous devez revenir à l'écran d'accueil, puis sélectionnez de nouveau la fraction. Le système se souviendra des faisceaux qui ont été administrés. Le plan apparaîtra toujours sur l'IU de sélection du plan/de la fraction (consultez le Chapitre 5).

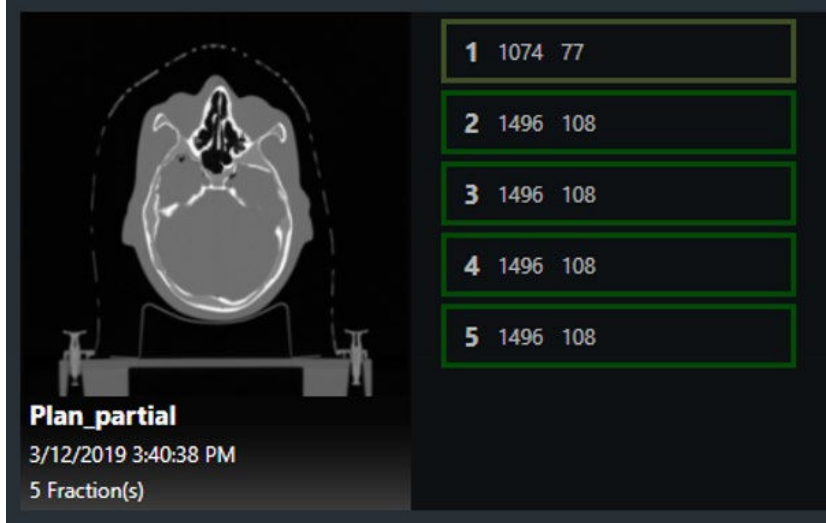

**Figure 8.8.1 : Fraction partiellement administrée**

La Figure 8.8.1 illustre une fraction partiellement administrée. Notez que le contour autour de la fraction 1 est affiché dans une teinte de vert plus pâle et que le nombre de faisceaux est réduit. Cela indique que la fraction a été partiellement administrée et qu'il reste 77 des 108 faisceaux originaux à administrer.

Cette fraction partiellement administrée est maintenant une fraction de rattrapage. Elle peut être sélectionnée et administrée comme toute autre fraction, mais seuls les faisceaux n'ayant pas été précédemment administrés seront administrés. Le processus d'alignement du patient devra être répété (consultez le Chapitre 7).

Lorsque cette fraction se trouve au stade d'administration, la progression de la trajectoire affiche la trajectoire originale complète, mais tout faisceau administré est affiché sous forme de nœuds blancs. Ces nœuds seront ignorés et l'administration reprendra à partir du premier faisceau non administré. La Figure 8.8.2 affiche l'écran de progression de la trajectoire pour une fraction de rattrapage pour laquelle il reste 5 nœuds.

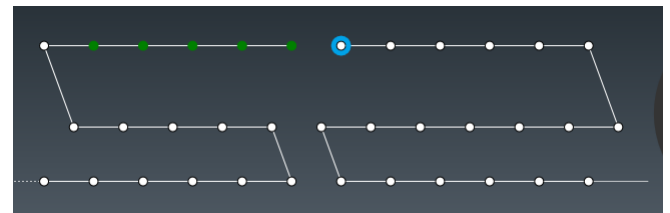

**Figure 8.8.2 : L'écran de progression de la trajectoire pour une fraction de rattrapage.**

# **9. Extraire le patient**

Lorsqu'un traitement est terminé, la roue de flux de travail affiche une boîte de dialogue contenant les options suivantes :

- Complete this treatment (Terminer ce traitement). Cette option peut être utilisée, par exemple, si plusieurs traitements ont été prévus pour le patient. Cela permet de laisser le patient dans le système pour le traitement suivant.
- Complete and extract (Terminer et extraire). Il s'agit généralement du choix le plus fréquent. Cette option met fin au traitement, puis initie le processus d'extraction du patient.

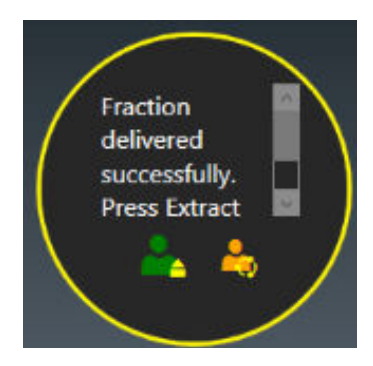

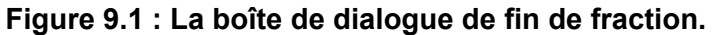

Il est également possible d'utiliser le boîtier de commande suspendu pour extraire le patient.

Au besoin, une lingette imbibée d'alcool peut être utilisée pour nettoyer le coussin et la surface de la table entre les utilisations.

# **10.Établissement des rapports**

Une fois le traitement terminé, il est courant d'imprimer ou de sauvegarder un rapport résumant le traitement.

Le bouton de rapport est la dernière icône sur le tableau de bord principal. Cliquez sur ce bouton pour afficher une interface utilisateur vous permettant de choisir le patient, le plan et la fraction à inclure dans le rapport. Consulter la Figure 10.1.

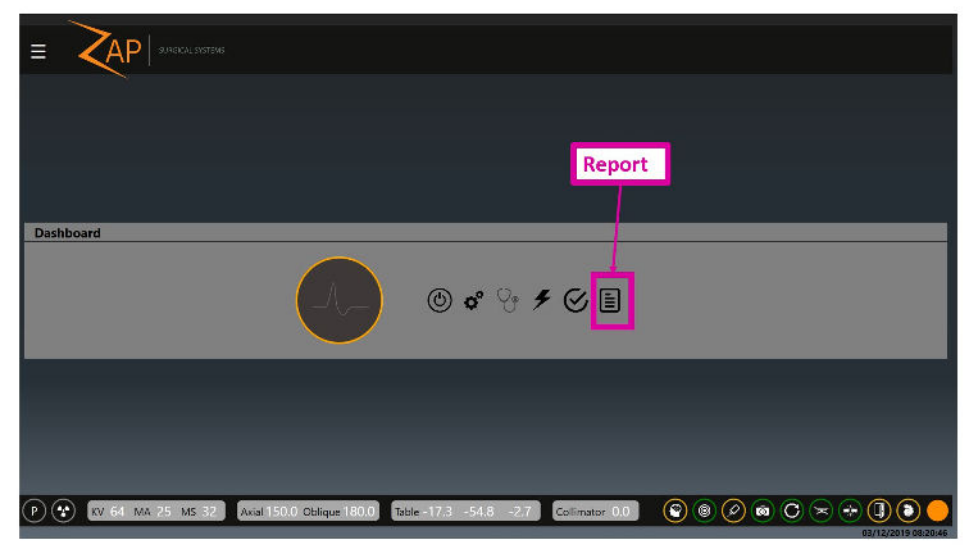

**Figure 10.1 : Le bouton Rapport**

Le premier écran affiche une liste de tous les patients connus du système. Notez qu'il peut s'agir d'un plus grand nombre de patients que ceux affichés lors de la sélection d'un plan (Chapitre 5), car la liste du rapport comprend tous les patients pour lesquels un plan a été ou sera administré.

Lorsque la fonction Rapport est appelée pour la première fois, l'affichage de la liste des patients peut prendre quelques secondes. Une fois que la liste est affichée, cliquez sur un patient pour afficher les plans qui lui sont associés. (Figure 10.2)

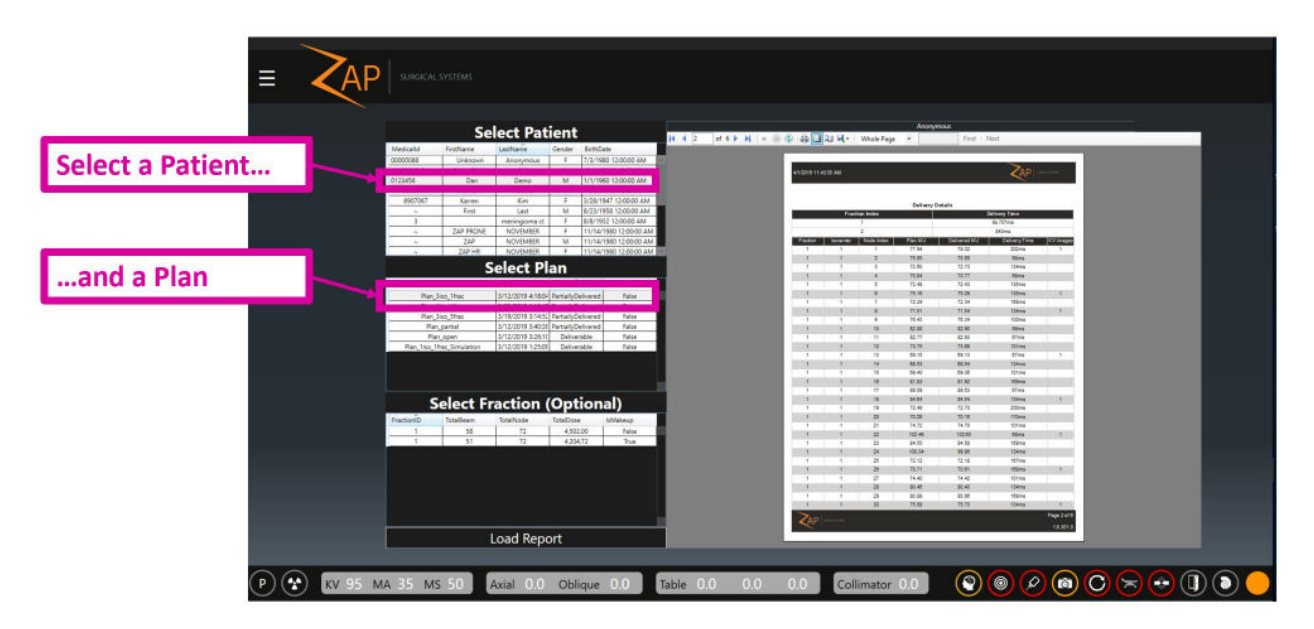

#### **Figure 10.2 : Sélectionner un patient et un plan pour un rapport**

Une fois qu'un plan a été sélectionné, il est possible de :

- Cliquer sur le bouton Load Report (Charger le rapport) en bas de la page. Cela permet de charger un rapport qui inclut toutes les fractions pour ce plan.
- Cliquer sur une fraction, puis cliquer sur Load Report (Charger le rapport). Cela permet de charger un rapport qui inclut une fraction.

#### **Pour afficher le rapport sur une seule page ou sur une page double :**

1. Cliquez sur le bouton d'affichage souhaité.

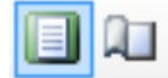

#### *Figure 10.3. Options d'affichage*

#### **Pour imprimer un rapport :**

1. Cliquez sur l'icône Imprimer les informations du patient et du plan.

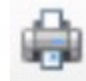

#### *Figure 10.4. Imprimer*

#### **Pour sauvegarder un rapport :**

1. Cliquez sur l'icône Sauvegarder les informations du patient et du plan.

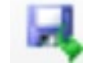

#### *Figure 10.5. Sauvegarder*

- **Pour envoyer un rapport par courrier électronique :** 
	- 1. Cliquez sur l'icône Courrier électronique.

2. Sélectionnez le format PDF, Excel ou Word pour le document. Demandez au représentant de service de configurer la liste des destinataires.

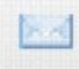

Le rapport inclut les données du patient, les données du système, le résumé du plan généré à partir du système de planification de traitement, le résumé des fractions et le résumé de l'administration.

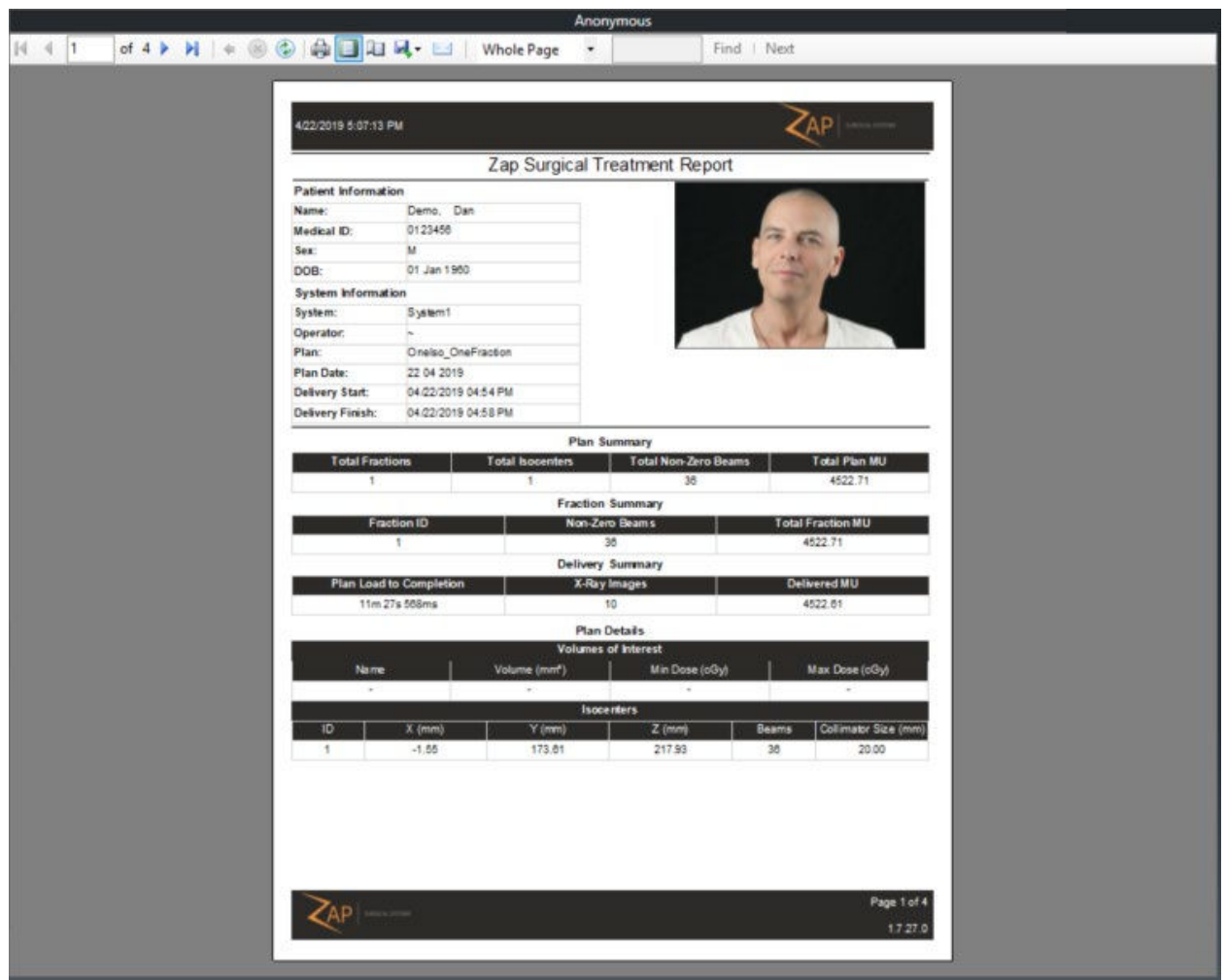

**Figure 10.3 : Rapport sur le traitement Zap-X Surgical**

# **11.Informations sur les composants**

# **11.1. Comprendre le mouvement du portique**

Le portique se compose de 2 sphères rotatives, l'une à l'intérieur de l'autre. Chacune de ces sphères contient l'un des deux axes de rotation du portique. La Figure 11.1.1 présente un graphique simplifié qui supprime le blindage et les autres éléments sur la sphère et n'affiche que les deux axes de rotation.

Remarque : sur les schémas suivants, le support noir, le support axial orange et le support oblique gris sont des symboles pour montrer comment le portique se déplace. Ils ne représentent pas les véritables structures de support du système.

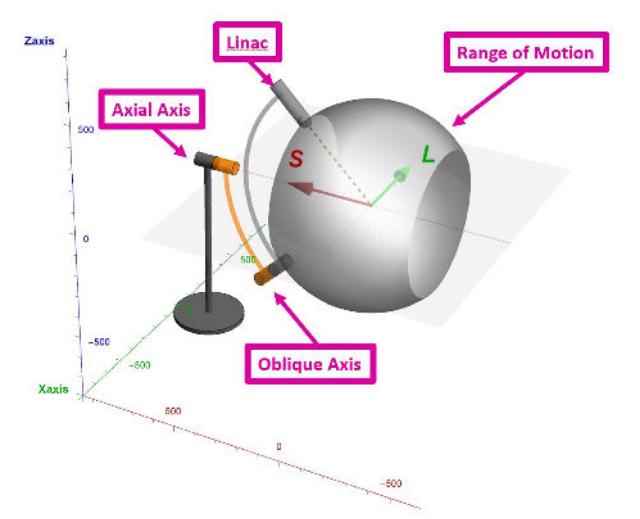

**Figure 11.1.1 : Les axes de rotation**

Cette figure illustre le système en position initiale, avec l'axe axial et l'axe oblique à 180 degrés. Le graphique gris en forme de sphère illustre l'amplitude maximale de mouvement du Linac.

### **Axe axial**

L'axe axial est aligné le long de l'axe long du système, passant à travers la tête et les pieds du patient. Le point de montage de l'axe est fixé au plancher de la salle de traitement. Lorsque le portique tourne sur cet axe, le Linac trace un cercle qui est perpendiculaire à l'axe, et par conséquent perpendiculaire au patient. La Figure 11.1.2. présente le cercle que le Linac décrit lorsque l'axe axial (orange) est tourné de 360° par rapport à la position initiale.

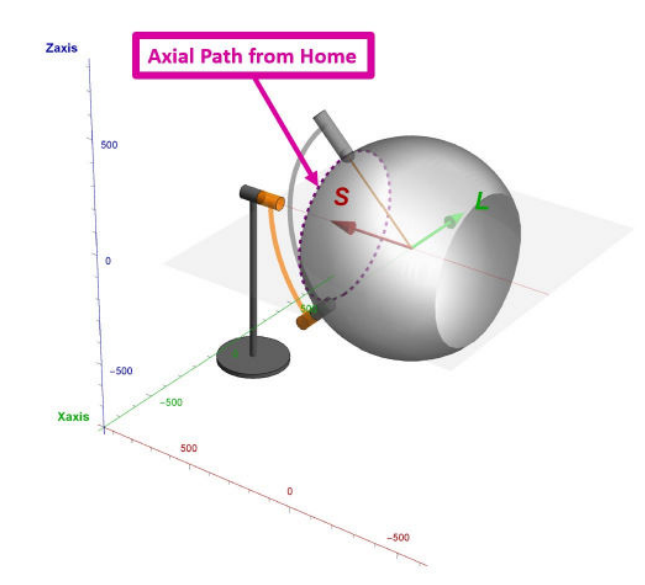

**Figure 11.1.2 : La trajectoire axiale depuis la position initiale**

### **Axe oblique**

L'axe oblique est aligné avec un décalage de 45° par rapport à l'axe axial. Le point de montage de l'axe est fixé à la sphère de l'axe axial. Tandis que le portique tourne autour de l'axe oblique, le Linac décrit un cercle qui est incliné par rapport au patient, et par conséquent, il se déplace selon un mouvement supérieur/inférieur. Le Linac reste en permanence pointé vers l'isocentre pendant ce mouvement. La Figure 11.1.3. présente le cercle que le Linac décrit lorsque l'axe oblique (gris) est tournée de 360° par rapport à la position initiale.

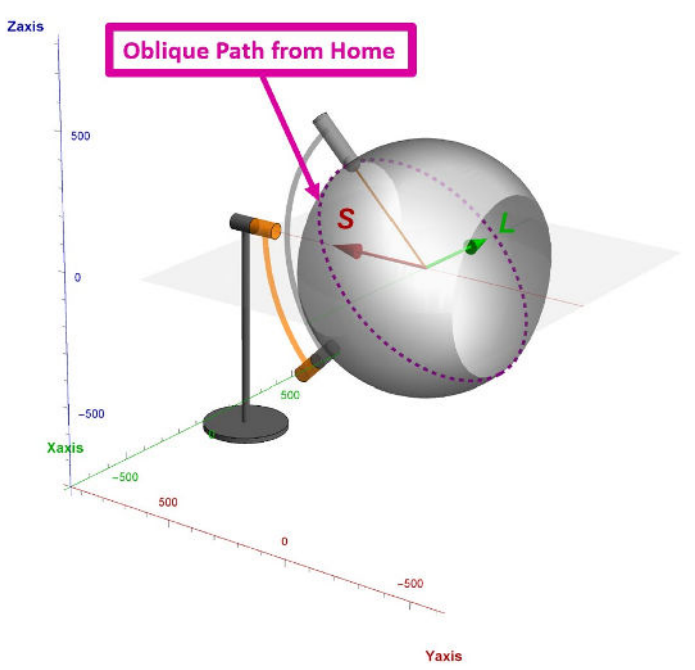

**Figure 11.1.3 : La trajectoire oblique depuis la position initiale**

### **Combiner les axes**

Tandis que l'axe oblique tourne, le Linac se déplace par rapport à la ligne supérieure/inférieure du patient. Pour chaque emplacement oblique, l'axe axial peut tourner autour d'un cercle qui est perpendiculaire au patient. Par exemple, la Figure 11.1.4 illustre l'angle oblique tourné de  $90^{\circ}$  et la ligne pointillée représente le cercle que le Linac décrit tandis que l'axe axial est tourné depuis cet endroit.

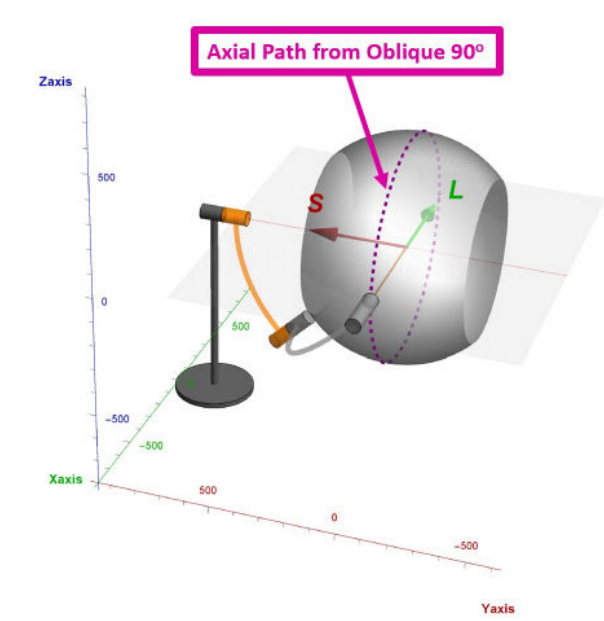

**Figure 11.1.4 : Trajectoire axiale lorsque l'oblique se trouve à 90<sup>o</sup>**

Pour chaque angle oblique, l'axe axial tournera autour d'un cercle différent, où chaque cercle se trouve sur le plan axial du patient à un point supérieur/inférieur différent. Lorsque tous les cercles axiaux de toutes les valeurs d'angle oblique sont regroupés, cela crée un angle solide supérieur à 2 x pi. L'angle solide est illustré sous forme d'une structure grise en forme de sphère sur ces figures. Il s'agit de l'angle solide maximum pouvant être atteint par le système. L'angle solide réel pour tout plan dépend de la taille du patient et de l'emplacement de la cible.

Le Linac reste en permanence pointé vers l'isocentre pendant ce mouvement.

### **Équivalence CEI 61217**

La norme CEI 61217 définit des systèmes de coordonnées uniformes pour les équipements de radiothérapie. Malheureusement, la norme ne prend pas en considération un système à double portique semblable au Zap-X. Toutefois, pour aider les utilisateurs à comprendre le mouvement de la source de rayonnements par rapport au patient, les paragraphes suivants décriront les mouvements du Zap-X dans le système de coordonnées décrit dans la norme CEI 61217. Il est important de noter qu'il y a deux combinaisons de positions du portique pour chaque position de la source par rapport au patient.

L'axe axial du Zap-X ressemble le plus à l'axe de rotation du portique (axe 1 sur la Figure 13a de la norme CEI 61217). Le mouvement de l'axe oblique donne lieu à une inclinaison isocentrique de la source. Ce mouvement ressemble le plus au basculement de la tête radiogène (Axe 3 sur la figure 13a de la CEI 61217), avec la différence importante que le centre de rotation se trouve à l'isocentre. Pour un mouvement de basculement pur, le mouvement des deux axes est requis. Pour un mouvement de rotation pur, seul l'axe axial doit bouger.

Le tableau suivant est fourni pour aider l'utilisateur à comprendre l'équivalence entre les portiques Zap-X et le système de coordonnées de la norme CEI :

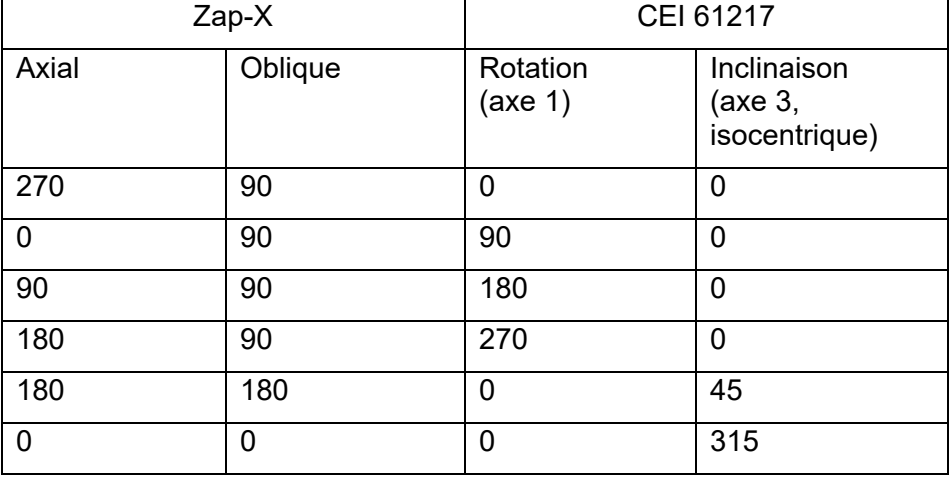

# **11.2. Comprendre les coordonnées de la table**

La table du système se déplace pour positionner la cible à l'isocentre du système. Elle offre 3 degrés de mouvement. Ils sont suivis au moyen des coordonnées LSA :

- L : les valeurs positives « gauches » permettent de déplacer la table à la gauche du patient.
- S : les valeurs positives « sagittales » permettent de déplacer le patient sur le plan sagittal, plus loin dans le système.
- A : les valeurs positives « antérieures » permettent de déplacer le patient dans le sens antérieur, plus haut dans le système.

Les trois axes ont une amplitude de mouvement de 200 mm qui est mesurée comme étant à +/-100 mm d'un point central nominal. Toutefois, cette amplitude de mouvement en forme de cube a quelques bords arrondis, avec quelques bords extrêmes qui ne peuvent pas être atteints. Ceci est dû au fait que, bien que le mouvement soit mesuré en coordonnées rectilignes, le mouvement réel latéral et de haut en bas de la table sont des rotations (lacet et basculement). Par exemple, si un mouvement antérieur est commandé, la table peut s'insérer légèrement avant de pivoter vers le haut. Dans cet exemple, le combinaison d'insertion et de basculement vers le haut place la cible directement au-dessus du point de départ. La légère rotation de la cible introduite par ce mouvement est prise en compte dans le logiciel de planification et d'administration.

# **11.3. L'imageur MV**

La capacité du système à fournir une image MV est une fonctionnalité exclusive du système Zap-X. Cette fonctionnalité permet un contrôle croisé unique de l'administration des faisceaux, en s'assurant que la dose qui a traversé le patient se situe dans les tolérances de la dose prescrite. Cet imageur MV doit souvent être remplacé et est une pièce réparable par l'utilisateur. L'intervalle d'entretien est déterminé par sa performance. À mesure qu'il se dégrade, la dose détectée ne correspondra plus à la dose prévue, ce qui générera un message d'erreur. Remplacez l'imageur MV si le message d'erreur suivant est affiché : « MV Imager measurement inconsistent with delivered dose » (Mesure de l'imageur MV incohérente avec la dose administrée).

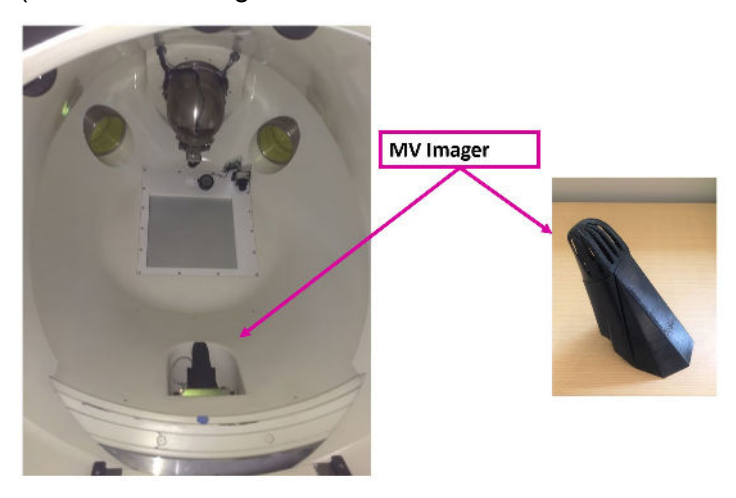

**Figure 11.3. L'imageur MV à l'intérieur (G) et à l'extérieur (D) du système.**

L'imageur MV est maintenu en place par un aimant. Il suffit de le saisir et de tirer pour le retirer. Vérifiez que l'imageur de rechange est orienté de la même façon, puis placez-le au même endroit. Les aimants sur l'imageur et le système devraient garantir le bon positionnement.

# **11.4. Chambres d'ionisation**

Le Zap-X est unique, car la double chambre d'ionisation se situe à moins de 3 cm en aval de la cible radiologique et la chambre d'ionisation en céramique permet une forte atténuation des faisceaux. Par conséquent, on peut s'attendre à ce que les volumes de détection des chambres de contrôle de dose principale et secondaire détectent des signaux de charge sensiblement différents pour une quantité de dose donnée. Toute variation importante d'énergie (20 %) devrait modifier de manière significative le différentiel de signal entre la chambre principale et secondaire.

Tandis que la chambre principale régit l'émission des rayonnements, avec un changement d'énergie, le signal de la chambre secondaire et le débit de dose détecté seront considérablement différents. Le signal absolu et le débit du signal (débit actuel ou débit de dose) sont surveillés et verrouillés à 5 % pour la dose et à 10 % pour le débit de dose. Ce type de surveillance est une méthode implicite de surveiller également l'énergie du faisceau.

# **12.Étiquettes de l'équipement**

Le système de radiochirurgie Zap-X inclut plusieurs symboles conçus pour transmettre des informations en matière de sécurité et d'utilisation.

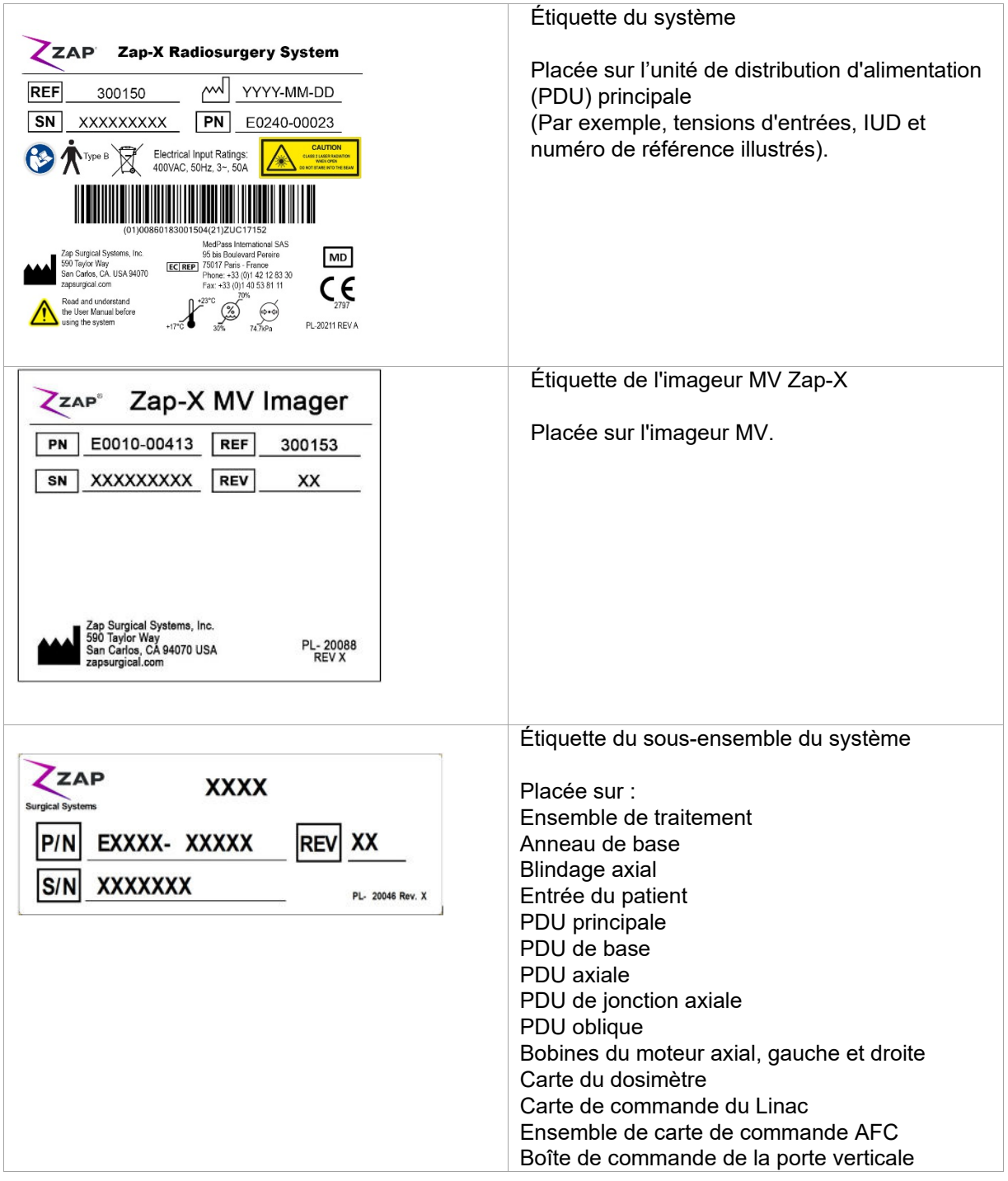

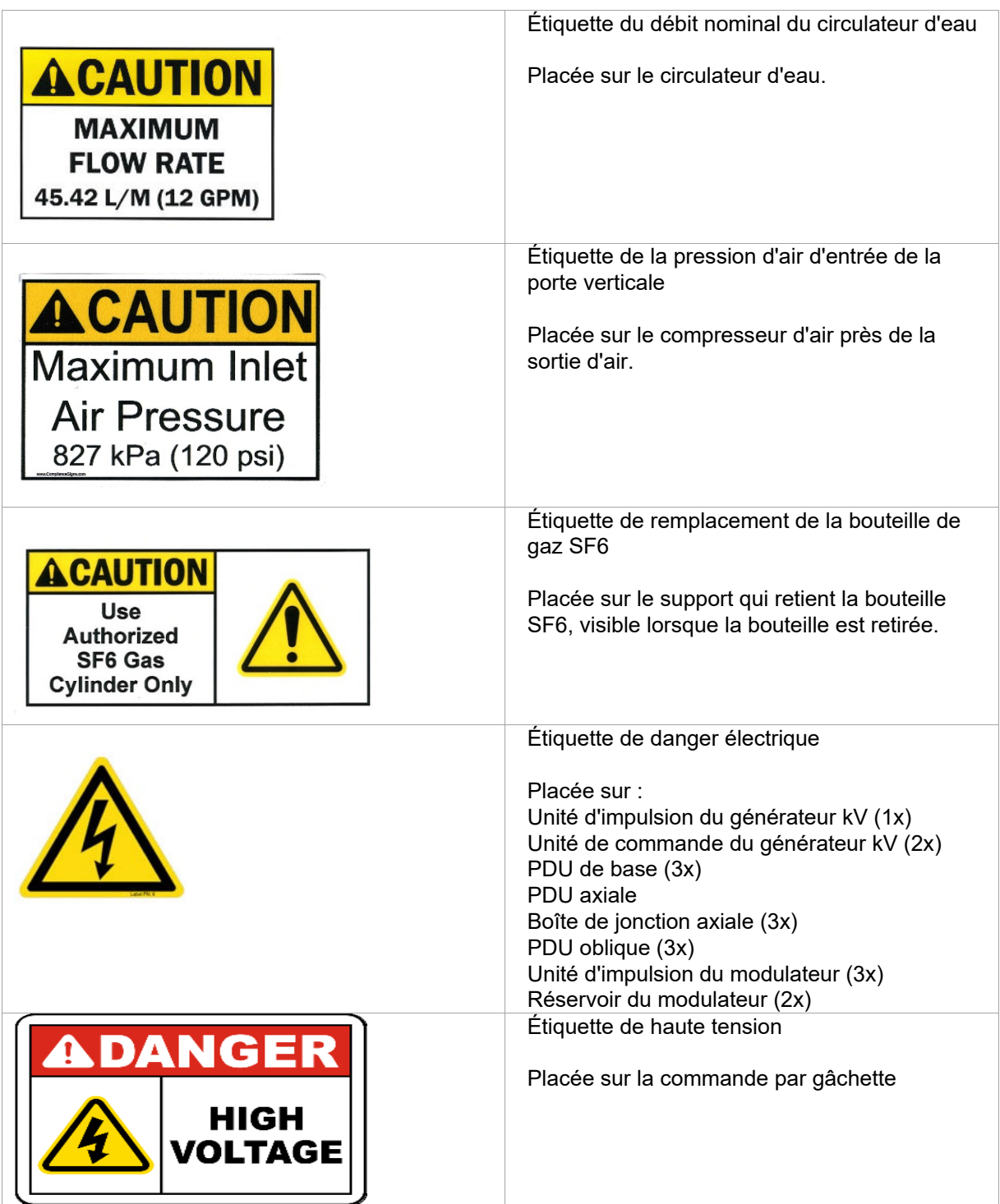

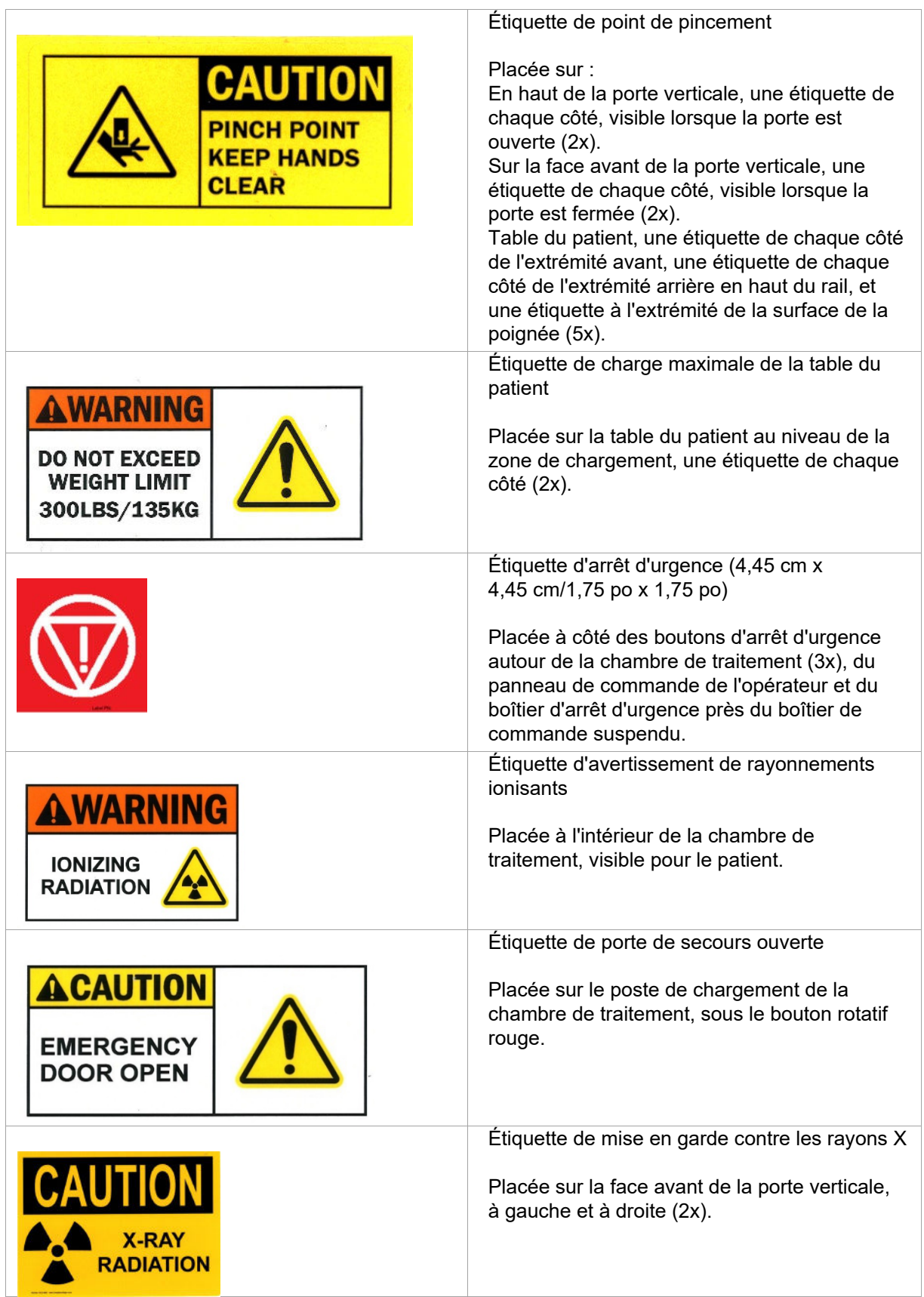

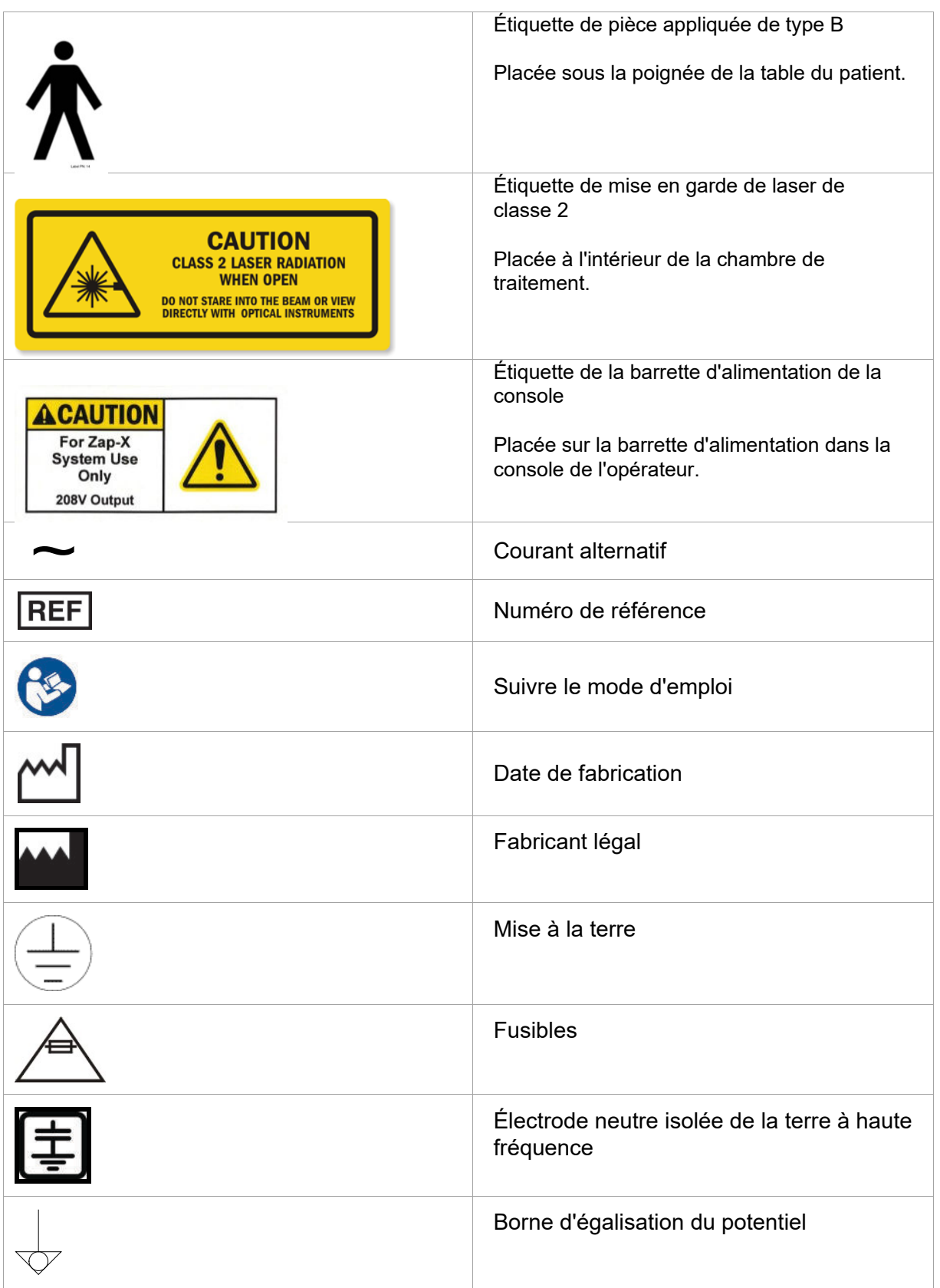

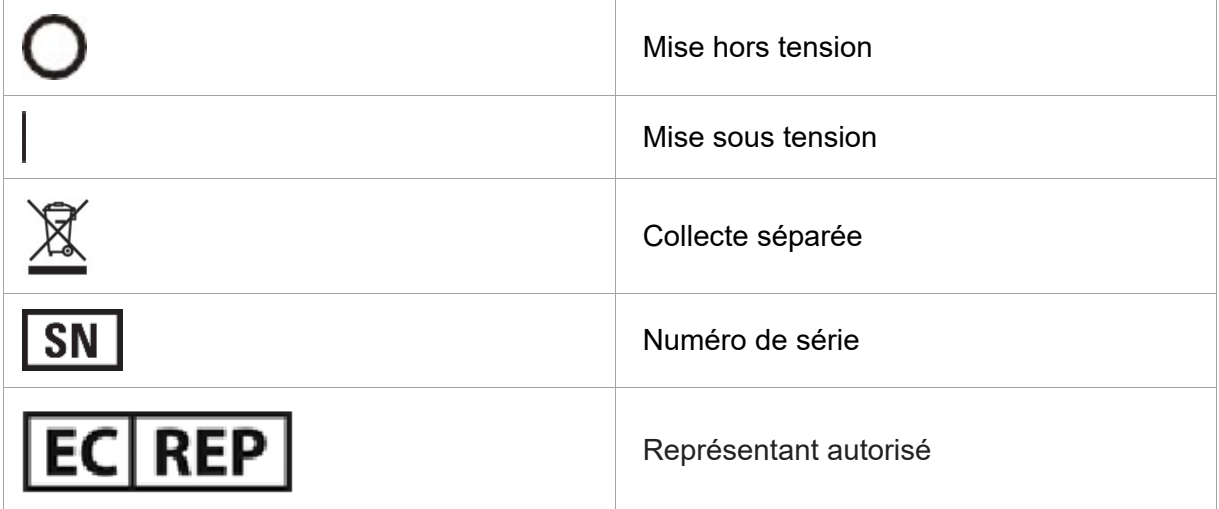

# **13.Annexe A : messages d'erreur**

**Avertissement : tout problème lié au matériel ou au logiciel doit être consigné dans le journal approprié et signalé à Zap le plus rapidement possible. Le nonrespect de cette consigne pourrait causer des blessures voire la mort du patient.**

Le système de radiochirurgie Zap-X affiche quatre types d'erreurs : verrouillages récupérables, verrouillages irrécupérables, arrêts d'urgence récupérables et arrêts programmés. L'écran de gestion des erreurs affiche des informations sur les arrêts d'urgence et les verrouillages.

La Figure A-1 illustre un exemple d'écran de gestion des erreurs pour un verrouillage récupérable. L'exemple présente le ou les événements ayant déclenché le verrouillage. Il est important d'examiner l'intégralité de la liste pour comprendre ce qui a déclenché l'erreur. Les erreurs récupérables peuvent être corrigées. Si plusieurs erreurs ont le même horodatage, corrigez d'abord l'erreur la plus ancienne de la liste, car elle peut être à l'origine des autres. L'erreur la plus récente se situe en haut de la liste.

Certaines erreurs peuvent avoir une origine matérielle ou logicielle. Toutes les erreurs logicielles et matérielles peuvent être soit récupérables, soit irrécupérables. Un technicien de maintenance Zap-X doit corriger les erreurs irrécupérables. Un fichier de données incorrect est un exemple d'erreur logicielle irrécupérable.

Les types de messages d'erreur suivants sont décrits ci-dessous :

- **Fenêtre des messages du système**
- **Messages d'erreur de la phase d'administration**

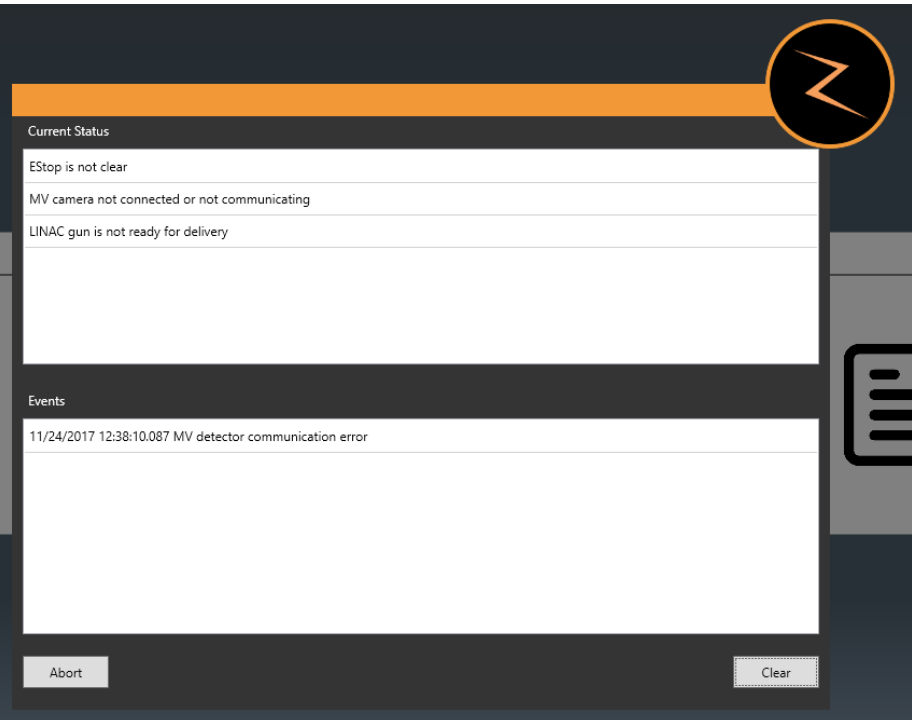

**Figure A-1. Fenêtre des messages du système**

Un arrêt d'urgence ou un verrouillage entraîne l'interruption du mouvement de la table de traitement,

du mouvement du portique et de l'émission des rayonnements. Si un arrêt d'urgence/verrouillage récupérable survient et est corrigé, le système doit être réinitialisé pour poursuivre son fonctionnement. La réinitialisation du système implique d'effacer tous les arrêts d'urgence, les verrouillages et les systèmes de détection d'erreurs. Une fois que le système a été réinitialisé avec succès, vous pouvez reprendre le traitement ou une fraction de rattrapage peut être créé.

# **Erreurs figurant sur l'écran de gestion des erreurs**

Le tableau A-1 dresse une liste de toutes les erreurs actuellement connues du système qui sont affichées sur l'écran de gestion des erreurs. Appliquez la résolution suggérée pour corriger le problème.

#### **Tableau A-1. Messages d'erreur liés à la gestion des erreurs du système de radiochirurgie Zap-X**

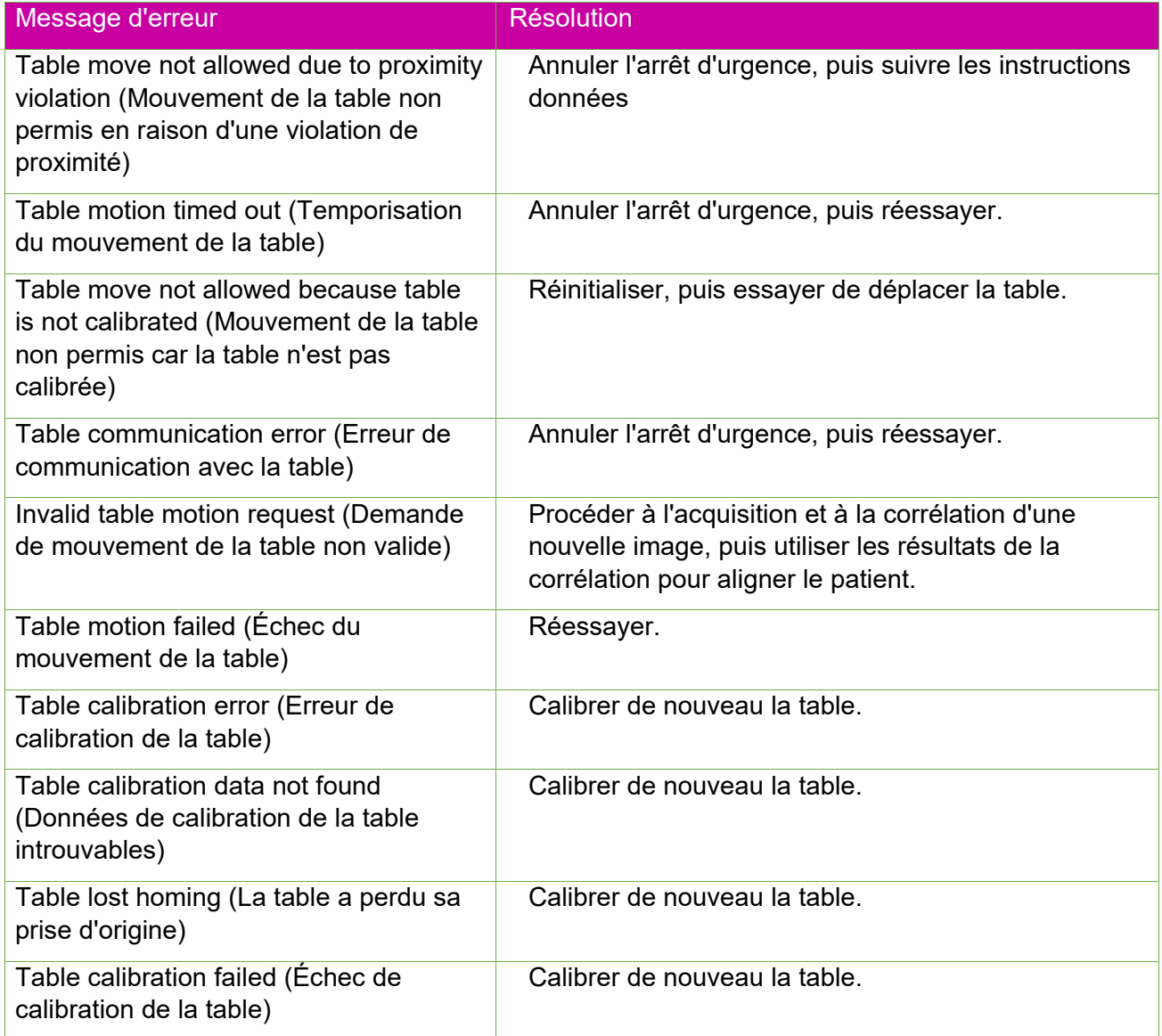

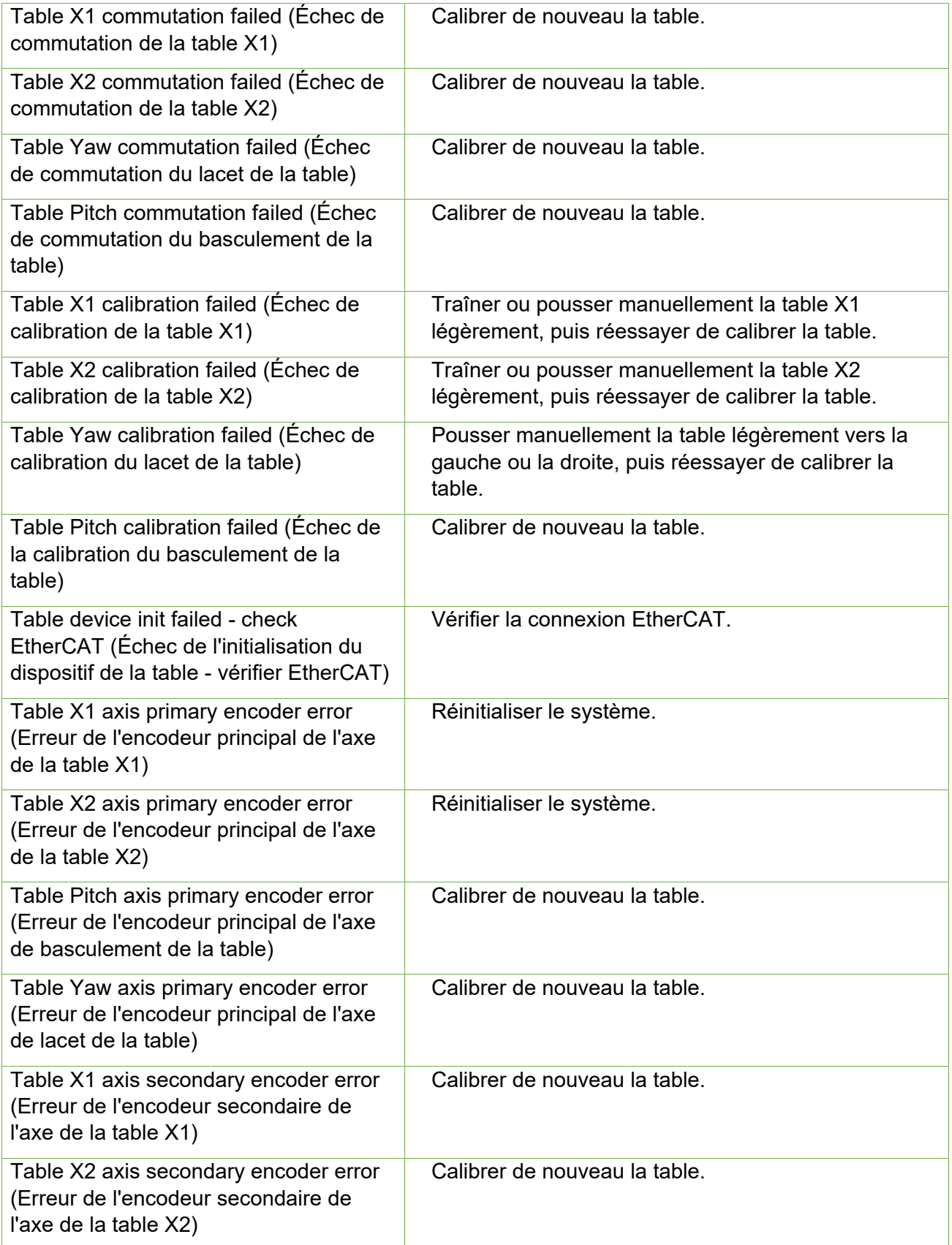

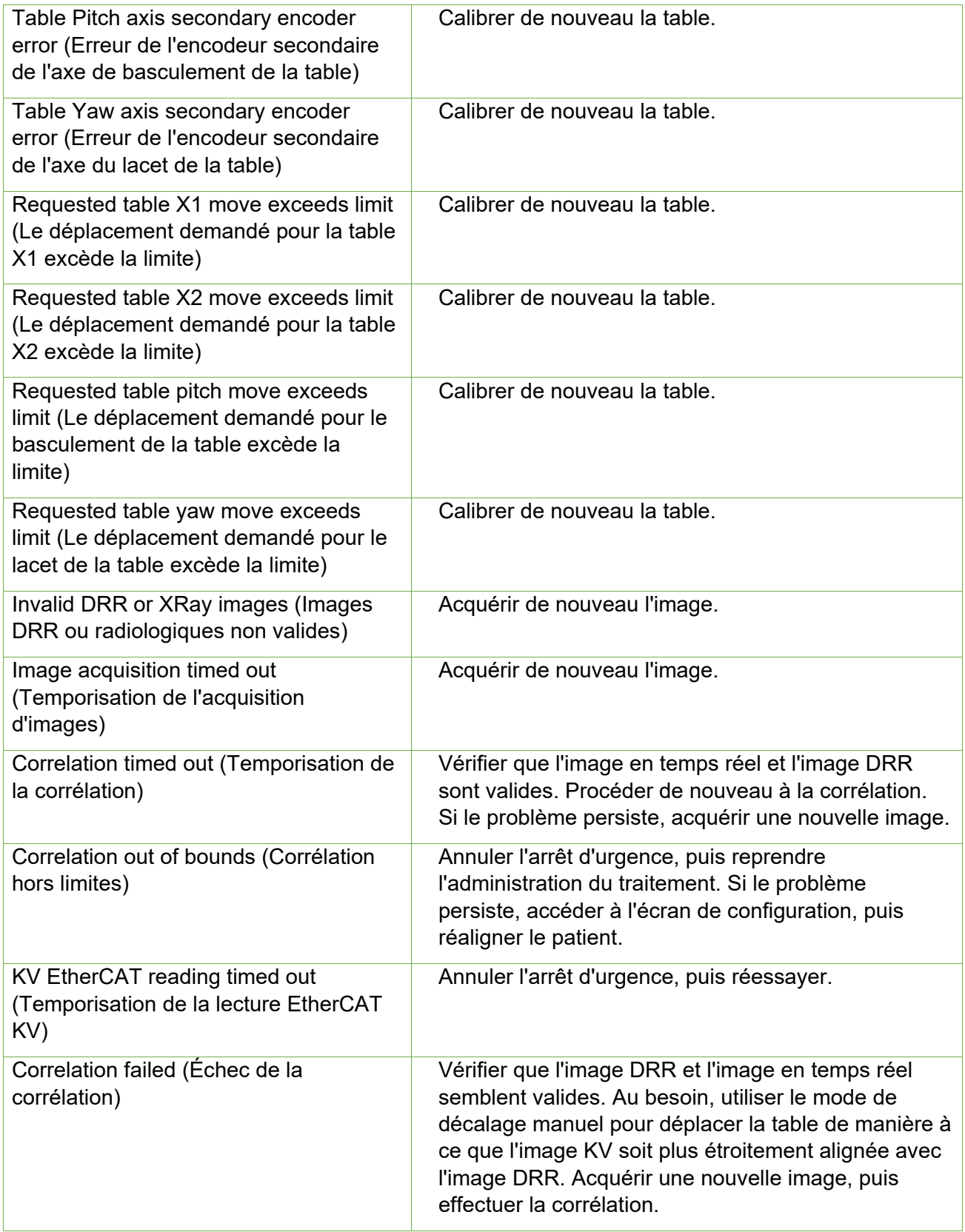

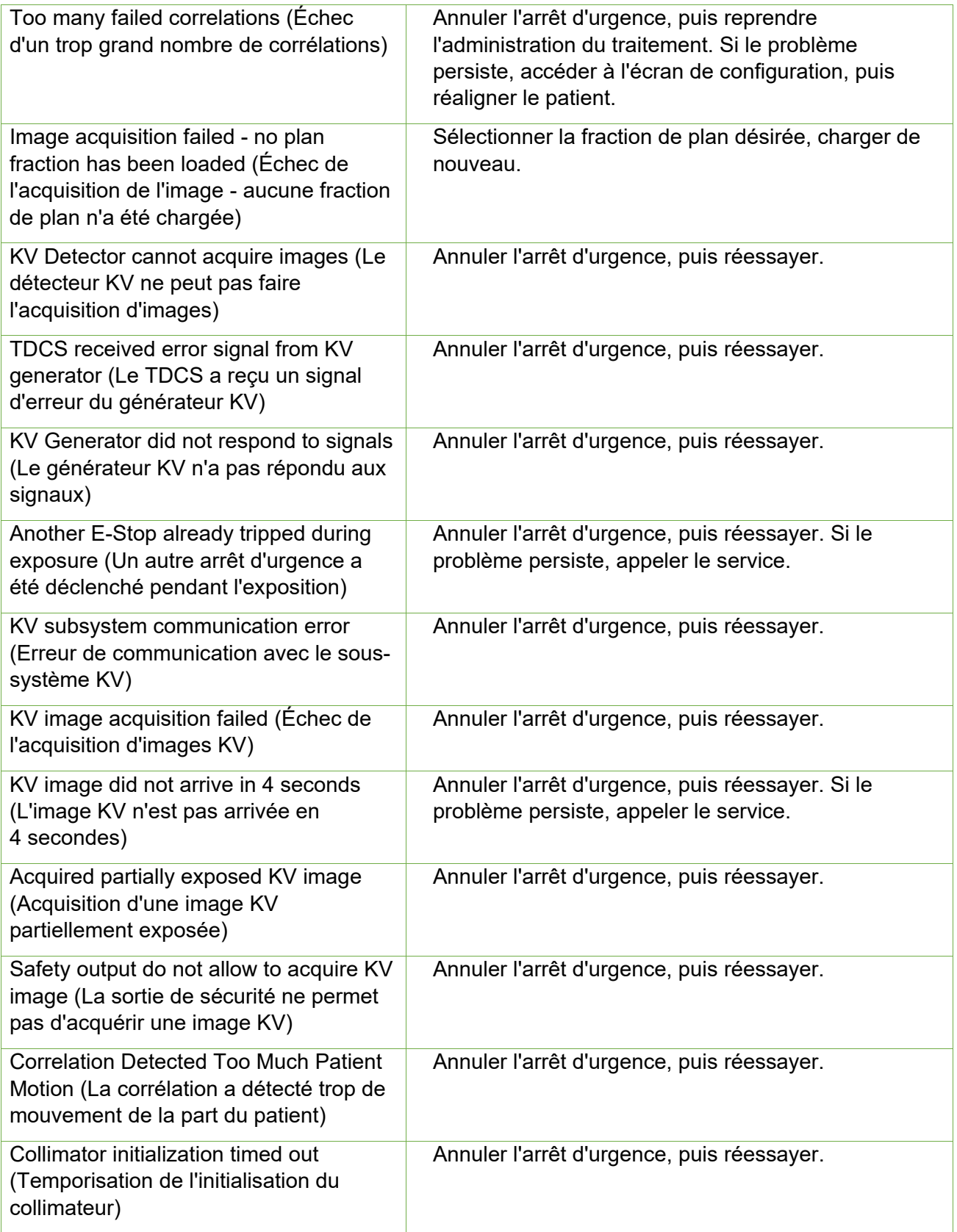

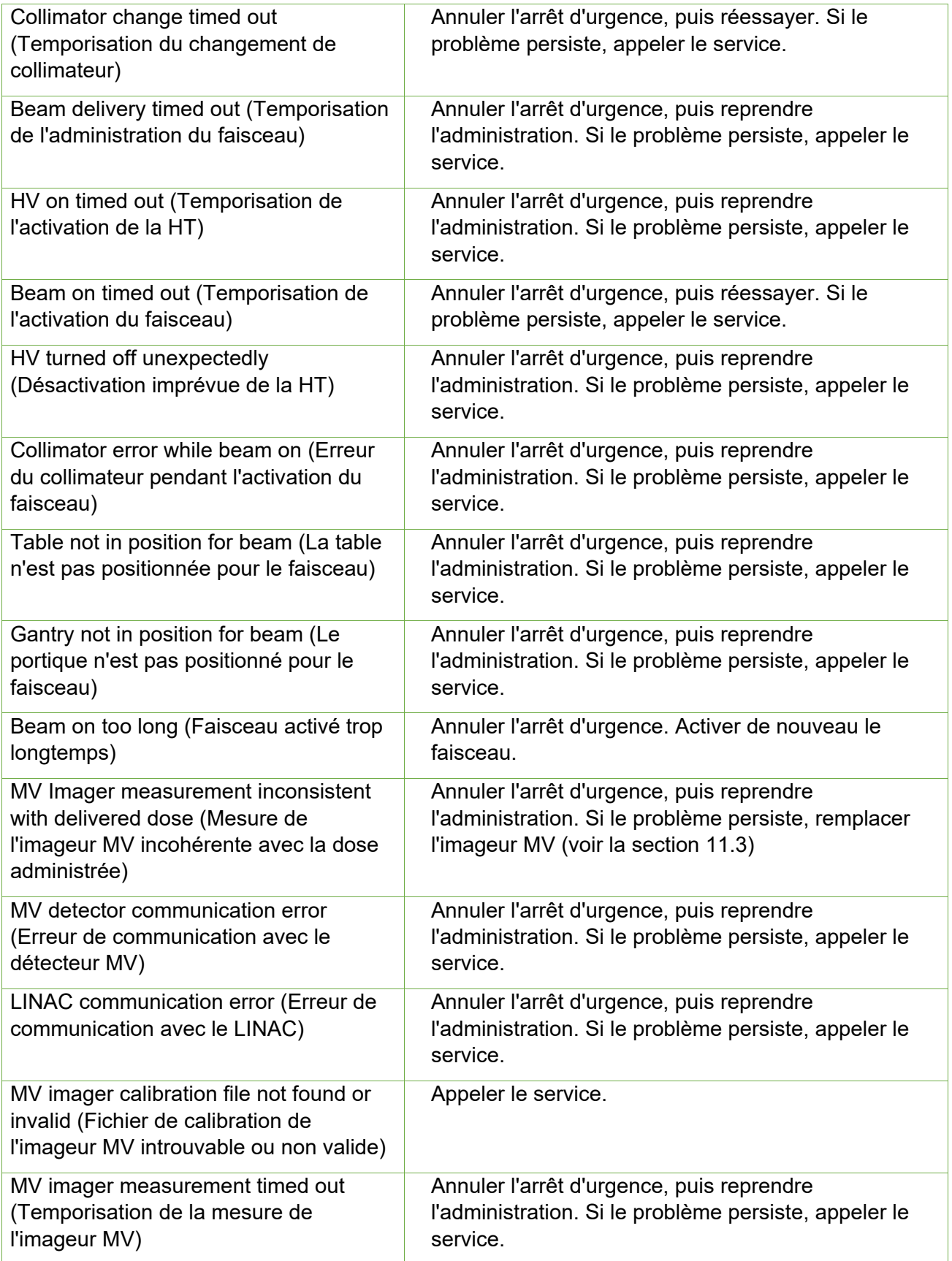

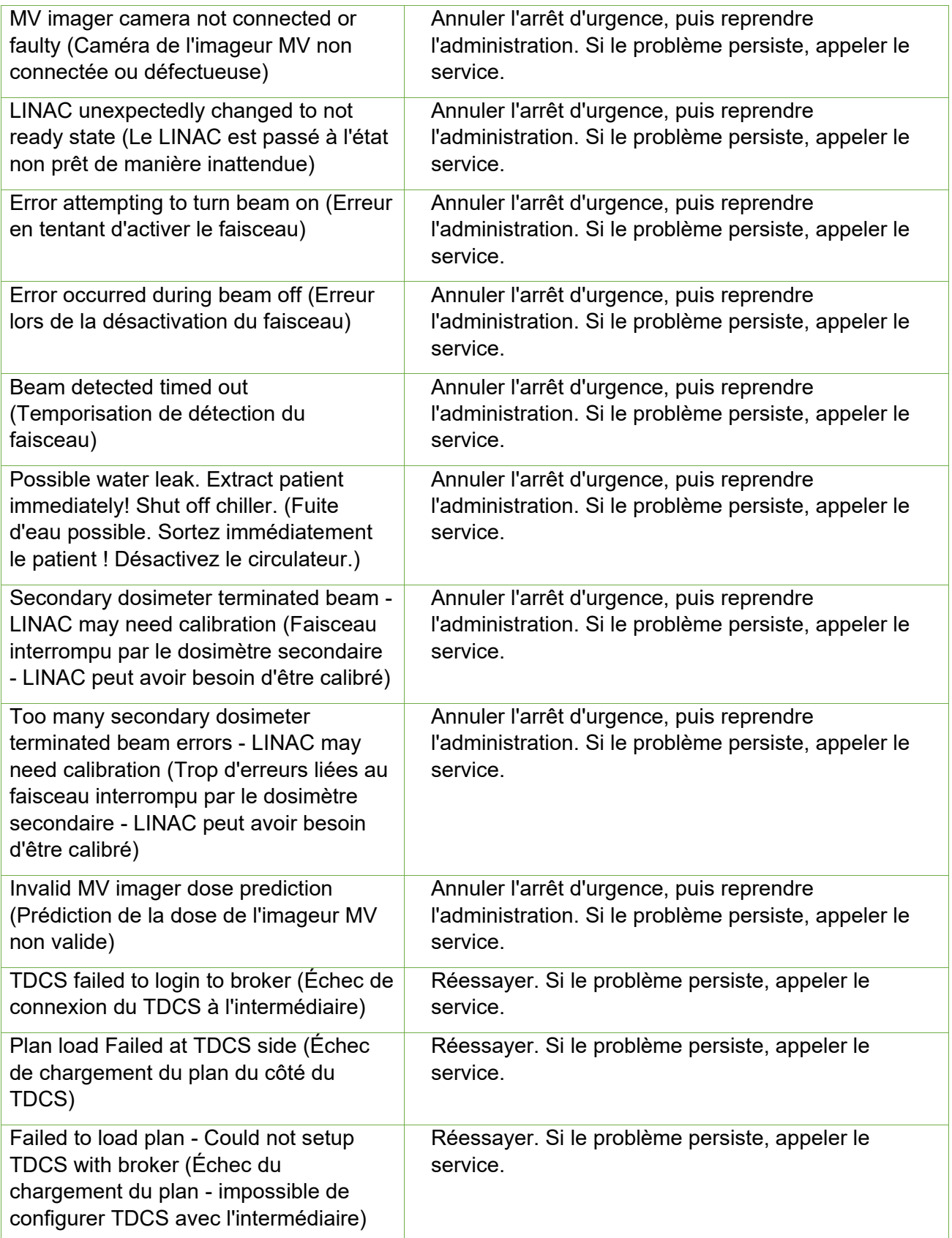

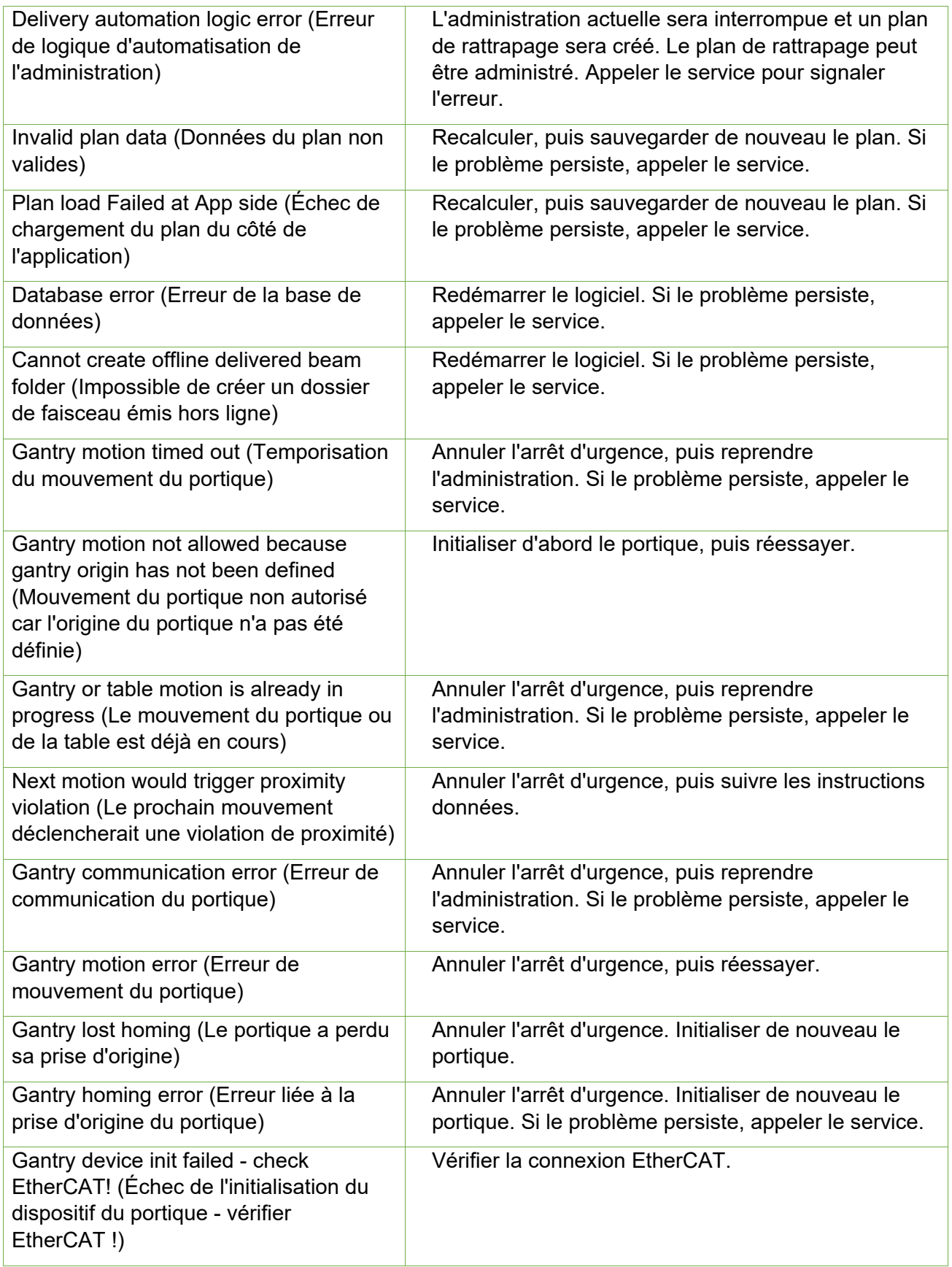

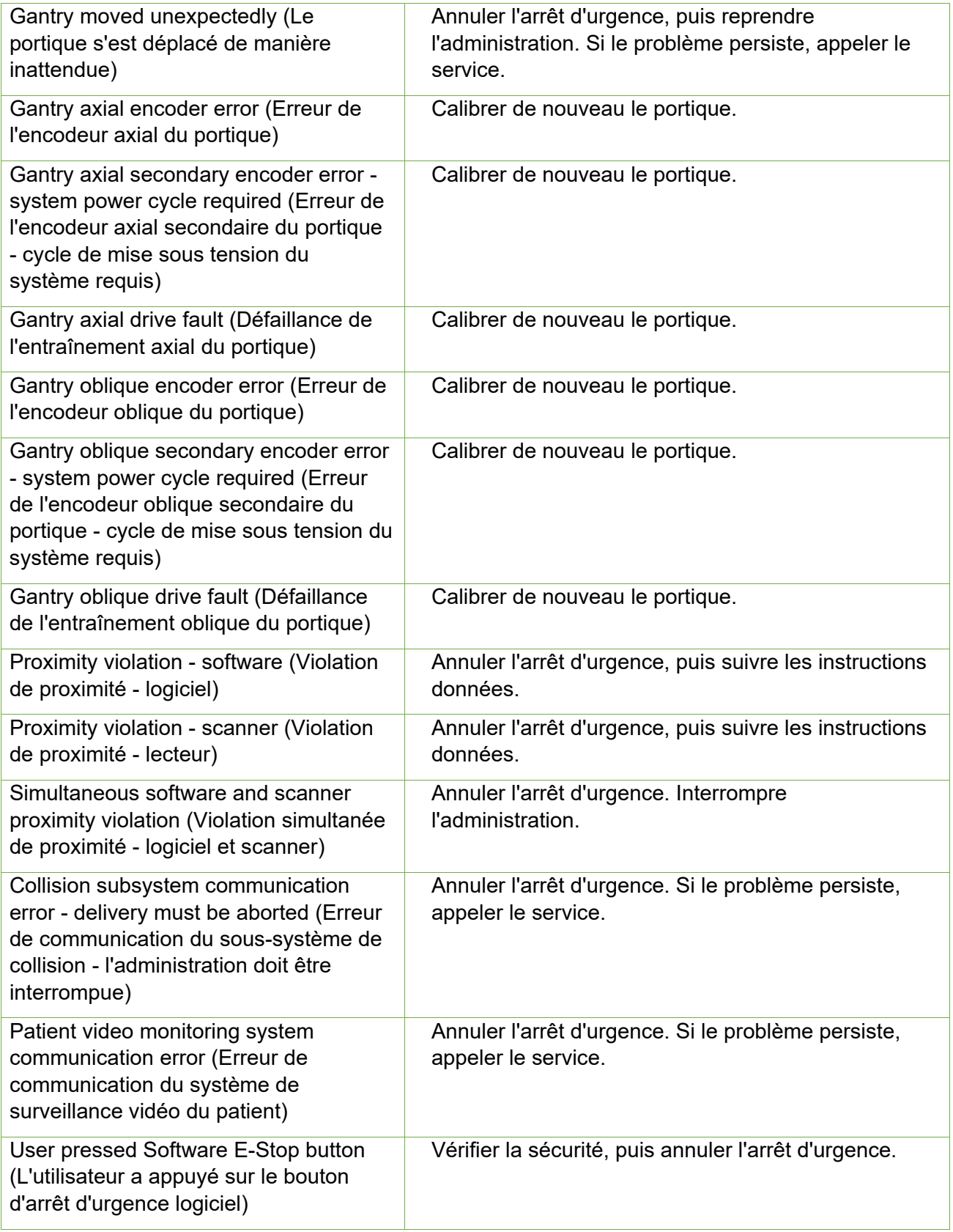

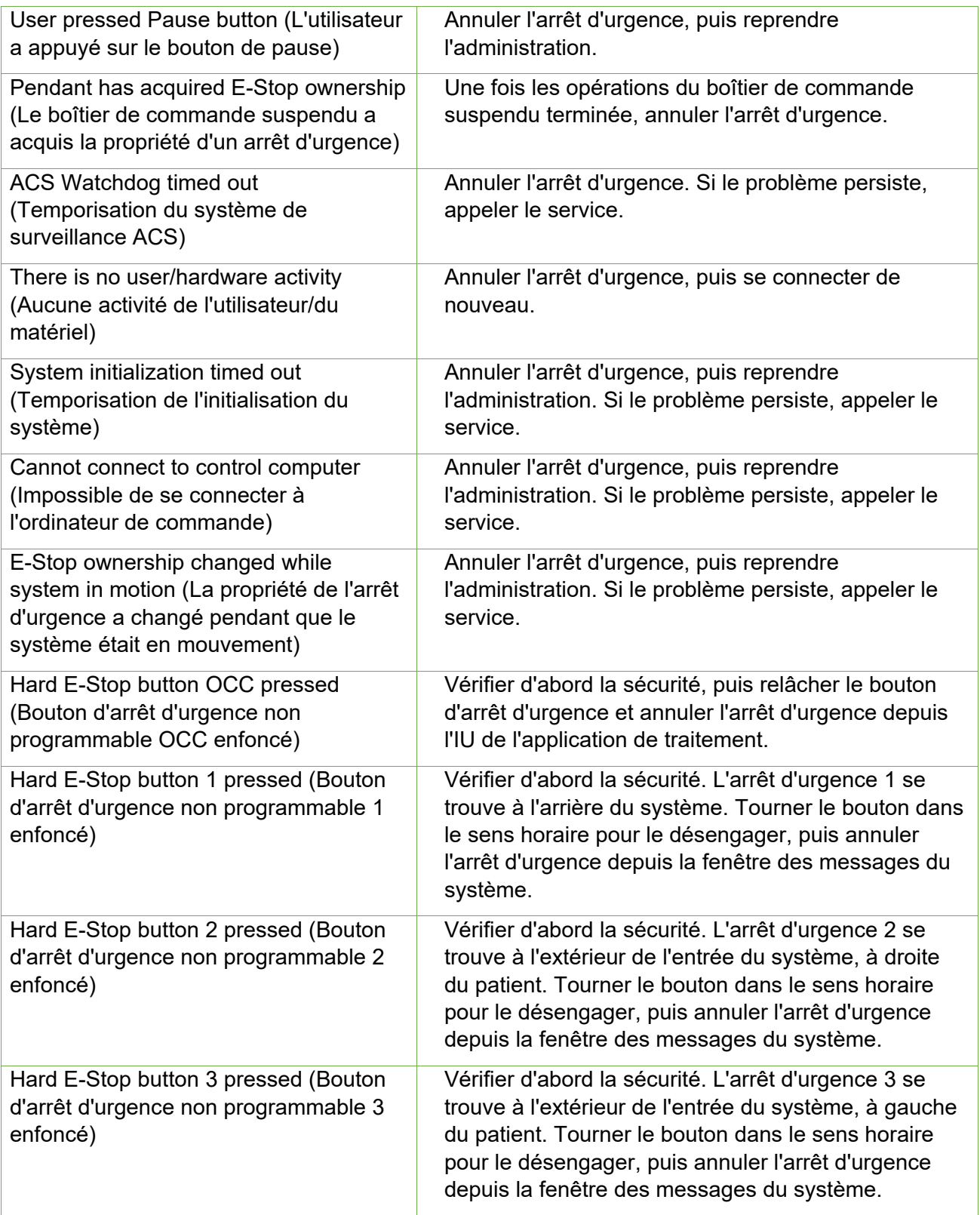

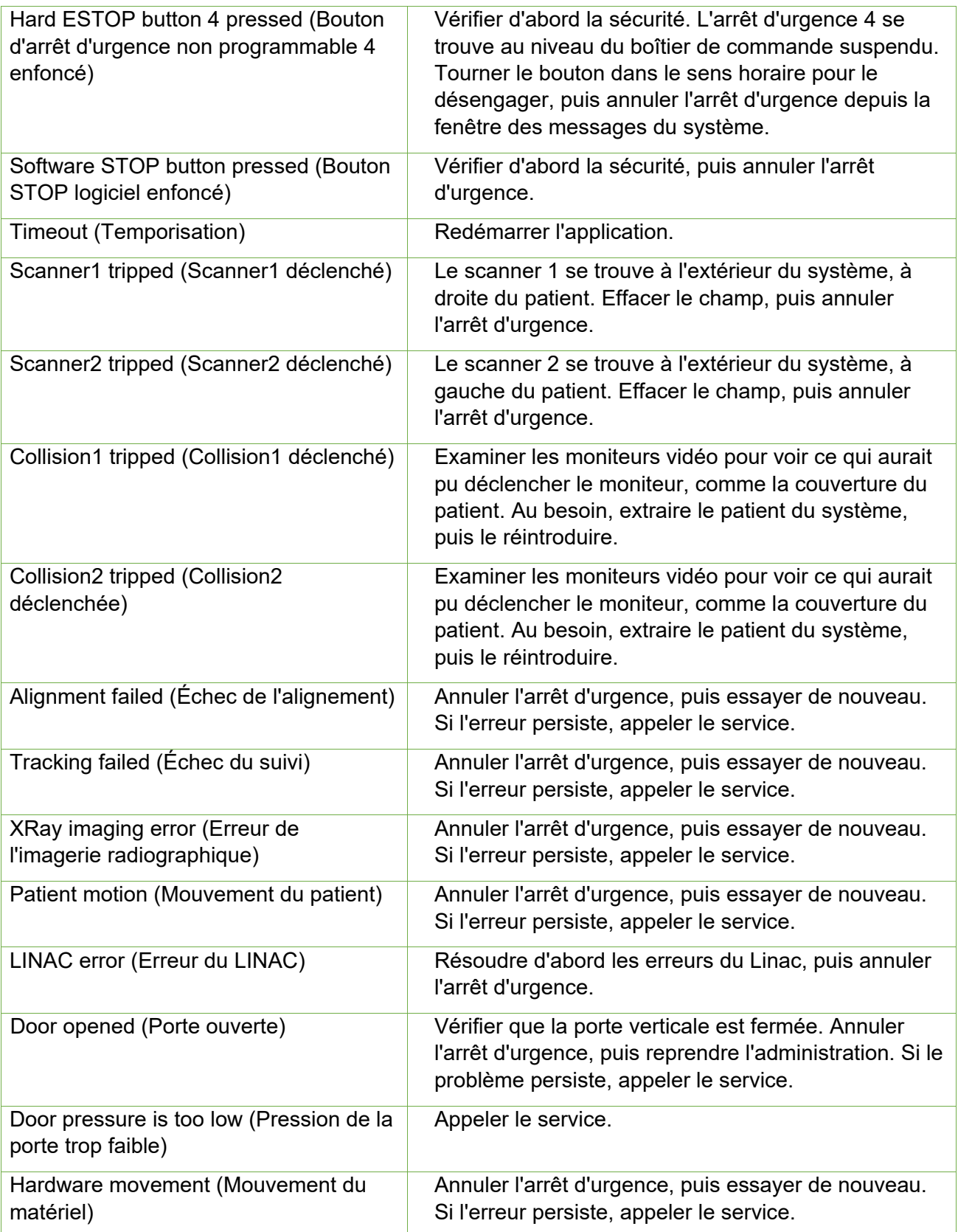

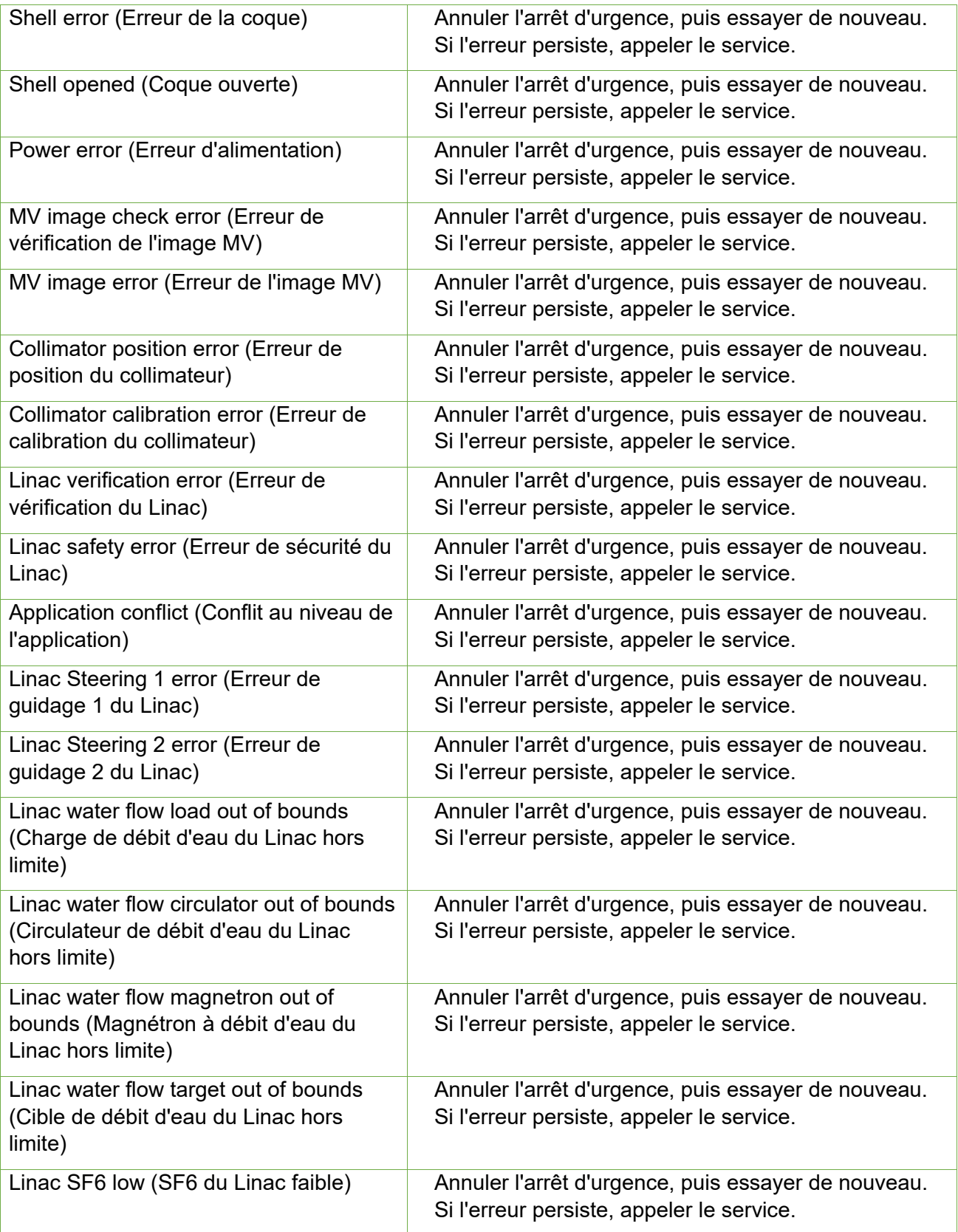
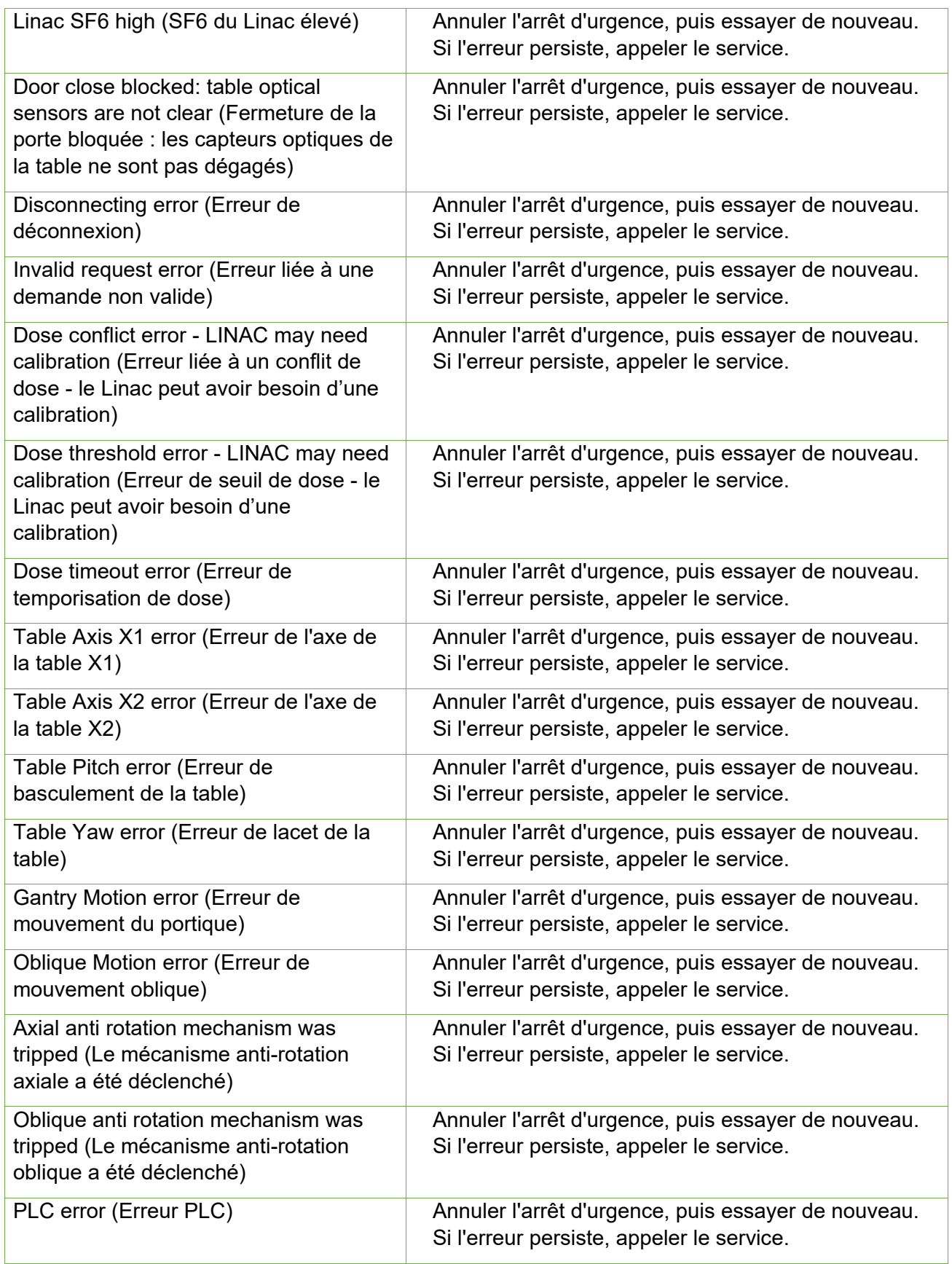

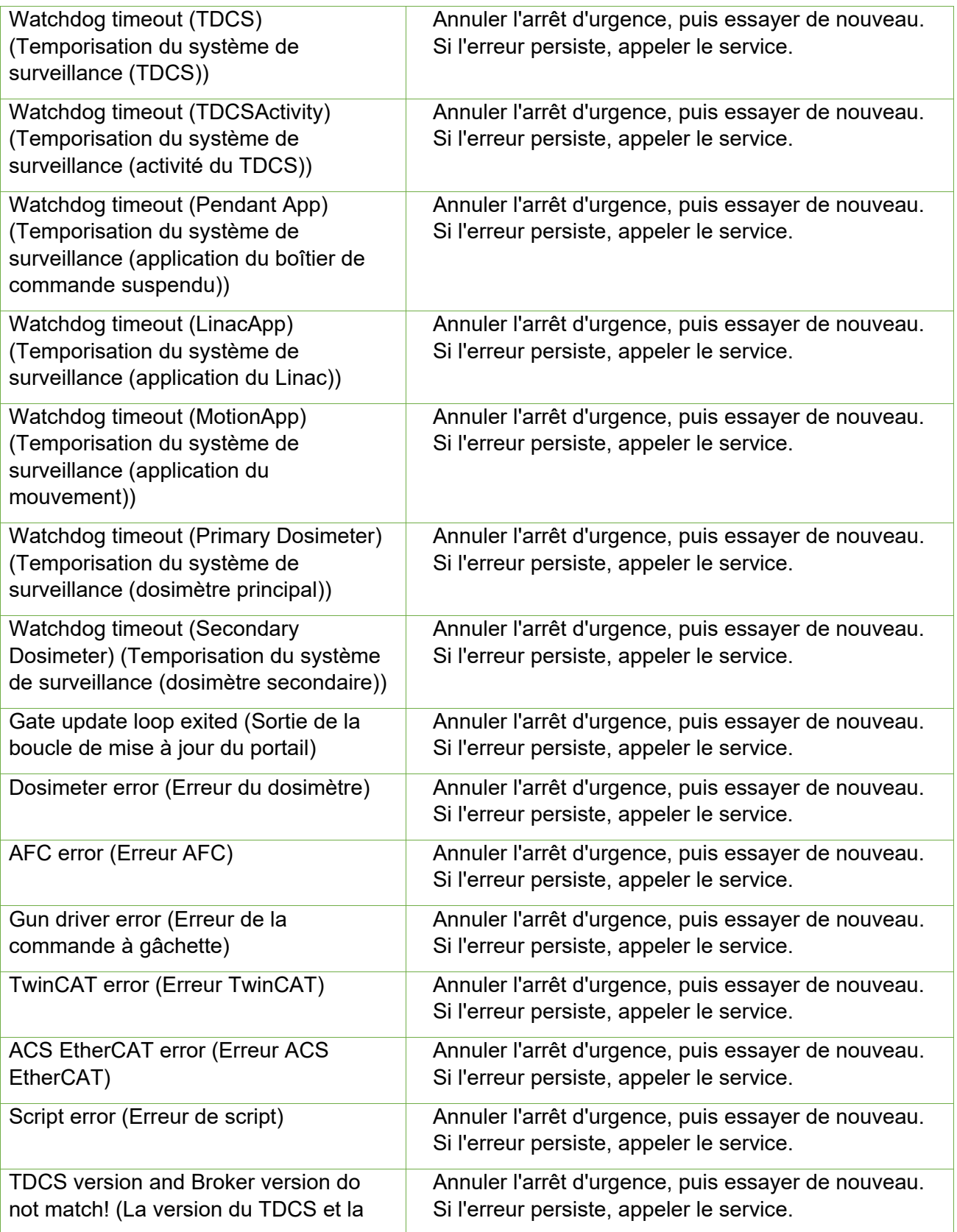

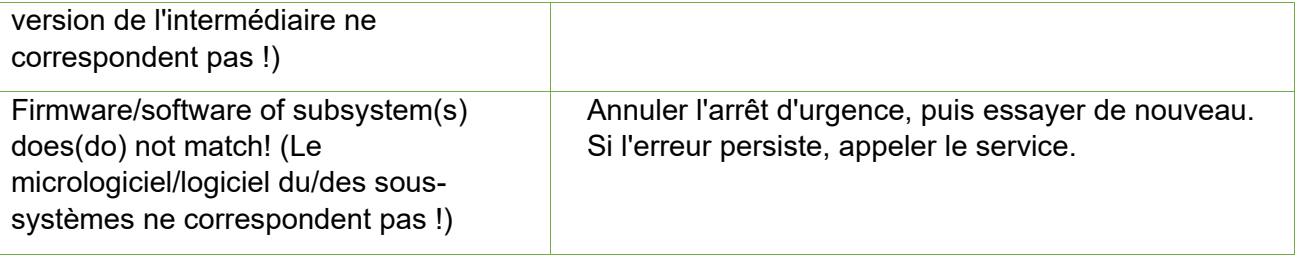

# **14.Glossaire**

# **Numérique**

- **2D :** image bidimensionnelle. Une image d'une série importée ou une DRR reconstituée à partir d'une série.
- **3D :** image tridimensionnelle. Une série importée ou une image reconstituée à partir d'une série importée.

#### **A**

- **Fusion automatique :** recalage basé sur l'intensité de la série d'images principale avec une série d'images secondaire. Réalisé pendant la planification.
- **Alignement automatique :** alignement de la tête du patient avec la série d'images principale.
- Axe axial : sur le portique principal, l'axe de mouvement qui tourne autour de la ligne centrale du système.

#### **B**

**Données de faisceau :** données mesurées pendant la mise en service qui sont utilisées pour générer des informations de dose. Cela inclut le rapport tissufantôme, le rapport hors centre et le facteur d'intensité.

# **C**

**cGy :** centigray.

**Cliquer :** action consistant à appuyer sur le bouton principal de la souris. Sur la plupart des ordinateurs, il s'agit du bouton gauche. Voir également : **Ctrl-clic :** maintenir la touche CTRL enfoncée, puis appuyer sur le bouton principal de la souris.

**Double-cliquer :** appuyer rapidement à deux reprises sur le bouton principal de la souris.

**Cliquer avec le bouton droit :** appuyer sur le bouton secondaire de la souris. **Maj+clic :** maintenir la touche Maj enfoncée, puis appuyer sur le bouton principal de la souris.

**Mise en service :** processus consistant à importer les données de faisceau provenant de mesures directes, à examiner et à appliquer le résultat de la répartition du rayonnement du fantôme.

**Structure critique :** OAR (organ at risk - organe à risque)

**TDM :** tomodensitométrie

#### **D**

**DICOM :** Digital Imaging and Communications in Medicine.

**Porte :** la partie du blindage du système qui se trouve au pied de la table du patient.

- **Faire glisser** : placer le curseur sur une zone d'intérêt, cliquer, puis tout en maintenant le bouton enfoncé, déplacer la souris pour sélectionner une zone, créer une fenêtre ou transférer un élément sélectionné.
- **DRR :** Digitally Reconstructed Radiograph (radiographie reconstituée numériquement). Une image 2D reconstituée à partir d'un ensemble de données 3D. En général, utilisée pour créer une image radiographique simulée qui correspond à l'image KV actuelle.

**HDV :** Histogramme dose-volume

#### **E**

**Extraire :** le processus consistant à retirer un patient du système.

#### **F**

- **Taille de champ :** la taille de champ de rayonnement. Généralement définie à une SAD de référence. Les tailles de champ Zap-X sont définies à une SAD de 450 mm.
- **FOV :** Field of View (champ de visualisation)
- **Point focal :** point d'intersection des vues axiale, coronale et sagittale.
- **Forward Planning :** technique de planification directe permettant de créer un plan de traitement en spécifiant manuellement l'emplacement des isocentres et la dosimétrie. Dans le cadre de ce processus, l'utilisateur précise la géométrie des faisceaux et l'ordinateur calcule les effets des rayonnements.
- **Fusionner :** combiner deux séries d'images pour qu'elles soient recalées l'une sur l'autre.

#### **G**

- **Portique :** la structure mobile qui contient l'axe axial, l'axe oblique et le blindage associé.
- **IUG :** interface utilisateur graphique.

#### **H**

- **Maintenir :** appuyer sur le bouton de la souris et le maintenir enfoncé pendant qu'une autre fonction est réalisée.
- **HT :** haute tension. La source de haute tension doit être active avant que le faisceau de traitement MV ne soit activé.

**I** 

**Planification inverse** : une technique dans laquelle l'utilisateur spécifie la dosimétrie cible, puis permet à l'ordinateur de déterminer la géométrie des faisceaux et le poids des faisceaux.

**Isocentre :** le point d'intersection dans l'espace de tous les faisceaux de traitement.

**Courbe isodose :** représentation visuelle des valeurs de dose sur l'image du patient.

# **J**

# **K**

- **kV :** kilovolt. L'unité de mesure pour l'intensité du système d'imagerie de positionnement du patient.
- **Image KV :** un rayon X numérique. Généralement utilisée pour déterminer et suivre la position du patient pendant le traitement.

## **L**

**Linac :** accélérateur linéaire. La source de radiothérapie.

#### **M**

- **IRM :** imagerie par résonance magnétique
- **UM :** unité moniteur
- **MV :** mégavolt. L'unité de mesure pour l'intensité de la radiothérapie.

#### **N**

**Nœud :** emplacement axial/oblique spécifique du portique utilisé pour produire un faisceau.

## **O**

- **OAD :** distance hors axe.
- **OAR :** Organ At Risk (organe à risque)
- **OCR** : Off-Center Ratio (rapport hors centre)
- **OF** : Output Factor (facteur d'intensité)
- **Axe oblique :** sur le portique principal, l'axe de mouvement qui tourne autour d'une ligne qui se trouve décalée de 45 degrés par rapport à l'axe axial.

#### **P**

**PDD** : Percent Depth Dose (pourcentage de rendement en profondeur de dose)

- **Trajectoire :** l'ensemble des nœuds qui composent les faisceaux prévus, de même que les mouvements du portique qui vont de nœuds en nœuds.
- **TDM de planification :** la série de TDM qui est utilisée pour positionner le patient. Une autre série (TDM ou IRM) peut faire partie d'un plan pour visualiser la cible, mais c'est la TDM de planification qui est utilisée pour aligner l'emplacement cible prévu avec l'emplacement cible administré.
- **Série d'images principale** : la série TDM qui est utilisée pour aligner le plan de traitement avec la position du patient pendant l'administration.

#### **Q**

**Quadrant :** la disposition typique du TPS présente une image 4:1. Dans le sens antihoraire, en partant du coin supérieur gauche, cela inclut les vues axiale, coronale et sagittale parmi les images du patient.

## **R**

**Planification Ray-Trace :** voir Forward Planning.

### **S**

**SAD :** Source-Axis Distance (distance source-axe)

**Faire défiler :** faire tourner la molette de défilement de la souris.

- **Série d'images secondaire :** une deuxième série d'images qui peut être fusionnée à la série d'images principale comme aide à la visualisation pendant le processus de planification. Il peut s'agir d'une série TDM ou IRM.
- **Sélectionner :** placer le curseur sur un élément d'intérêt, puis cliquer une fois.
- **Coque :** la partie du blindage du système qui tourne au-dessus de la table du patient.
- **Plan simulé** : un plan simulé est un plan qui est développé sur un véritable patient, puis transposé à un fantôme.
- **SSD** : Source-to-Surface Distance (distance source-surface)

#### **TDS :** Treatment Delivery Software (logiciel d'administration de traitement). L'application logicielle Zap-X utilisée pour gérer l'administration de traitement.

**TPR :** Tissue Phantom Ratio (rapport tissu-fantôme).

**T** 

**TPS :** Treatment Planning Software (logiciel de planification de traitement). L'application du logiciel Zap-X utilisée pour gérer la planification de traitement.

# **U**

## **V**

**VOI :** Volume of Interest (volume d'intérêt)

#### **W**

**Roue de flux de travail :** le paradigme de l'interface utilisateur qui est utilisé par le TPS et le TDS pour effectuer un flux de travail typique en utilisant la roue du flux de travail.

# **X**

**Rayon X :** dans ce manuel, le terme « Image KV » est utilisé pour faire référence aux images radiographiques prises pendant le traitement.

# **Y**

# **Z**

**Zap-X :** le système de radiochirurgie Zap-X.

# **15. Caractéristiques techniques**

Le système Zap-X Surgical est conforme à toutes les exigences réglementaires nationales et internationales.

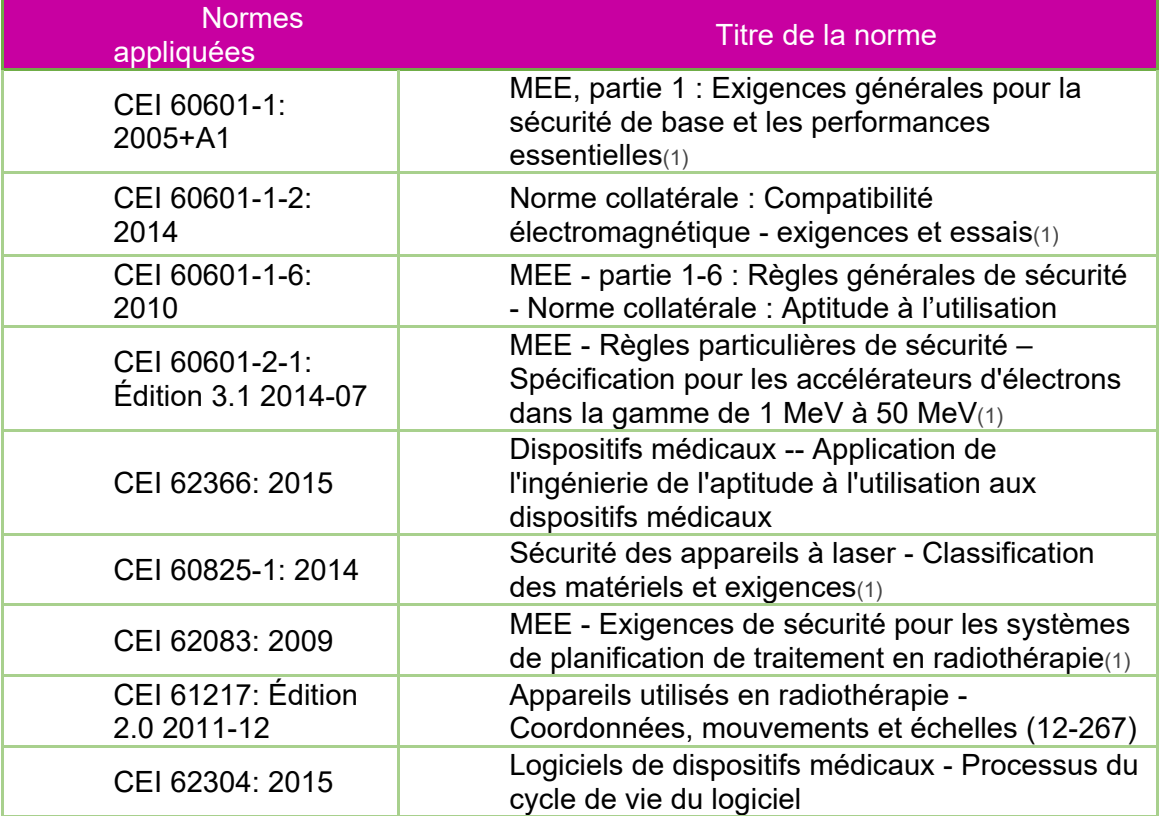

**Classification du produit :** Classe I (équipement mis à la terre)

**Classification du produit :** Pièce appliquée de type B

**Tensions d'alimentation nominales :** 208 V/480 V

**Fréquence nominale :** triphasée 50/60 Hz

**Entrée d'alimentation nominale :** 36 kW

**IPX0 :** « ordinaire », non protégé contre les infiltrations de liquides.

L'équipement est considéré pour une utilisation en continu avec chargement intermittent tel que défini par la norme CEI 60601-1.

#### **15.1. Transport et stockage**

**Température ambiante :** -25 °C à +55 °C

**Humidité relative ambiante :** 10 % à 85 % sans condensation **Altitude (non pressurisée) :** <2 500 mètres (par rapport au niveau de la mer) **Composants du système :** doivent rester dans le conditionnement jusqu'à l'installation **Exposition extérieure aux intempéries (soleil, vent, pluie, glace, poussière, sable, etc.) :**  aucune

### **15.2. Environnement de fonctionnement**

**Température ambiante :** +17 °C à +23 °C **Humidité relative ambiante :** 30 % à 70 % sans condensation **Altitude (non pressurisée) :** <2 500 mètres (par rapport au niveau de la mer)

# **15.3. Caractéristiques techniques MV**

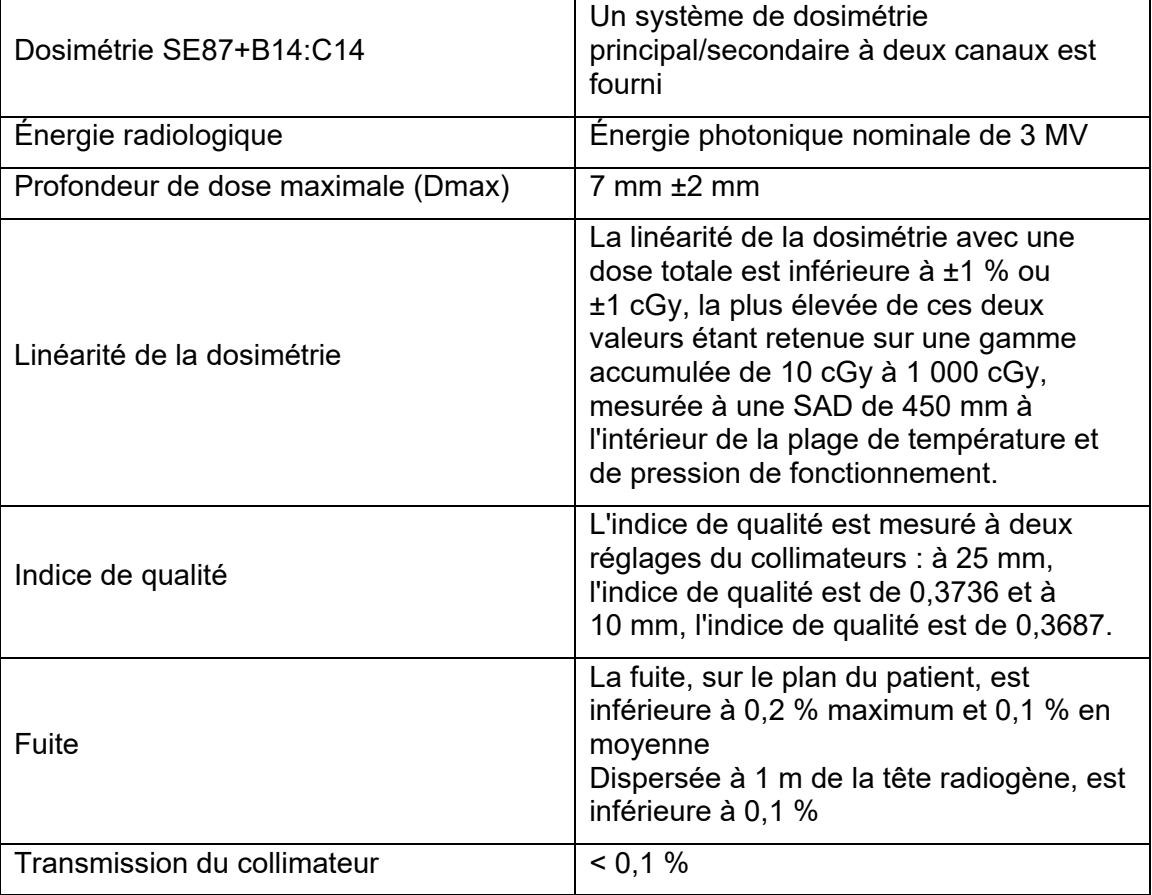

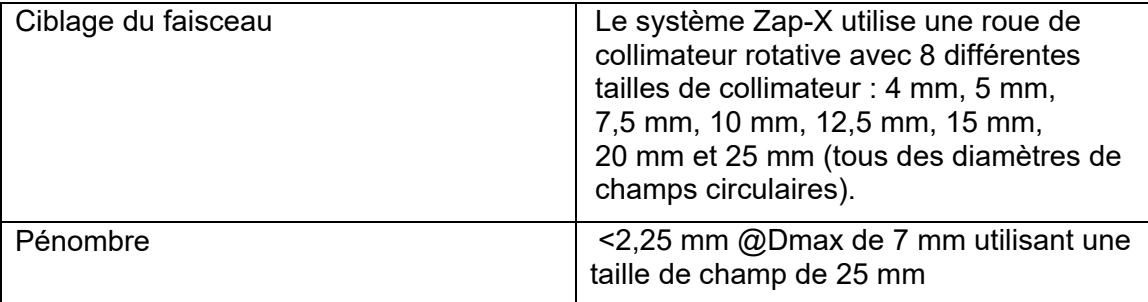

# **15.4. Caractéristiques techniques KV**

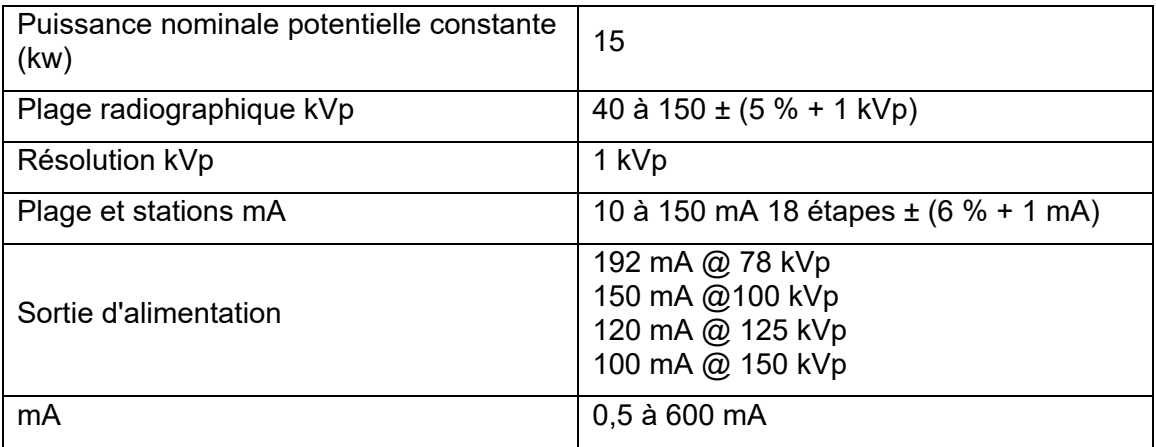

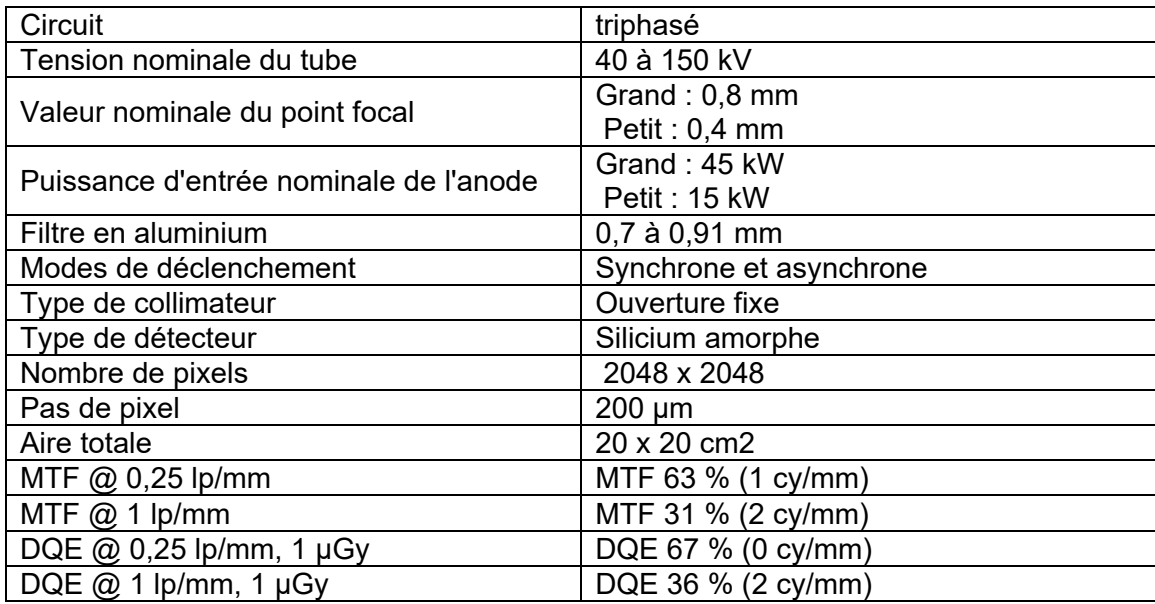

# **15.5. Compatibilité électromagnétique**

• Le système ZAP-X a été testé pour sa conformité CEM à la norme CEI 60601-1-2: 2014 EMC.

Le système ZAP-X a été testé et déclaré conforme aux limites de la norme pour les dispositifs médicaux, CEI 60601-1-2, portant sur la sécurité des patients. Les limites sont conçues pour offrir une protection raisonnable contre les interférences nuisibles dans une installation hospitalière. Cet équipement génère, utilise et peut émettre de l'énergie radioélectrique, et s'il n'est pas installé et utilisé conformément aux instructions de Zap, pourrait causer des interférences nuisibles aux autres dispositifs se trouvant à proximité. Cependant, il n'y a aucune garantie qu'une telle interférence ne se produira pas dans une installation particulière. Si cet équipement cause des interférences avec d'autres dispositifs, ce qui peut être déterminé en mettant l'équipement hors tension, puis sous tension, l'utilisateur est encouragé à essayer de corriger l'interférence en utilisant une ou plusieurs des mesures suivantes :

- ° Réorienter ou déplacer le dispositif recevant l'interférence.
- ° Augmenter la distance de séparation entre les équipements.
- ° Connecter l'équipement dans une prise sur un circuit différent de celui sur lequel le ou les autres dispositifs sont connectés.
- ° Consulter le fabricant ou le technicien d'entretien sur site pour obtenir de l'aide.

#### **Avertissement concernant la sensibilité DES :**

° Une décharge électrostatique (DES) peut entraîner une défaillance du système, qui peut entraîner une condition d'arrêt d'urgence et la condition sera affichée sur l'interface de l'opérateur. Si cela se produit, cliquez sur « Annuler » pour reconnaître la perturbation, puis éliminer la condition d'arrêt d'urgence. Une fois que la condition d'urgence a été éliminée, le traitement peut reprendre à partir du point où l'arrêt d'urgence a eu lieu. Si cette condition continue de survenir, cessez le traitement, puis contactez l'assistance technique de Zap pour obtenir de l'aide.

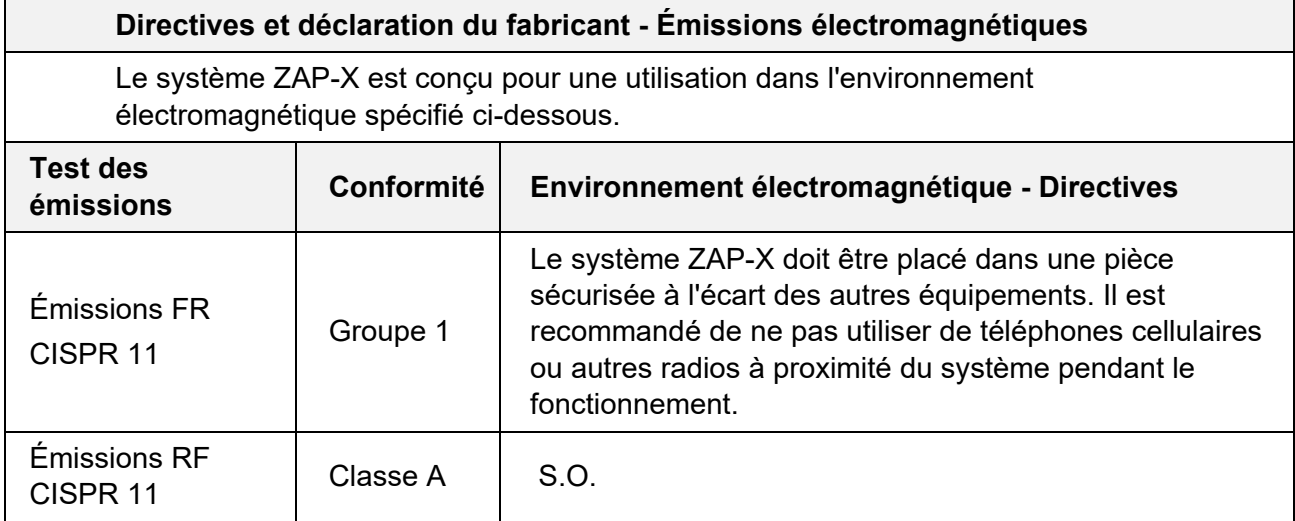

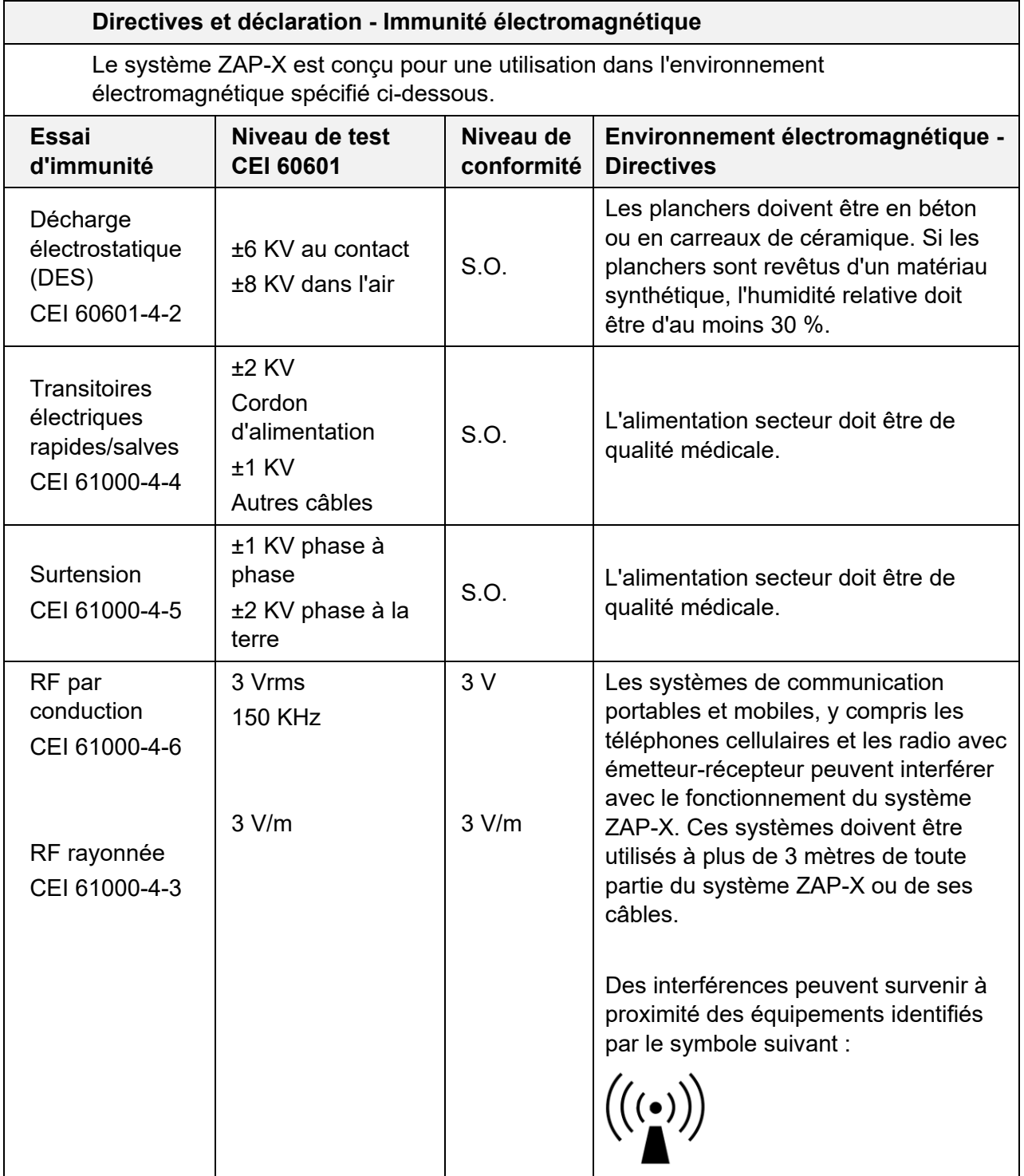

La performance essentielle du système Zap-X est de transmettre des doses de rayonnements précises au bon emplacement dans le corps. La performance essentielle n'a pas été affectée par les conditions d'essai de la norme CEI 60601-1-2:2014.

#### **Distances de séparation minimales recommandées entre l'équipement de communication RF portable et mobile et le système ZAP-X**

Le système ZAP-X est conçu pour une utilisation dans un environnement électromagnétique où les perturbations RF rayonnées ne sont pas contrôlées. L'utilisateur du système ZAP-X peut aider à prévenir les interférences électromagnétiques en maintenant une distance minimum entre l'équipement de communication RF portable et mobile (émetteurs) et le système ZAP-X comme recommandé ci-dessous, conformément à la puissance de sortie maximale de l'équipement de communication.

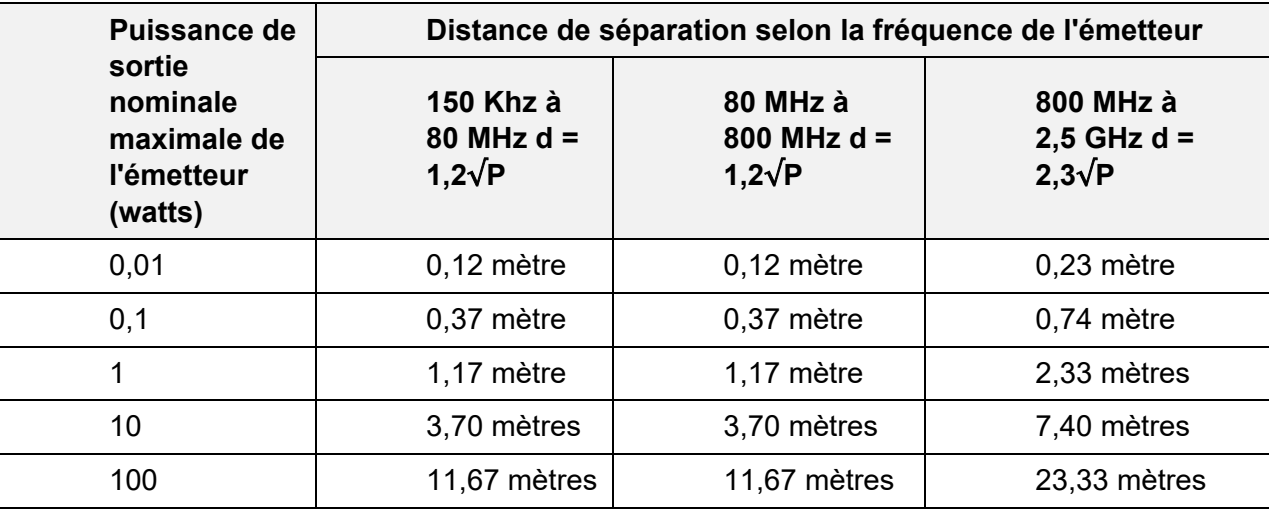

Pour les émetteurs dont la puissance de sortie nominale maximale n'est pas mentionnée ci-dessus, la distance de séparation recommandée « d » en mètres peut être estimée en utilisant l'équation applicable à la fréquence de l'émetteur, où « P » est la puissance de sortie maximale de l'émetteur en watts (W) selon le fabricant de l'émetteur.

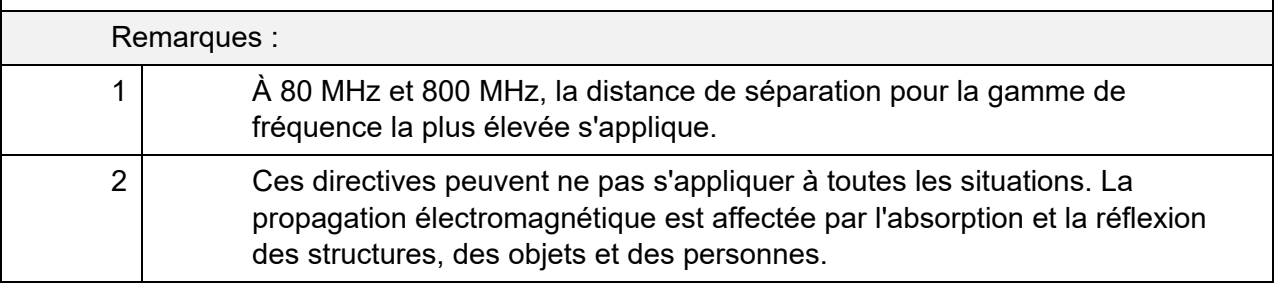

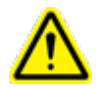

**Avertissement : l'équipement de communication RF portable (y compris les périphériques comme les câbles d'antenne et les antennes externes) doit être utilisé à au moins 30 cm (12 po) de toute partie du système Zap, y compris les câbles spécifiées par le fabricant. Sinon, cela risque d'entraîner une dégradation des performances de cet équipement.**

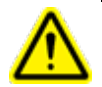

**Avertissement : l'utilisation de cet équipement à proximité d'autres appareils ou empilé dessus doit être évitée car cela pourrait entraîner un fonctionnement incorrect. Si une telle utilisation est nécessaire, cet équipement et l'autre équipement doivent être observés pour vérifier qu'ils fonctionnent normalement.**

#### **Coordonnées**

ZAP Surgical Systems 590 Taylor Way San Carlos, CA 94070, États-Unis

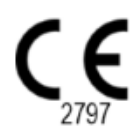